# Compaq Presario CQ42 Notebook PC and HP G42 Notebook PC

Maintenance and Service Guide

#### **SUMMARY**

This guide is a troubleshooting reference used for maintaining and servicing the computer. It provides comprehensive information on identifying computer features, components, and spare parts; troubleshooting computer problems; and performing computer disassembly procedures.

© Copyright 2010 Hewlett-Packard Development Company, L.P.

Bluetooth is a trademark owned by its proprietor and used by Hewlett-Packard Company under license. Intel and Arrandale are trademarks of Intel Corporation in the United States and other countries. Microsoft and Windows are U.S. registered trademarks of Microsoft Corporation. SD Logo is a trademark of its proprietor.

The information contained herein is subject to change without notice. The only warranties for HP products and services are set forth in the express warranty statements accompanying such products and services. Nothing herein should be construed as constituting an additional warranty. HP shall not be liable for technical or editorial errors or omissions contained herein.

First Edition: April 2010

Document Part Number: 594158-002

### **MSG revision history**

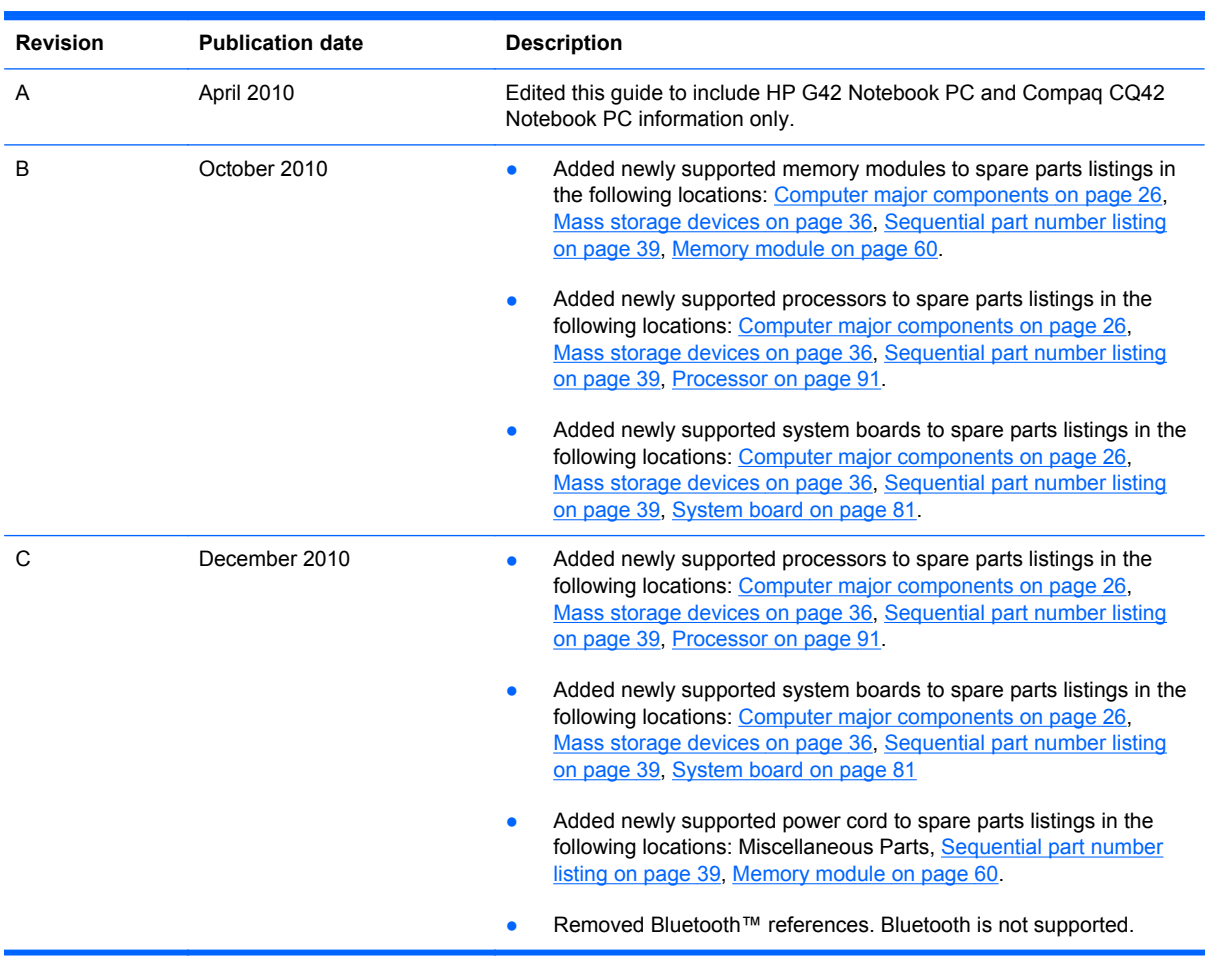

#### **Safety warning notice**

**A WARNING!** To reduce the possibility of heat-related injuries or of overheating the computer, do not place the computer directly on your lap or obstruct the computer air vents. Use the computer only on a hard, flat surface. Do not allow another hard surface, such as an adjoining optional printer, or a soft surface, such as pillows or rugs or clothing, to block airflow. Also, do not allow the AC adapter to contact the skin or a soft surface, such as pillows or rugs or clothing, during operation. The computer and the AC adapter comply with the user-accessible surface temperature limits defined by the International Standard for Safety of Information Technology Equipment (IEC 60950).

# **Table of contents**

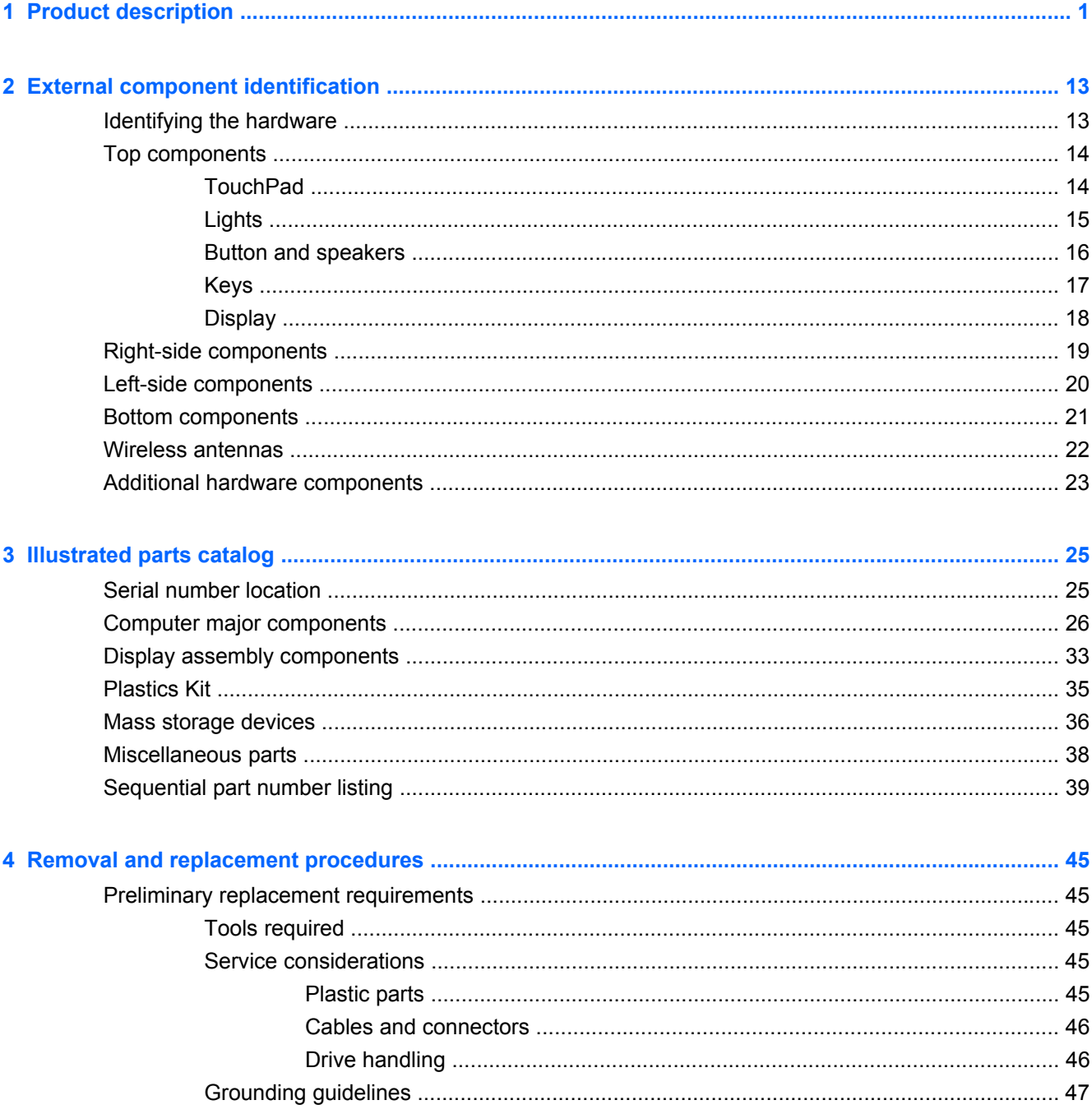

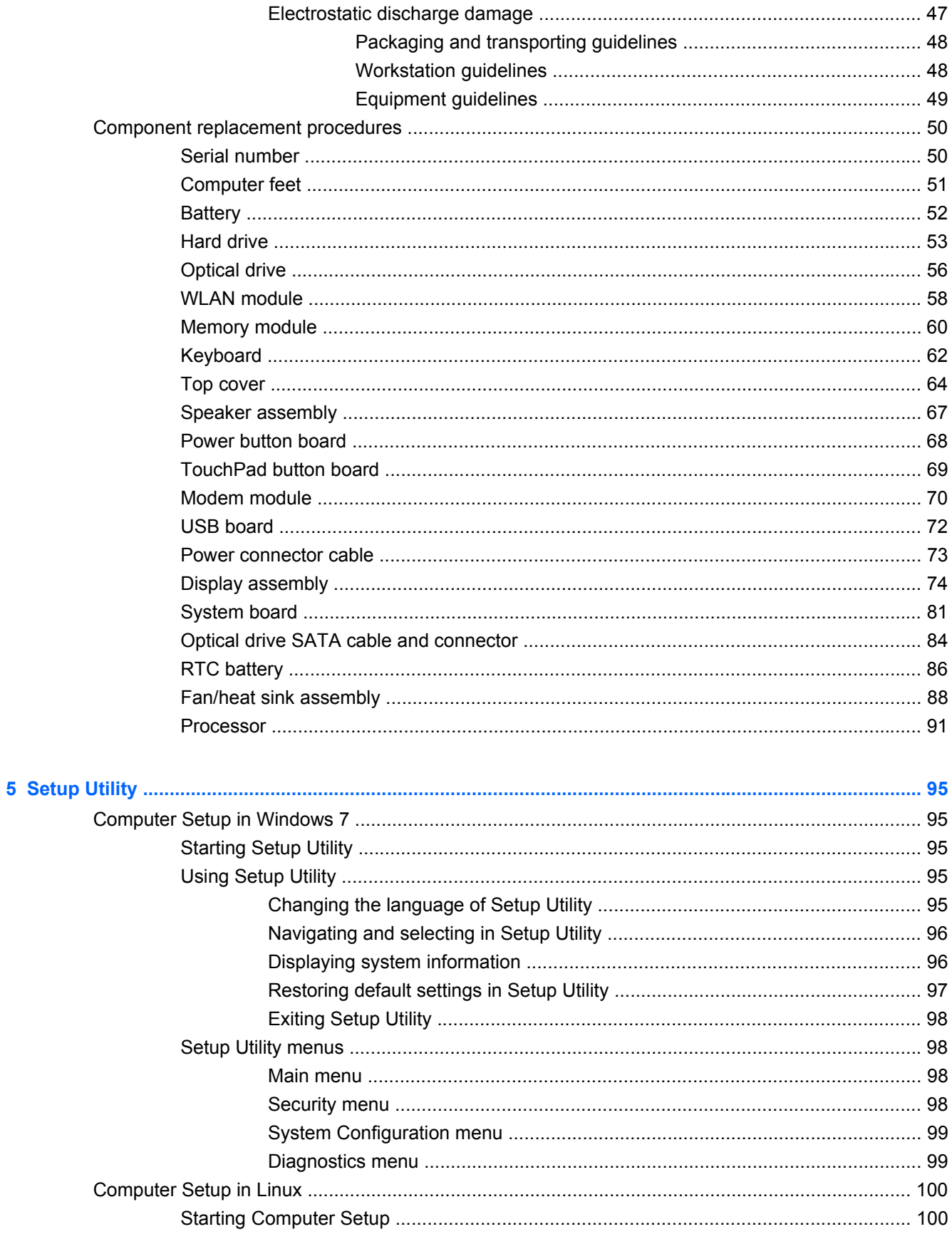

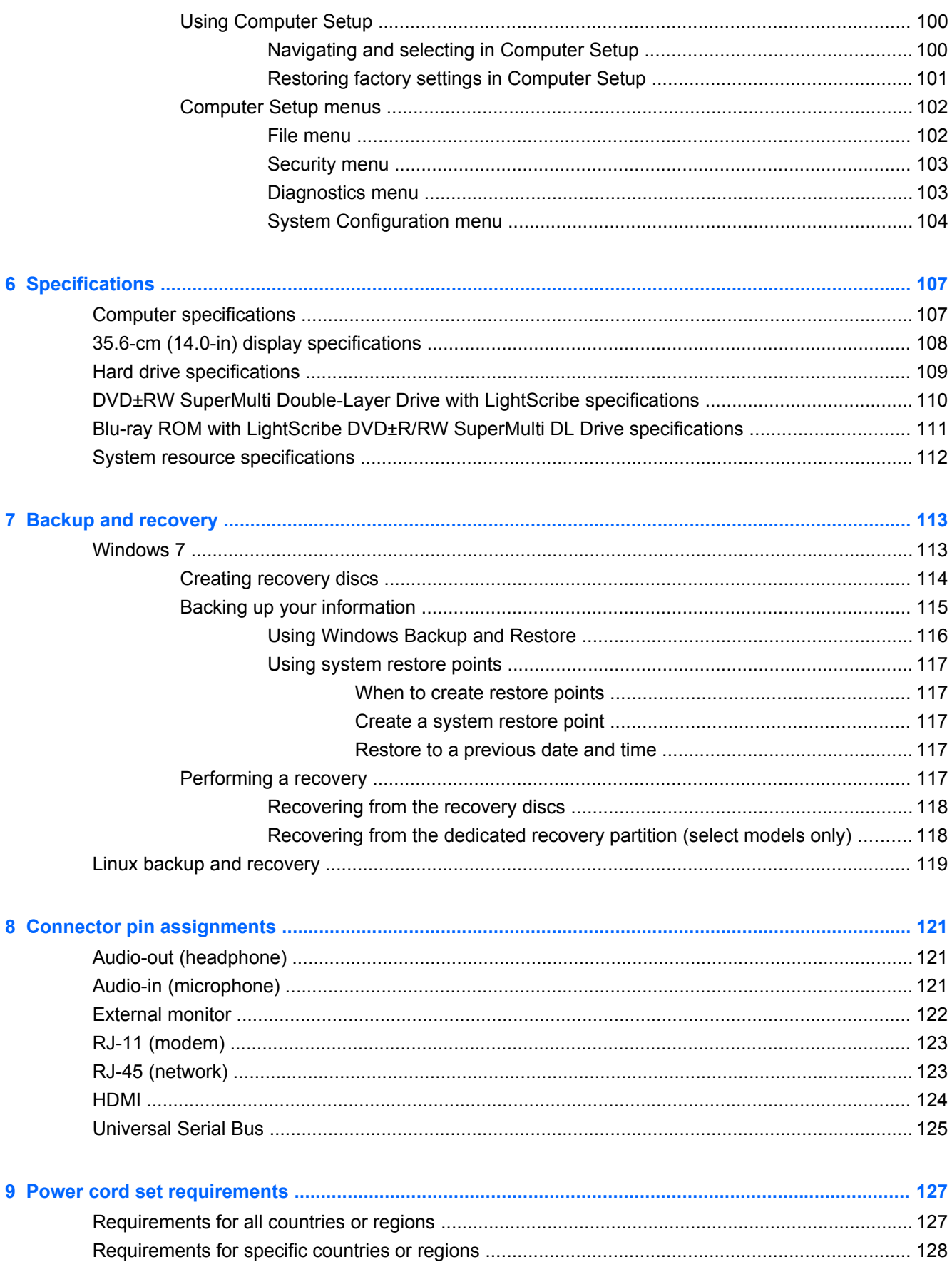

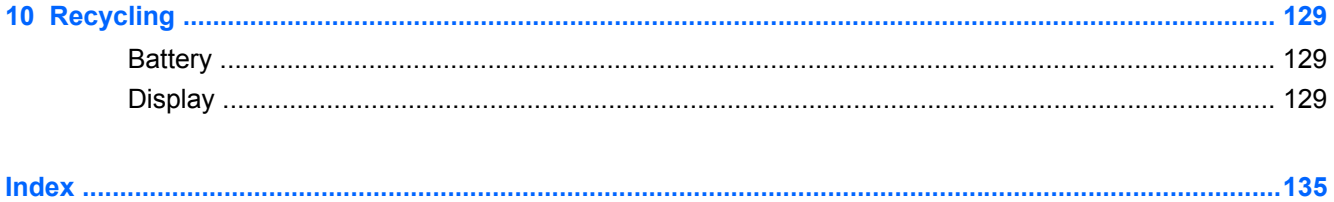

# <span id="page-10-0"></span>**1 Product description**

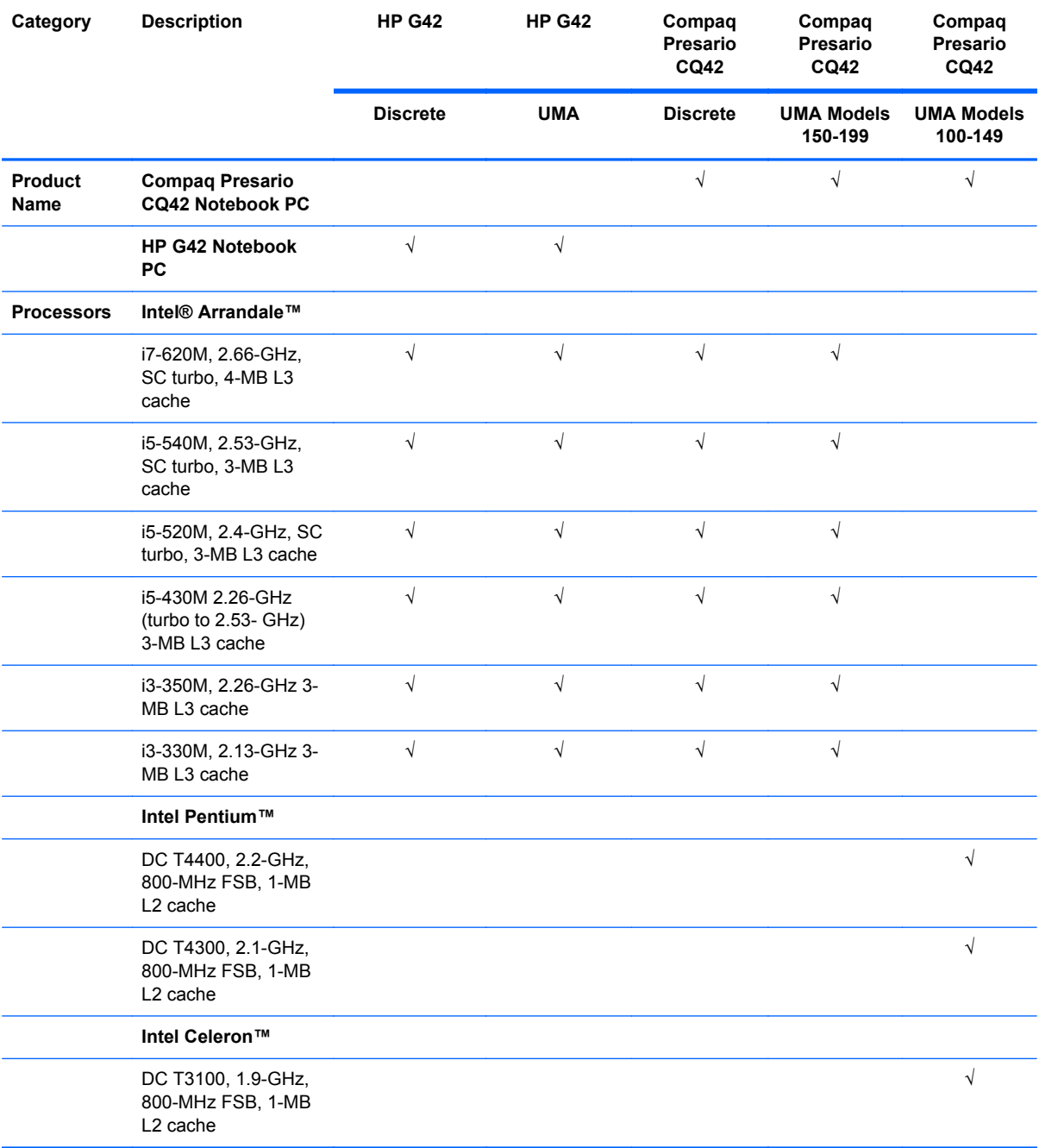

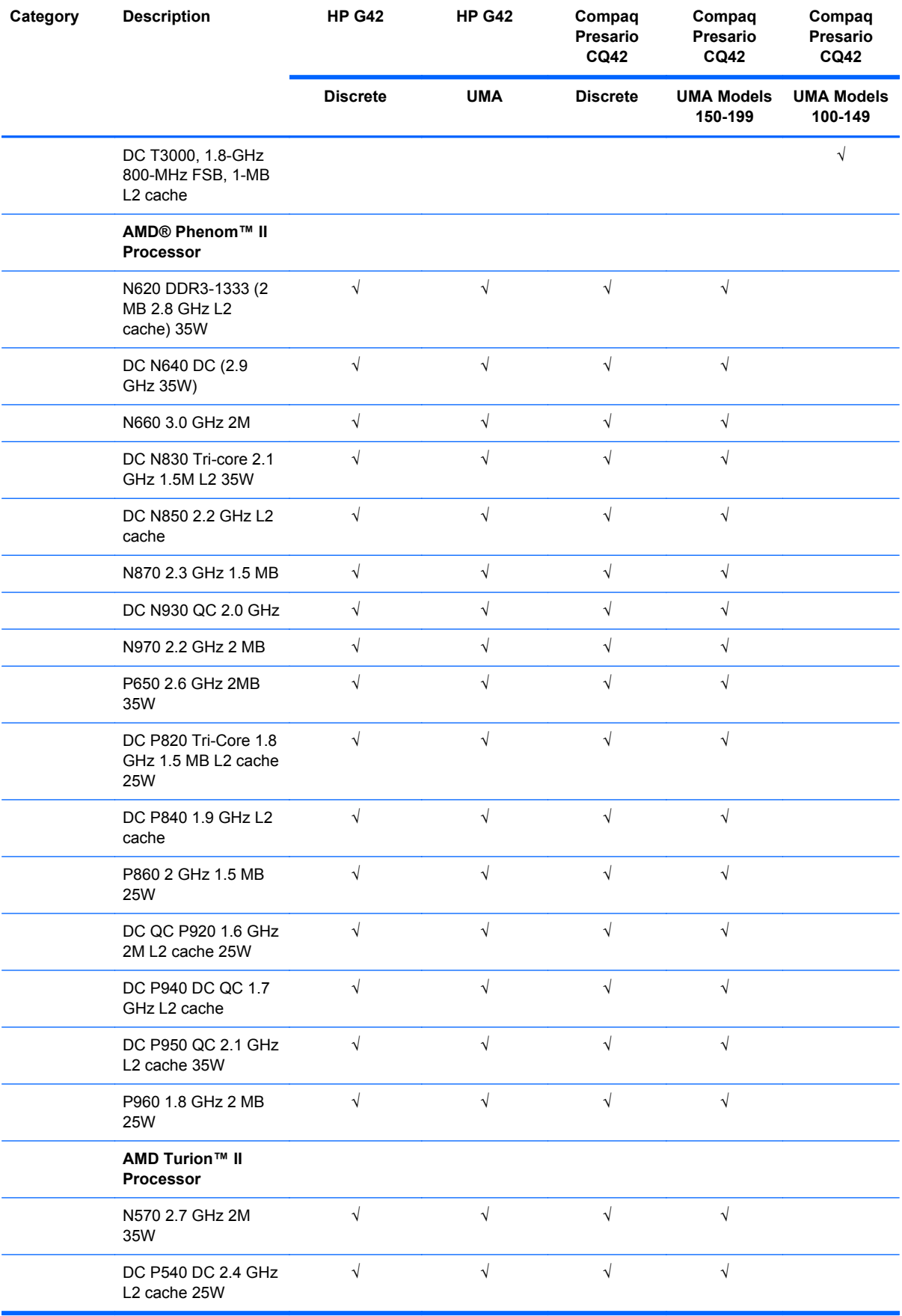

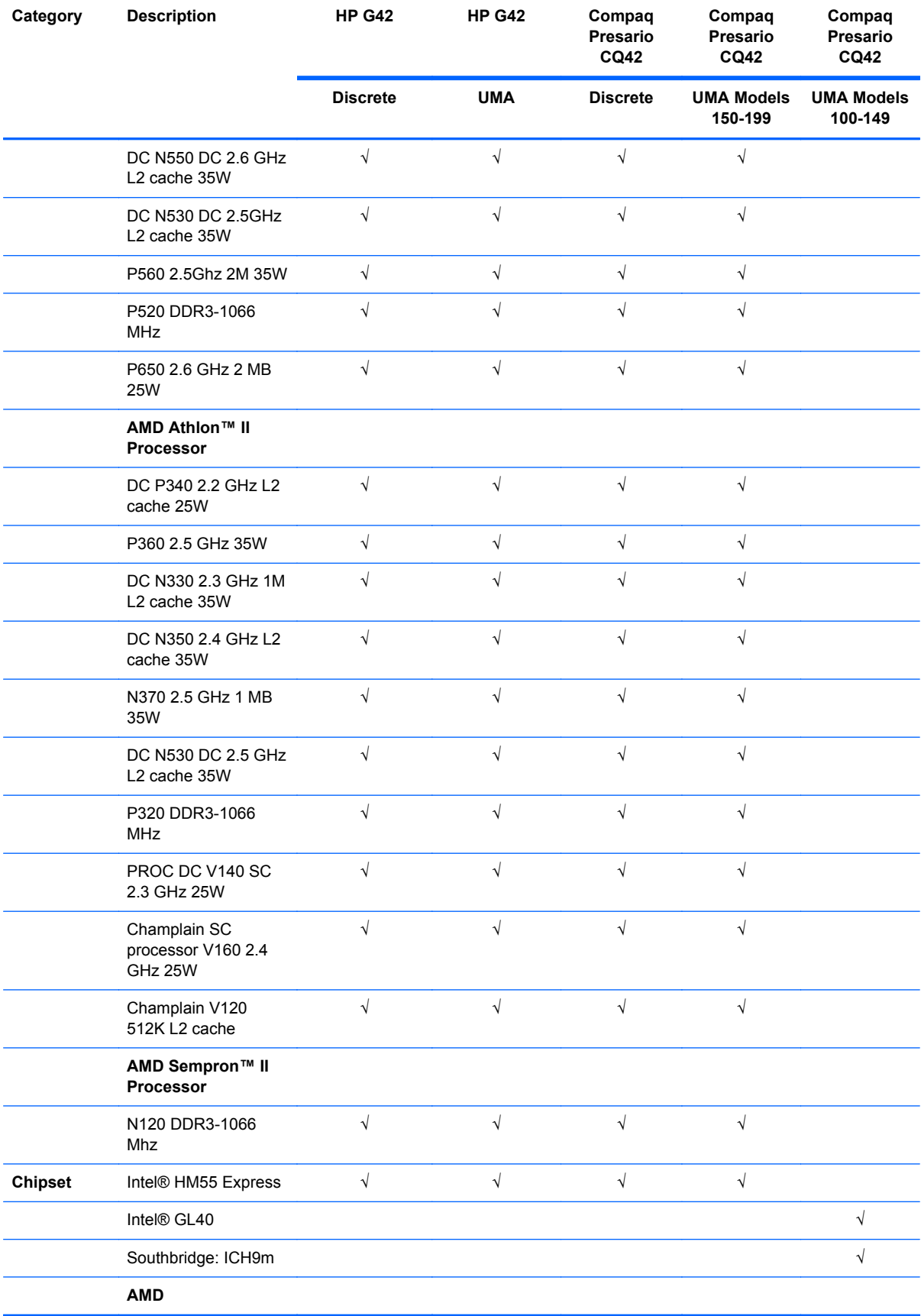

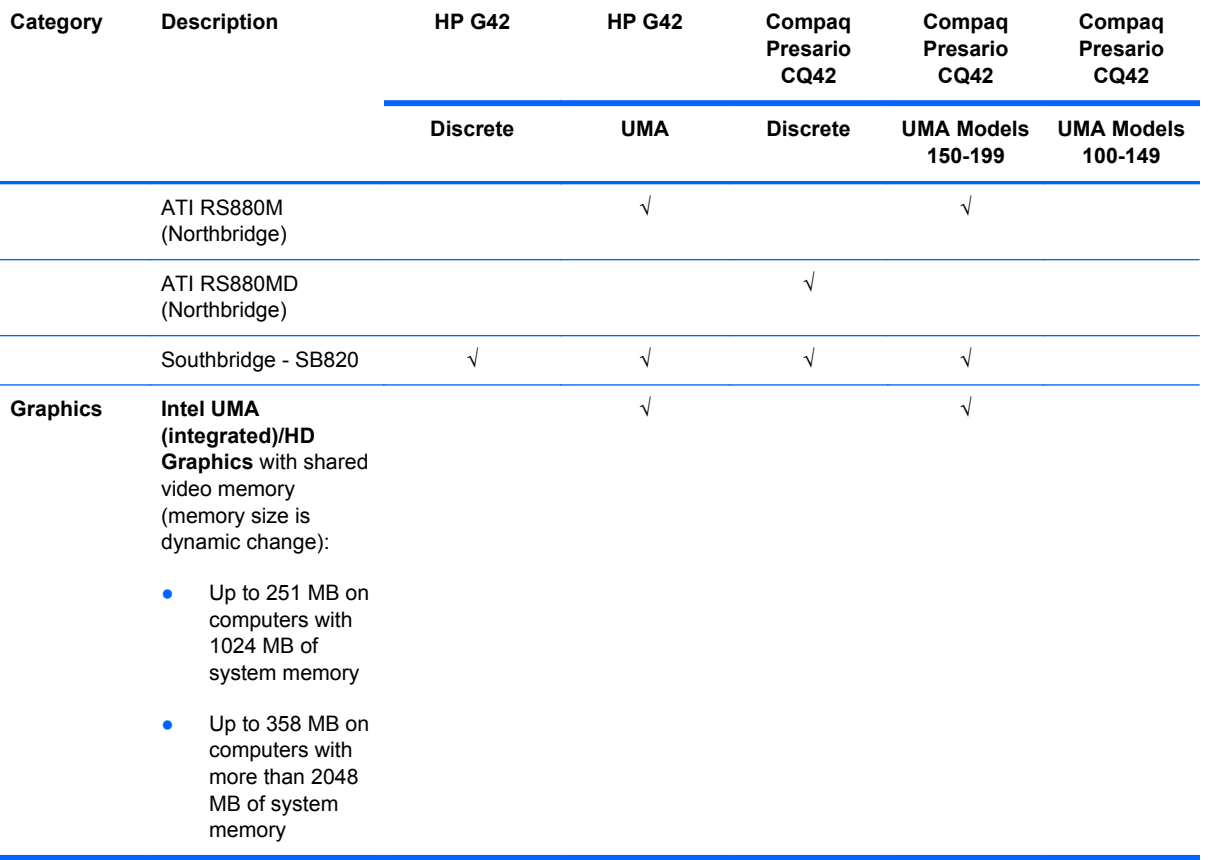

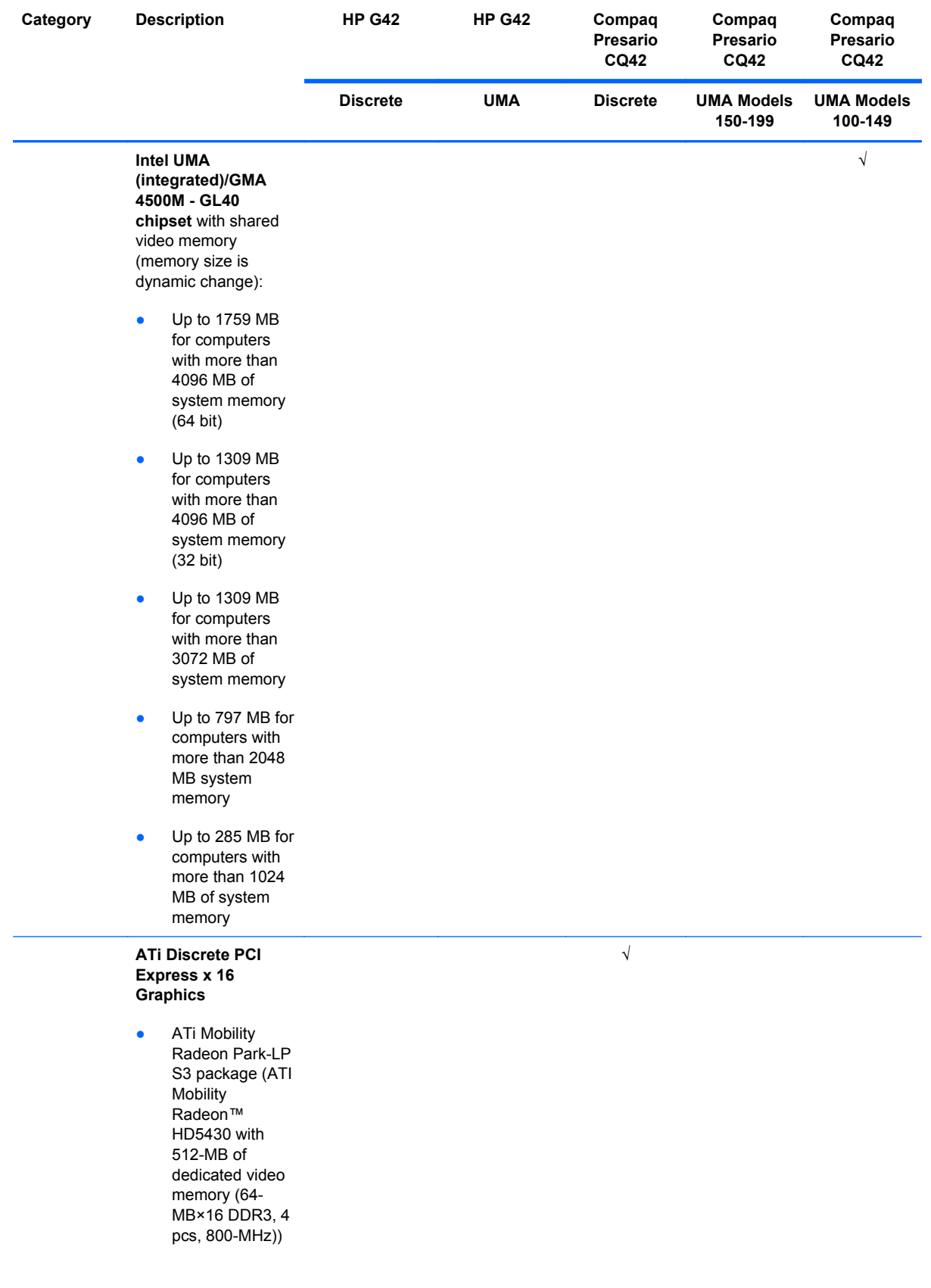

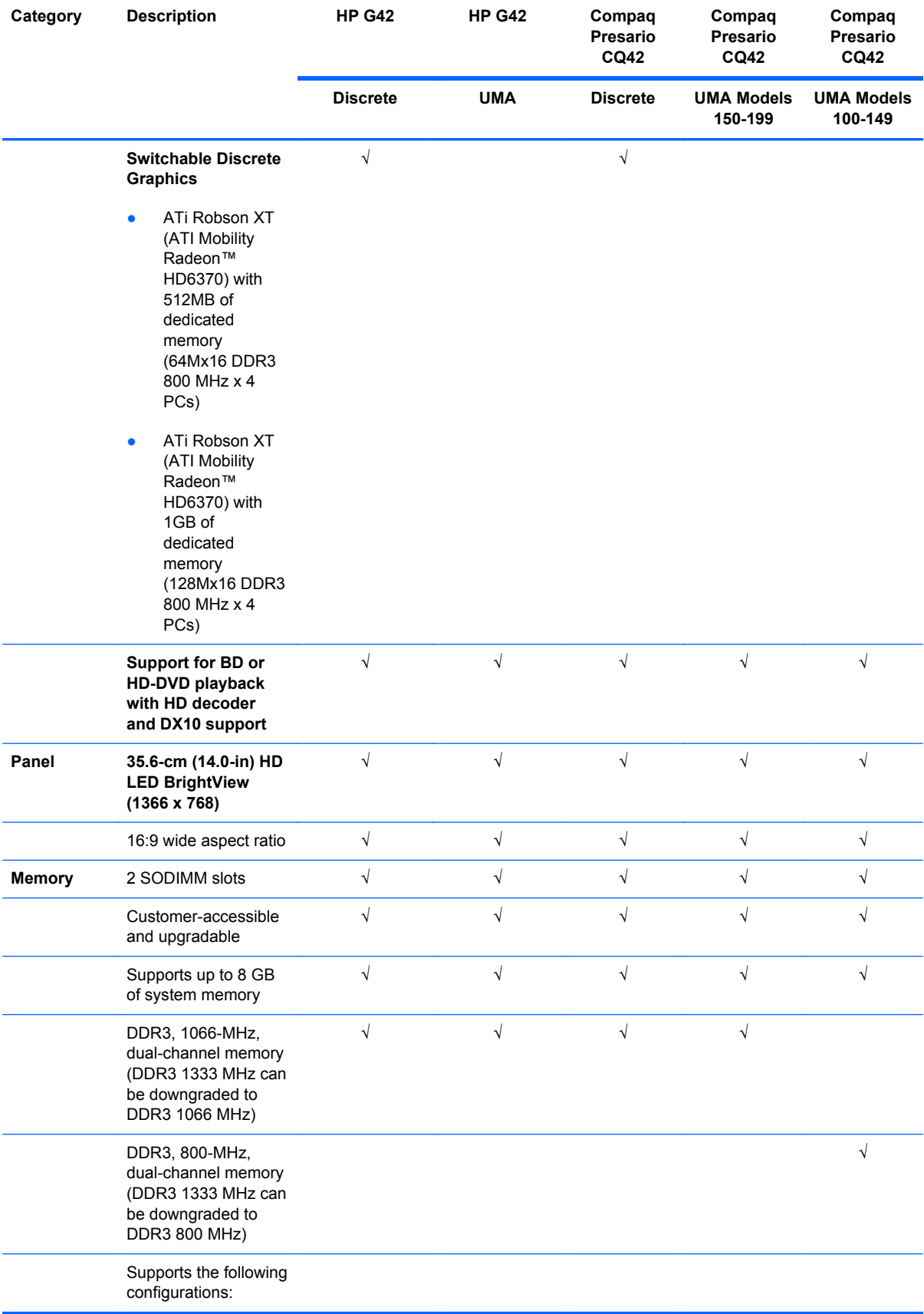

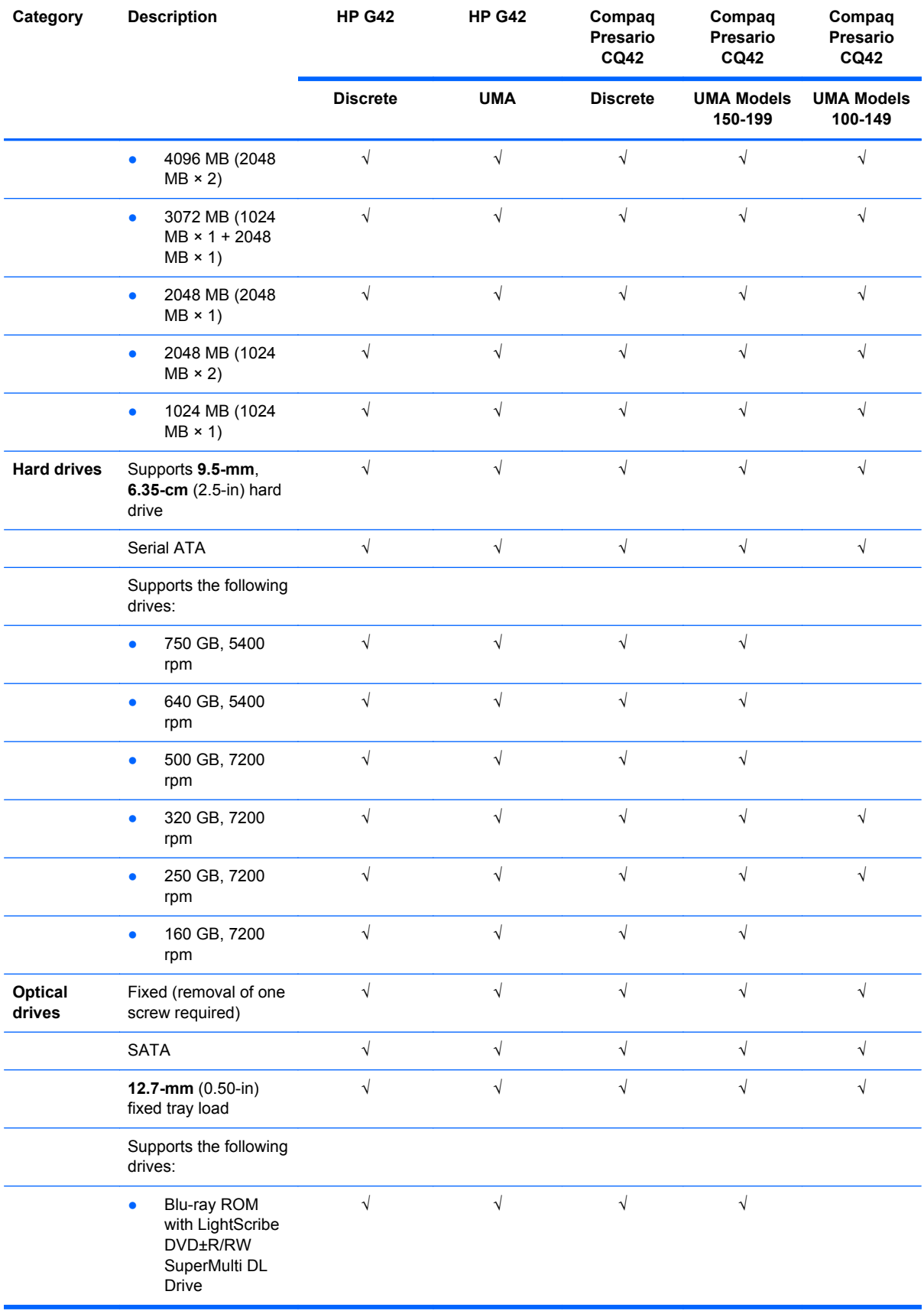

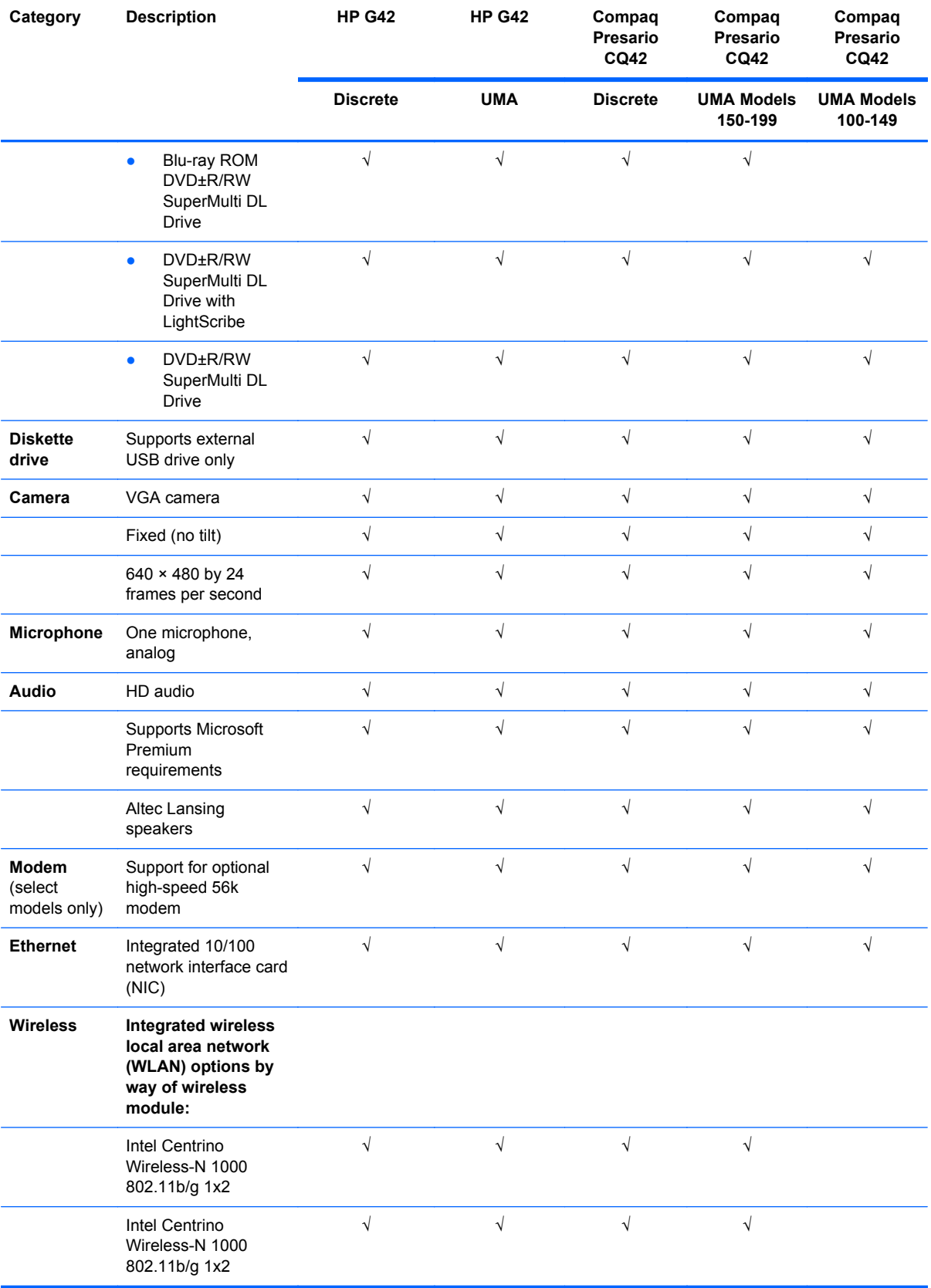

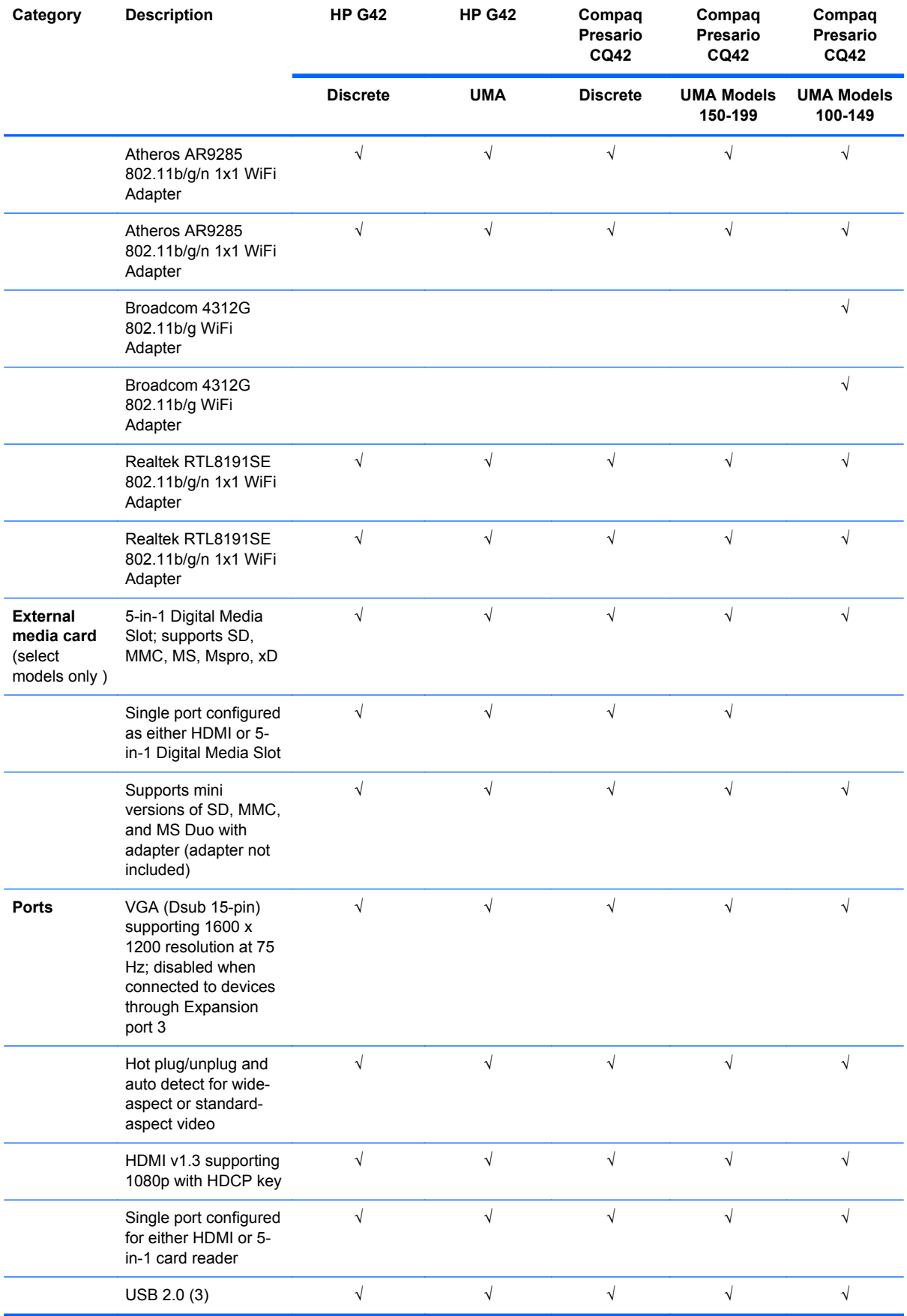

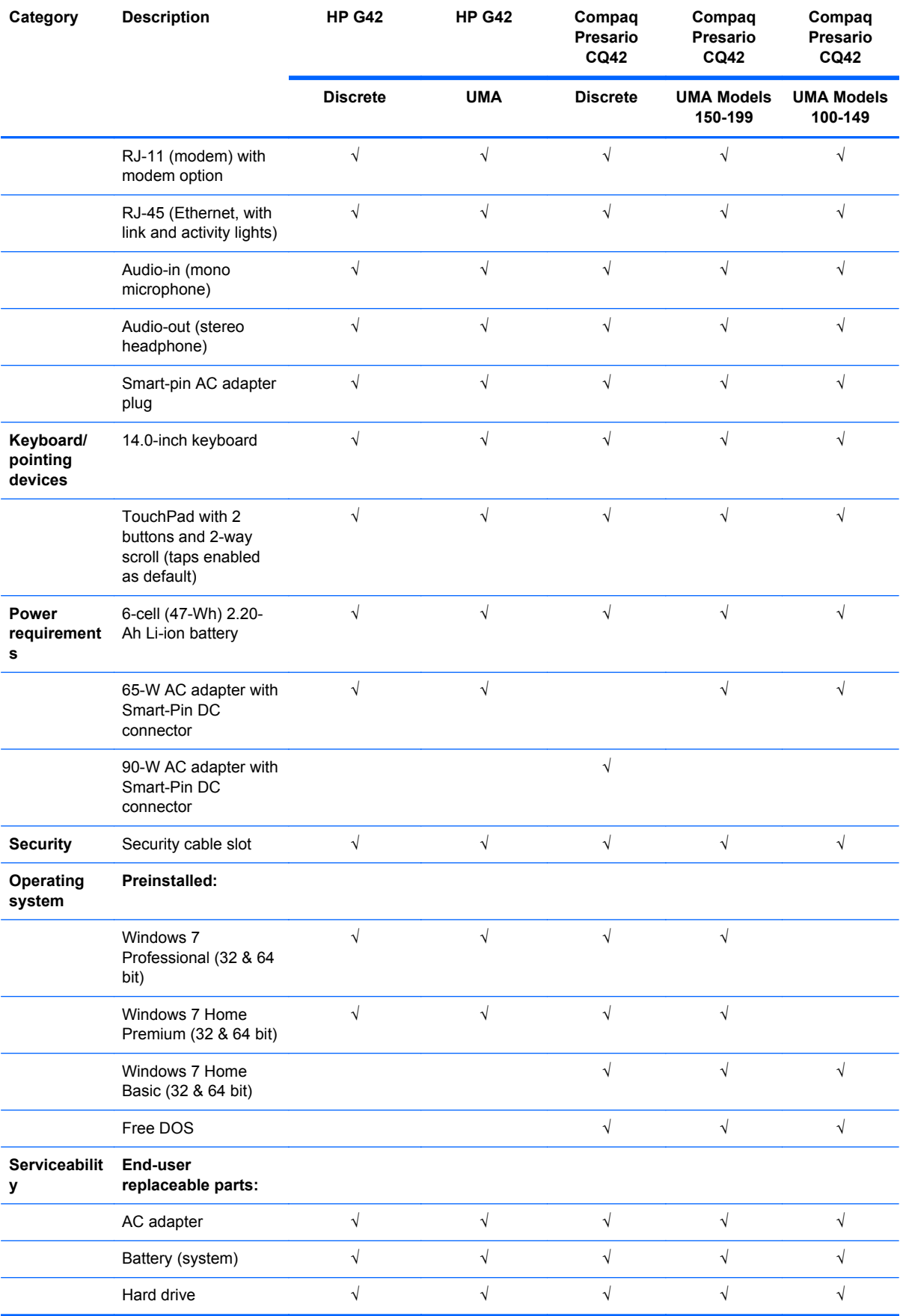

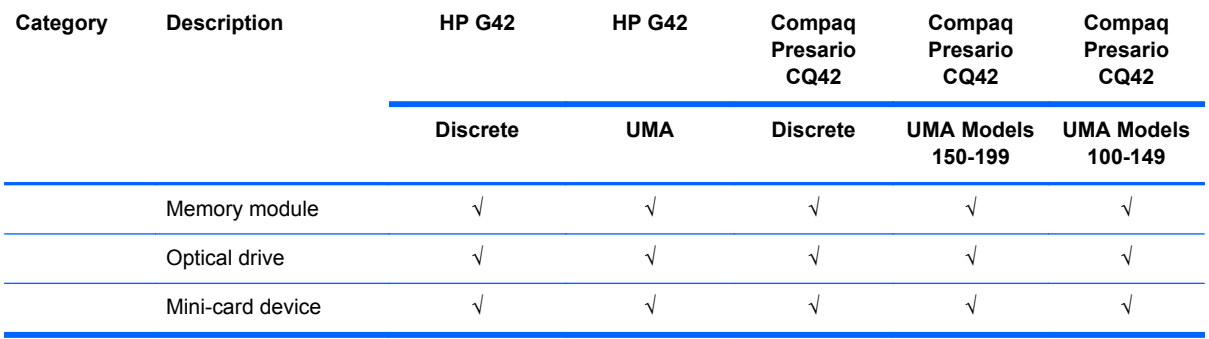

# <span id="page-22-0"></span>**2 External component identification**

## **Identifying the hardware**

Components included with the computer may vary by region and model. The illustrations in this chapter identify the standard features on most computer models.

To see a list of hardware installed in the computer, follow these steps:

- **1.** Select **Start > My Computer**.
- **2.** In the left pane of the System Tasks window, select **View system information**.
- **3.** Select **Hardware tab > Device Manager**.

You can also add hardware or modify computer configurations using Device Manager.

# <span id="page-23-0"></span>**Top components**

### **TouchPad**

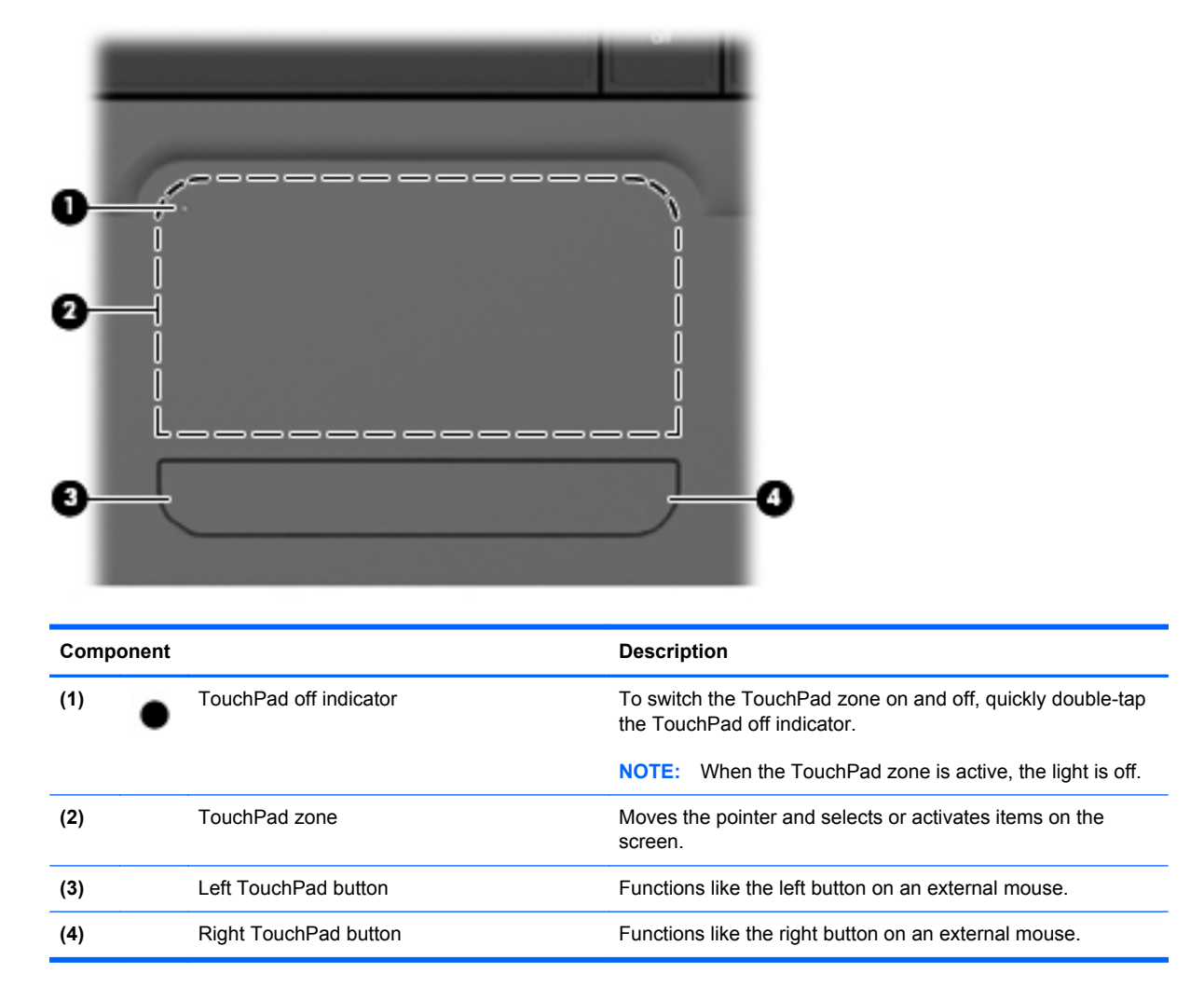

There is an unmarked scroll zone inside the right edge of the TouchPad. To scroll up and down using the TouchPad vertical scroll zone, slide your finger up or down inside the right edge of the TouchPad. For more information about TouchPad features, refer to" Using the TouchPad" section later in this guide.

# <span id="page-24-0"></span>**Lights**

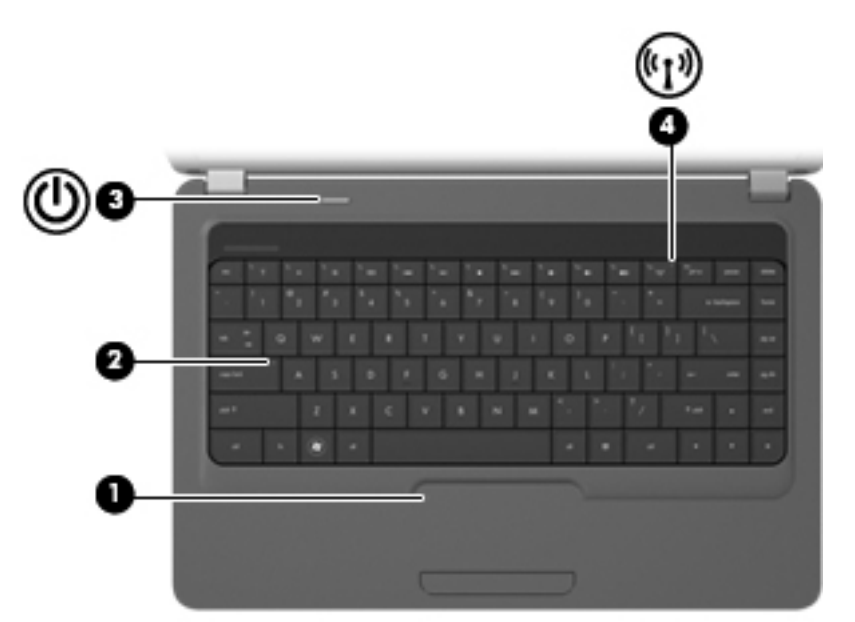

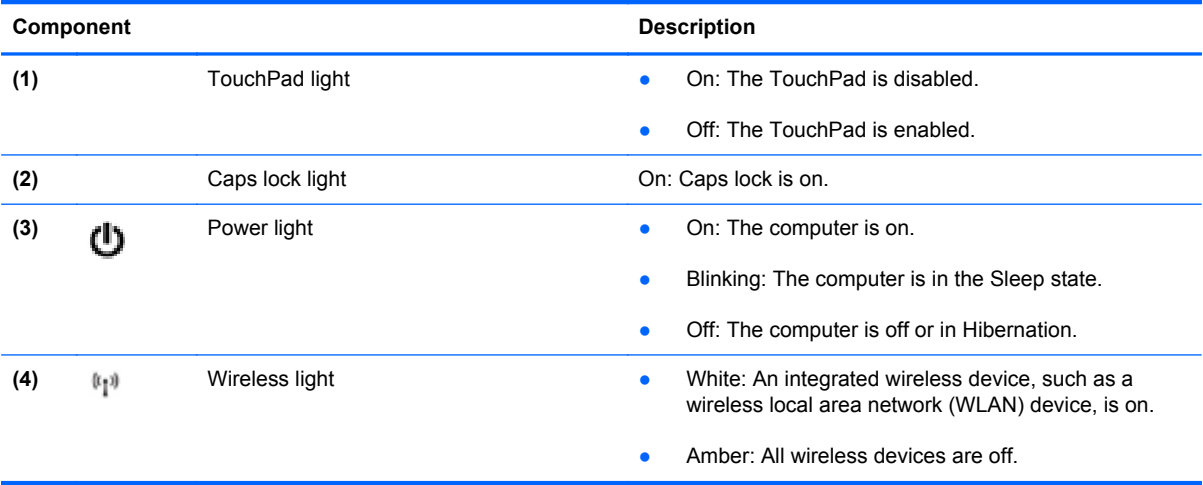

### <span id="page-25-0"></span>**Button and speakers**

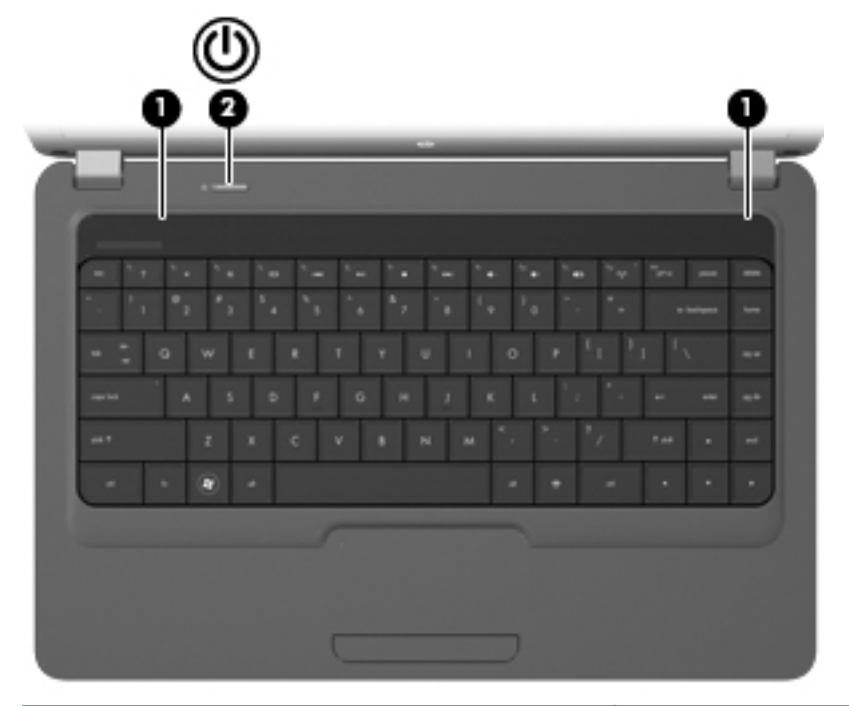

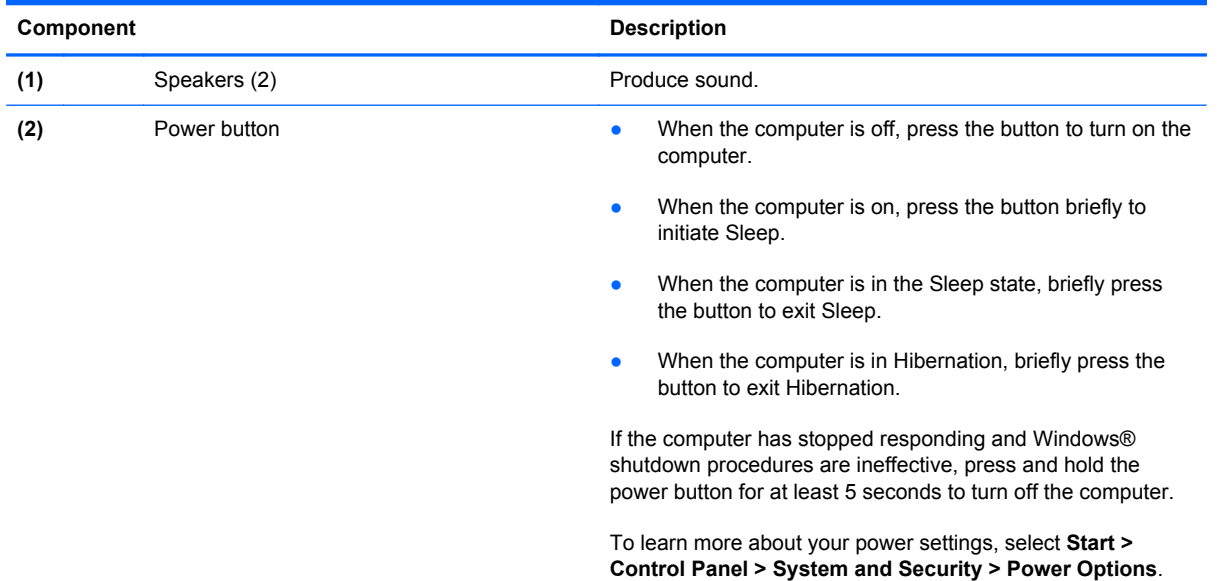

#### <span id="page-26-0"></span>**Keys**

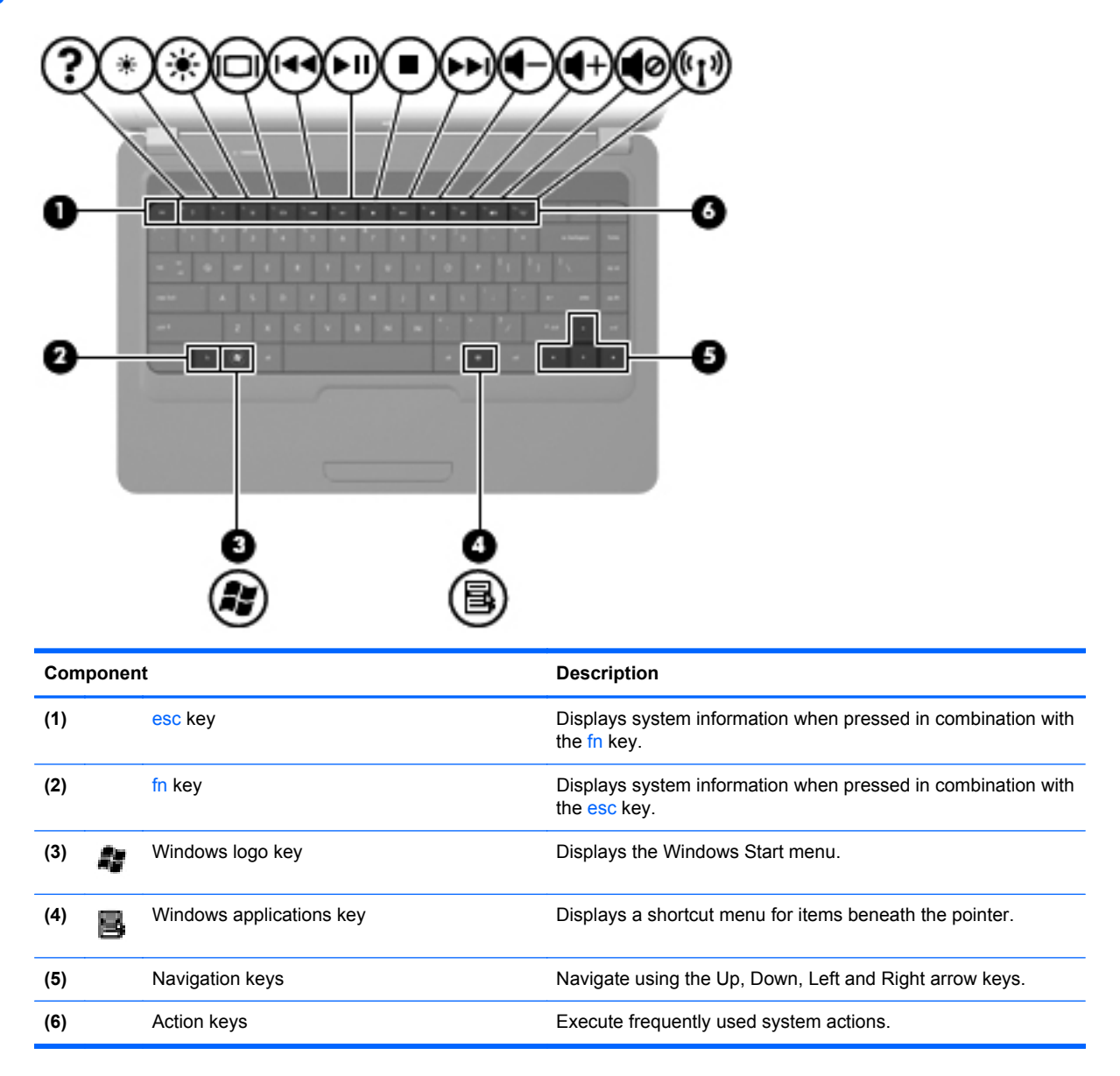

### <span id="page-27-0"></span>**Display**

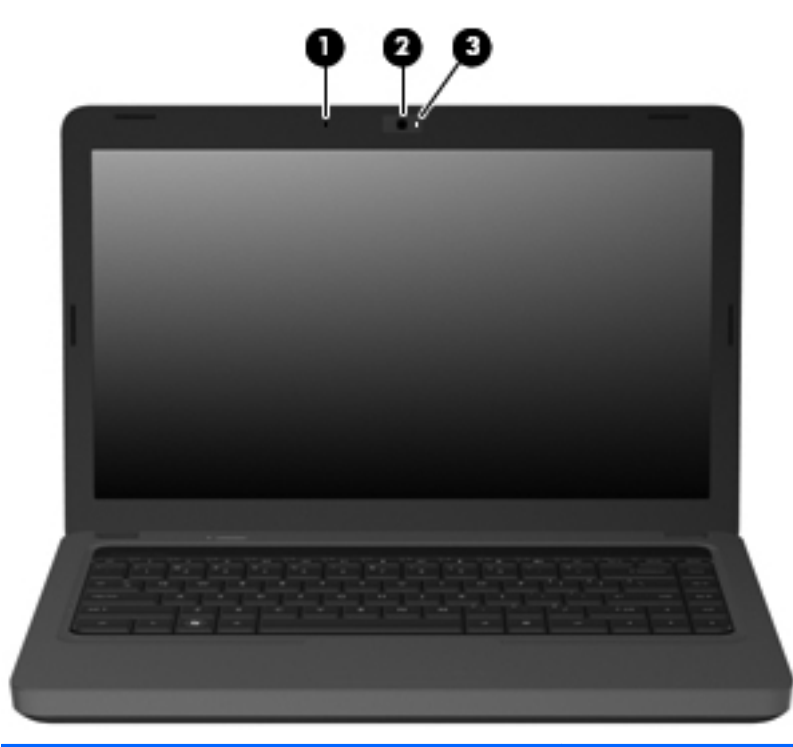

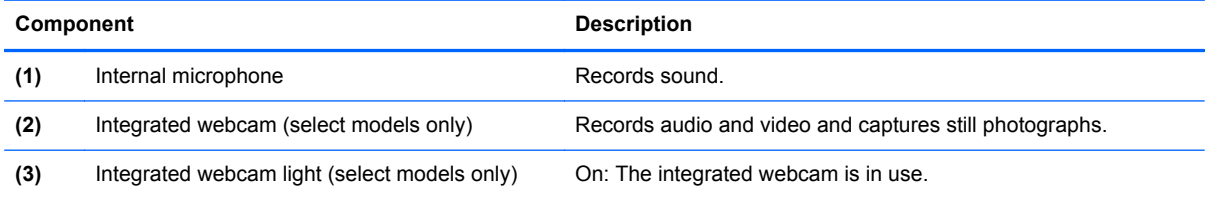

# <span id="page-28-0"></span>**Right-side components**

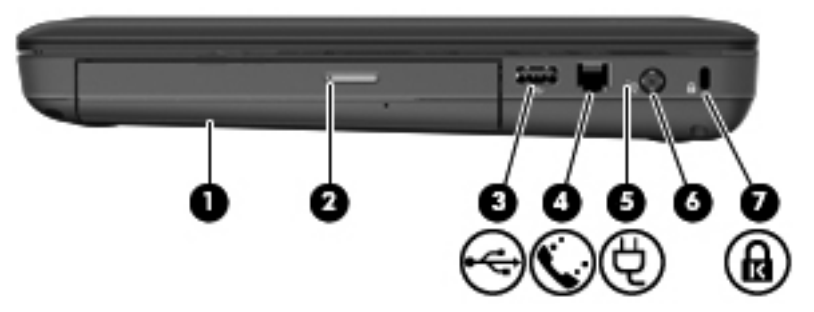

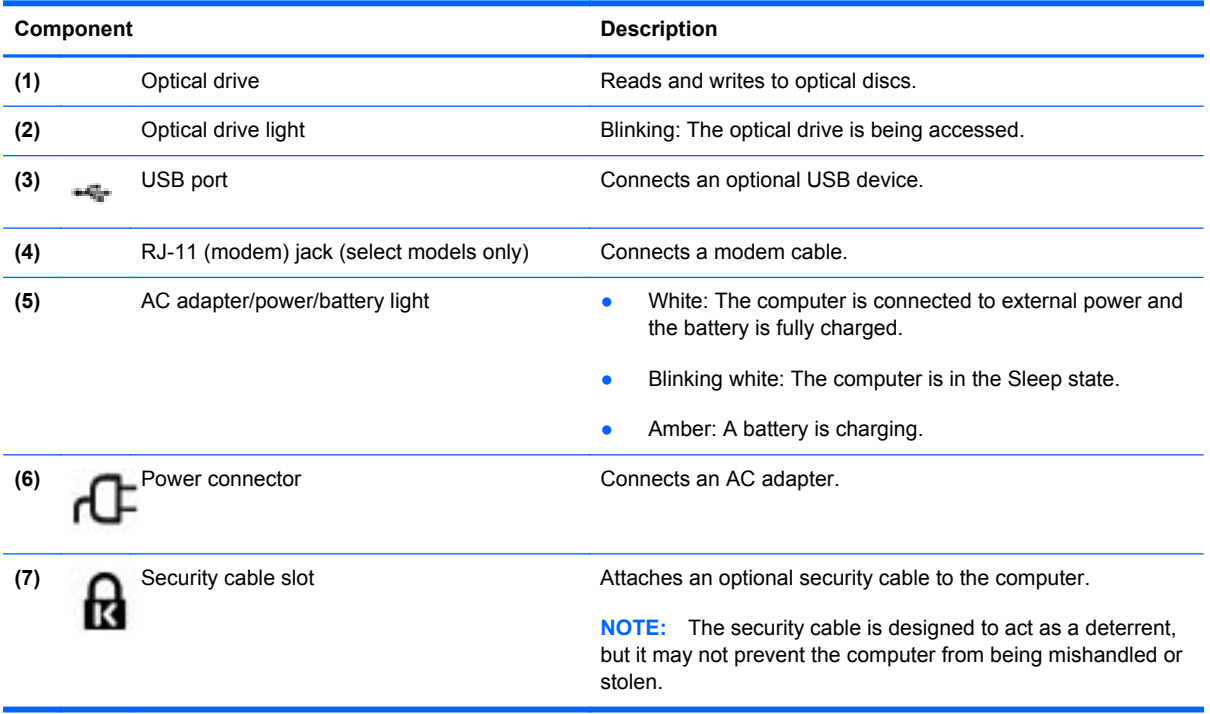

# <span id="page-29-0"></span>**Left-side components**

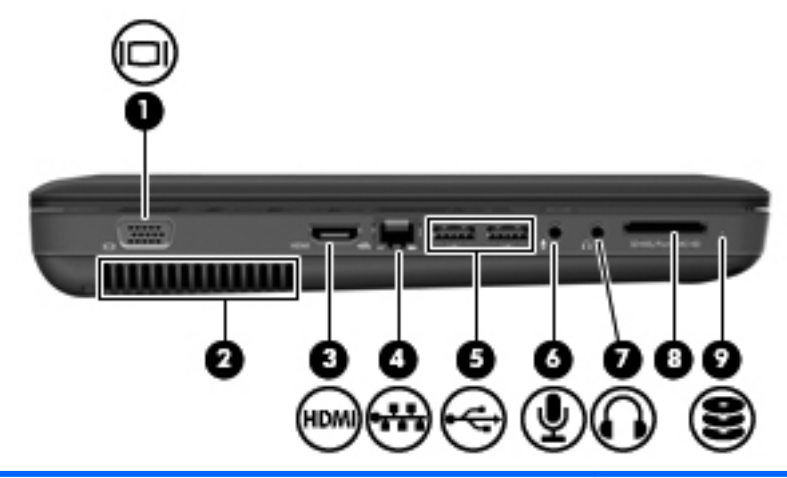

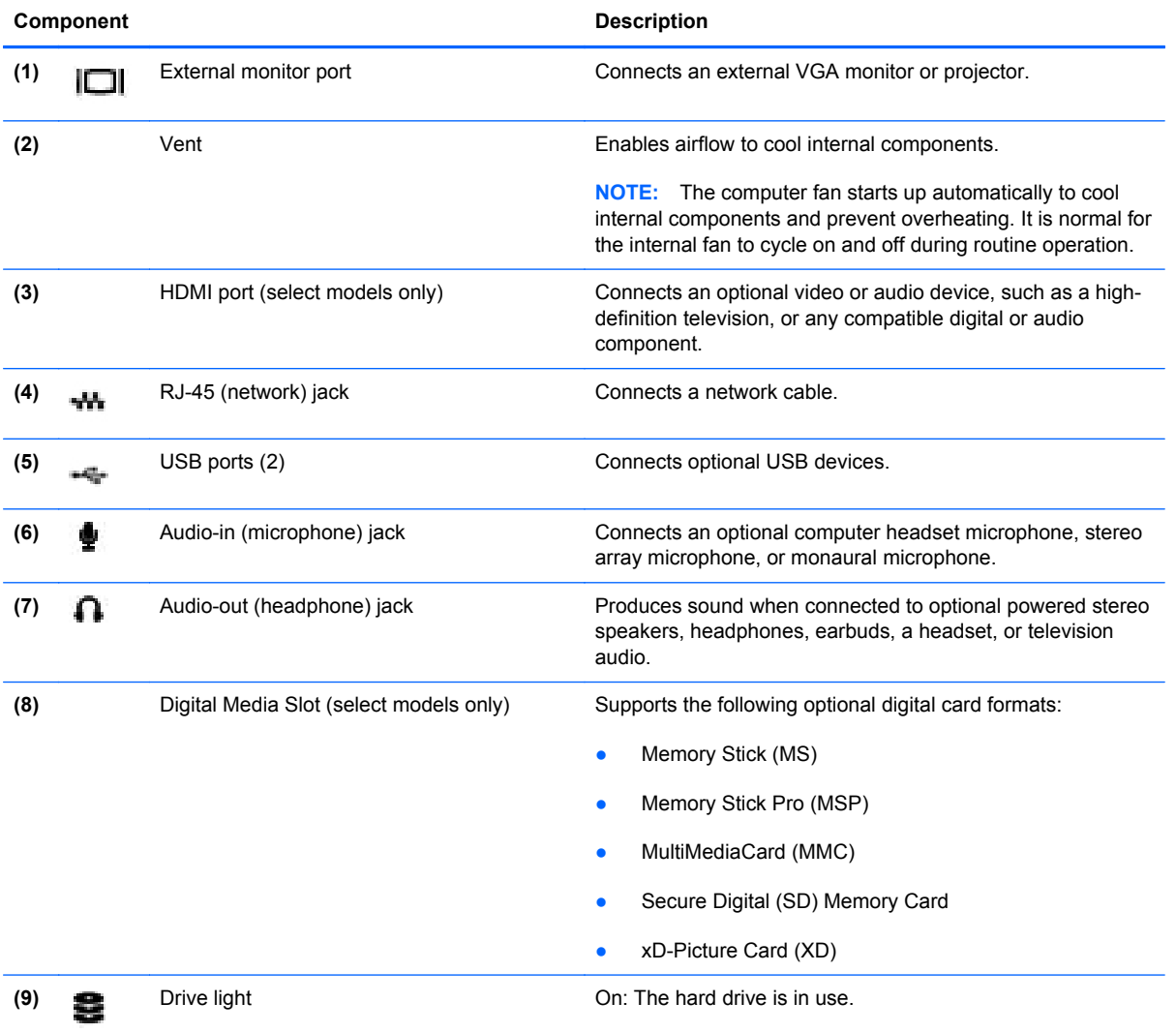

# <span id="page-30-0"></span>**Bottom components**

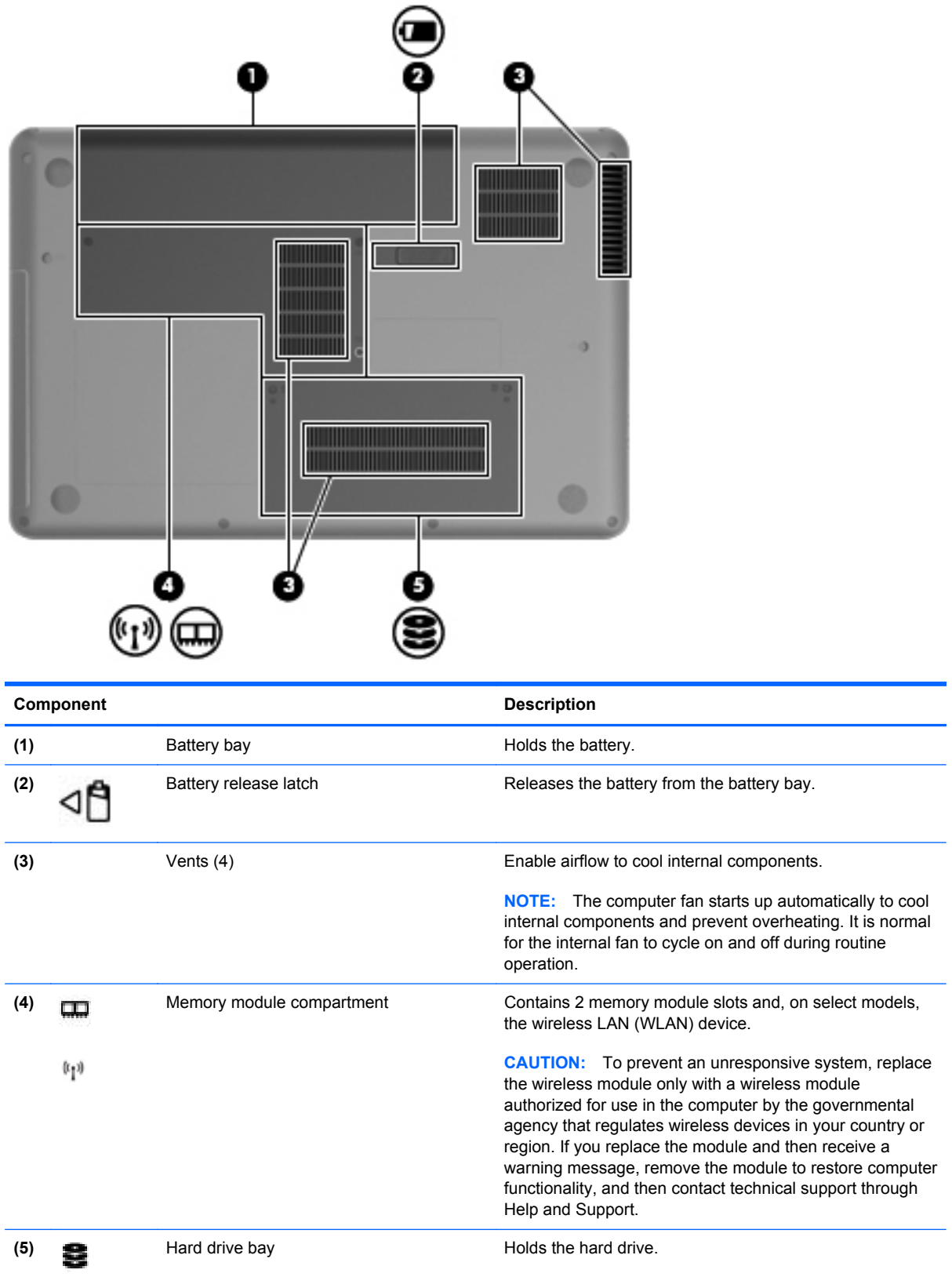

### <span id="page-31-0"></span>**Wireless antennas**

At least 2 antennas send and receive signals from one or more wireless devices. These antennas are not visible from the outside of the computer.

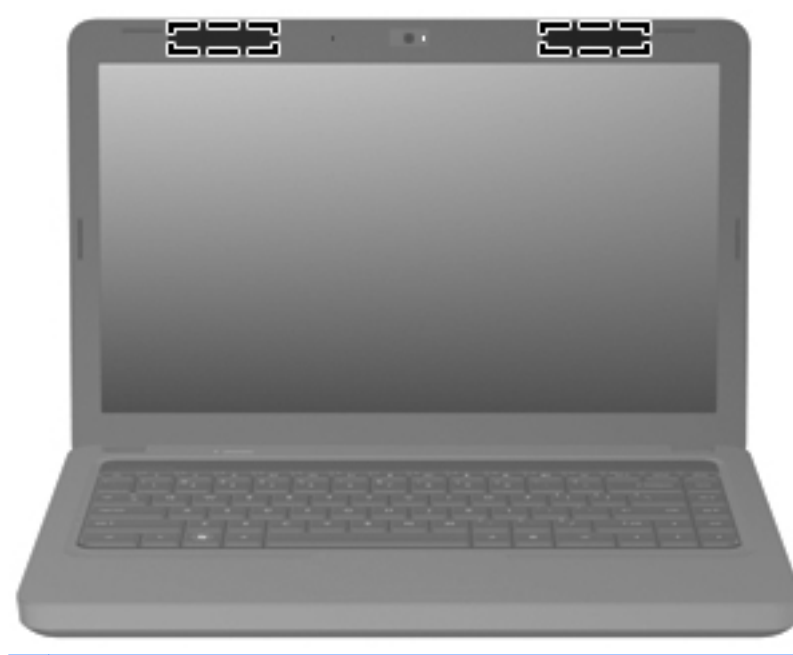

**NOTE:** For optimal transmission, keep the areas immediately around the antennas free from obstructions.

To see wireless regulatory notices, refer to the section of the *Regulatory, Safety and Environmental Notices* that applies to your country or region. These notices are located in Help and Support.

## <span id="page-32-0"></span>**Additional hardware components**

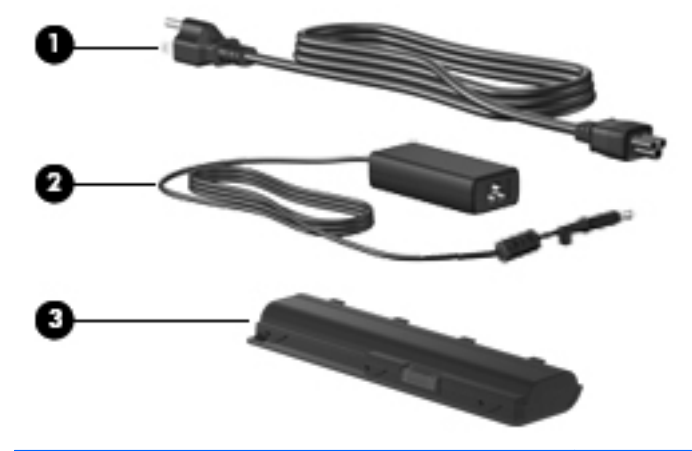

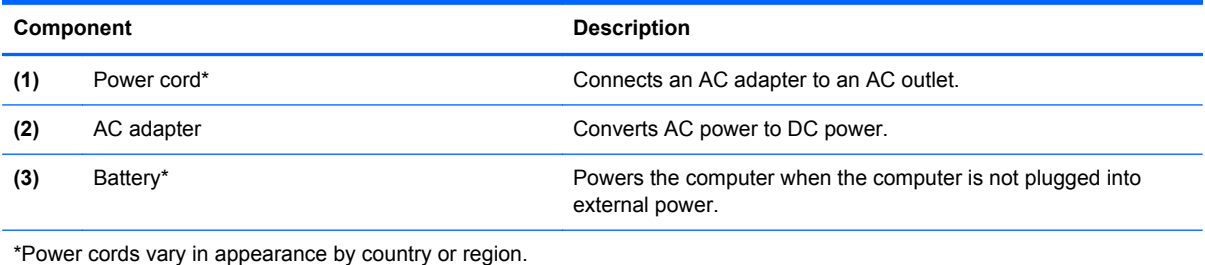

- **A WARNING!** Connecting the internal analog modem to a digital line can permanently damage the modem. Immediately disconnect the modem cable if you accidentally connect it to a digital line.
- **NOTE:** Telephone jacks vary by country or region. To use the modem and the modem cable (included with select models only) outside the country or region in which you purchased the computer, you must obtain a country- or region-specific modem cable adapter (included with select models or purchased separately). The modem must be connected to an analog telephone line using a 6-pin, RJ-11 modem cable (included with select models only). Jacks for digital PBX systems may resemble analog telephone jacks, but they are not compatible with the modem.

If the modem cable contains noise suppression circuitry, which prevents interference from TV and radio reception, orient the circuitry end of the cable toward the computer.

# <span id="page-34-0"></span>**3 Illustrated parts catalog**

## **Serial number location**

When ordering parts or requesting information, provide the computer serial number and model number located in the battery bay of the computer.

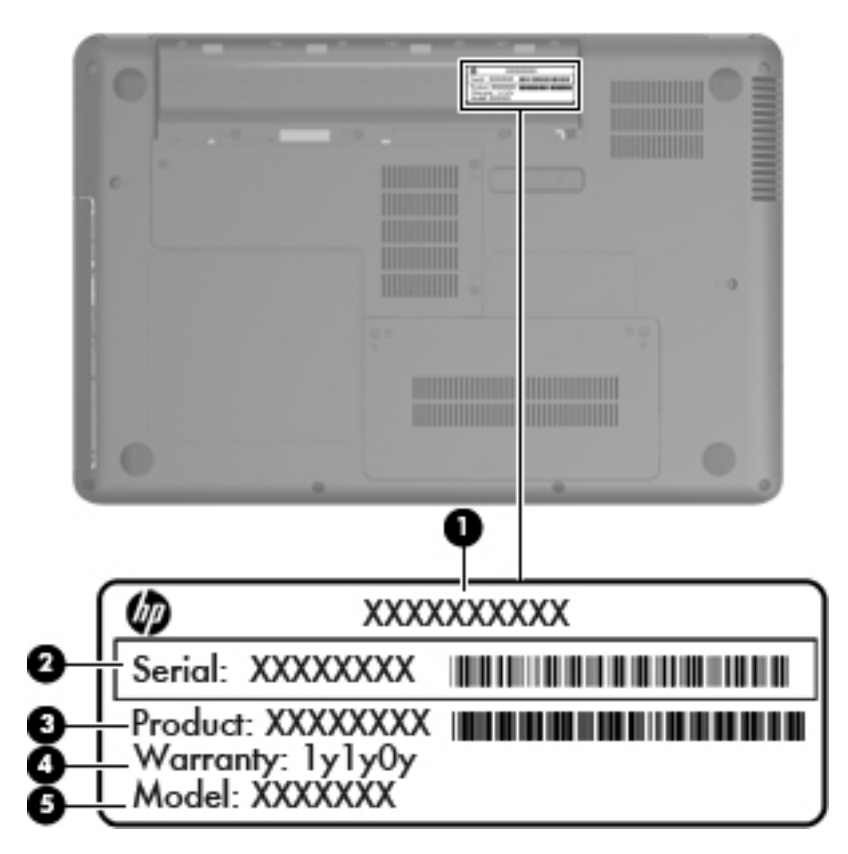

## <span id="page-35-0"></span>**Computer major components**

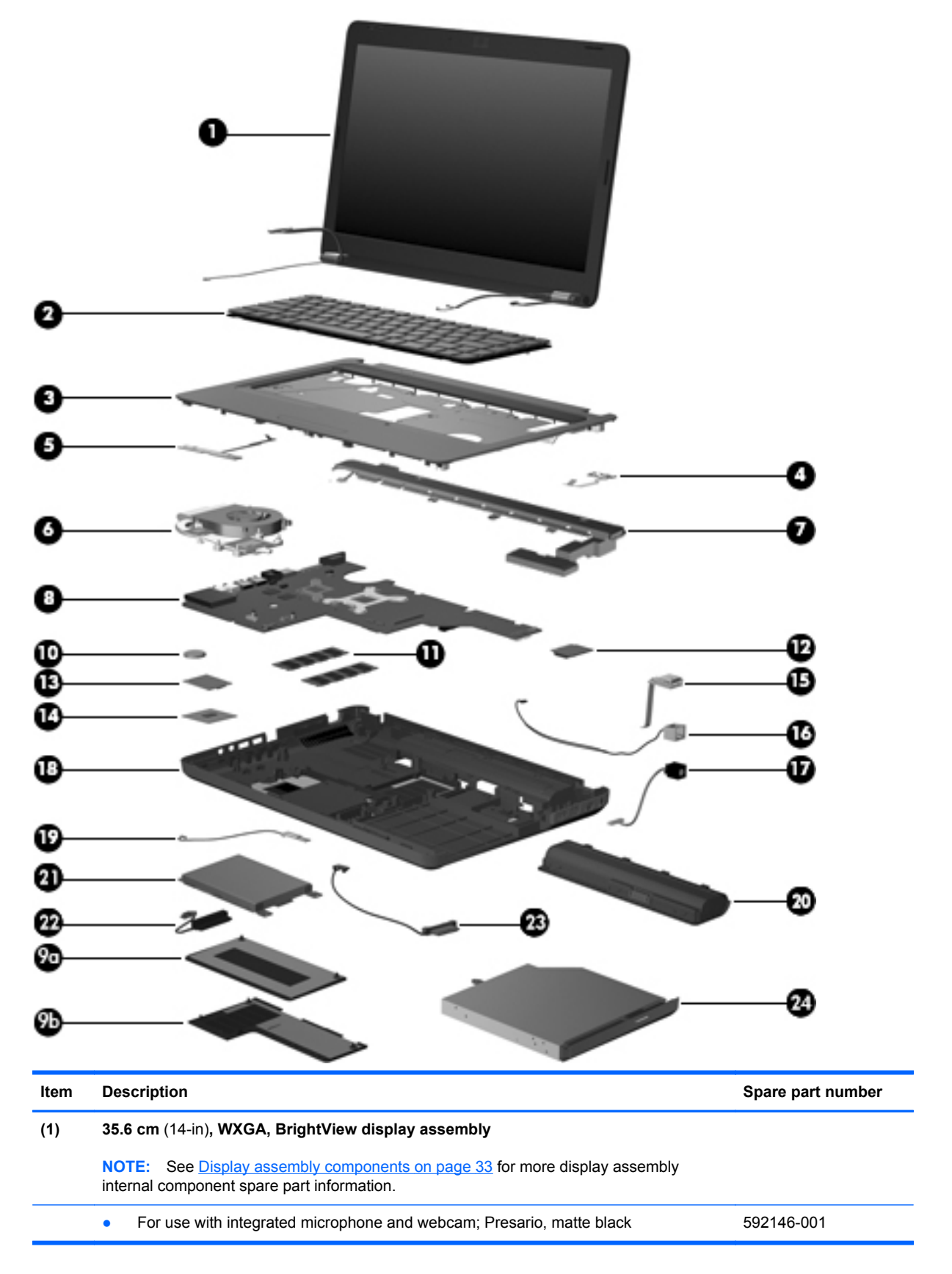
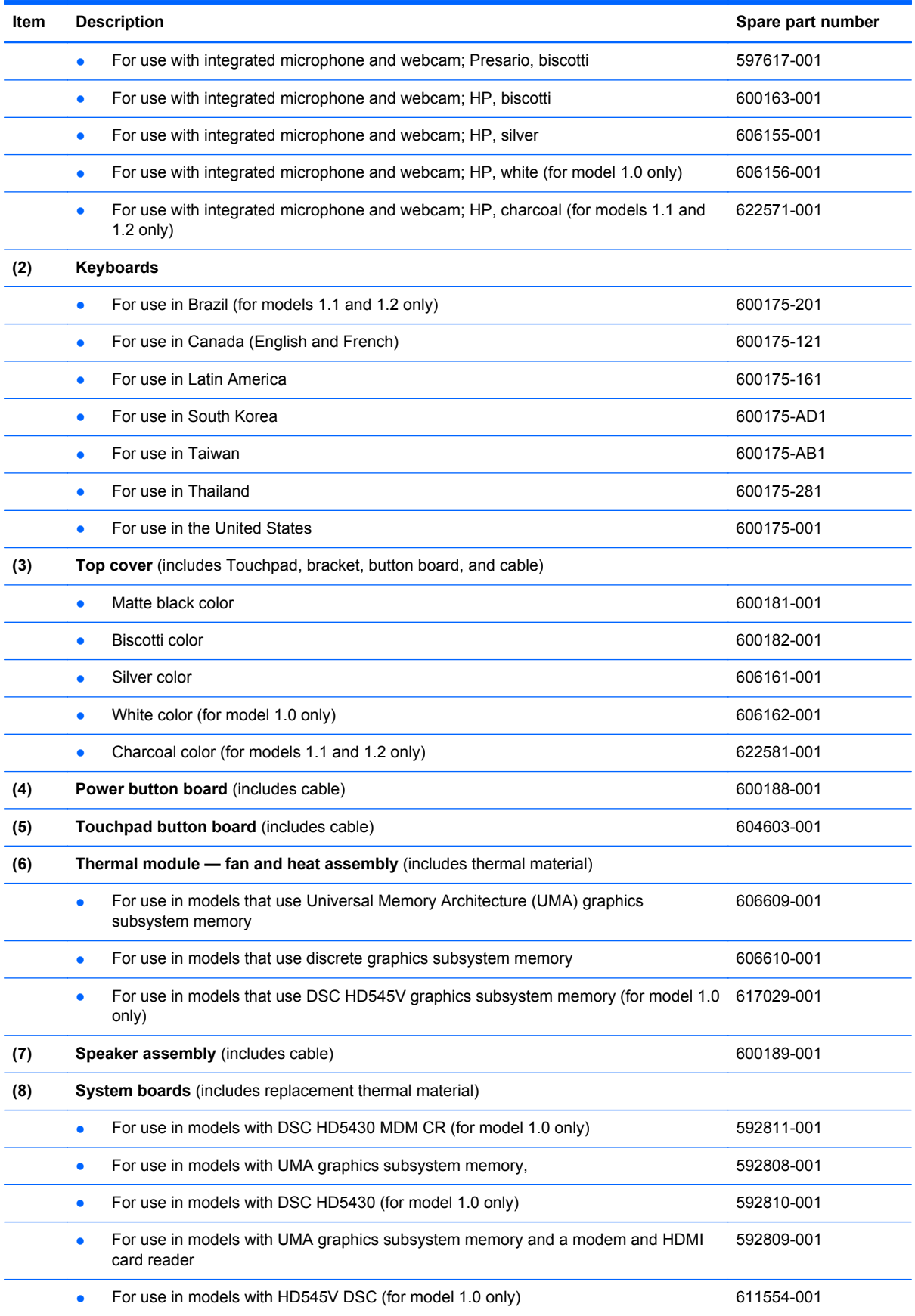

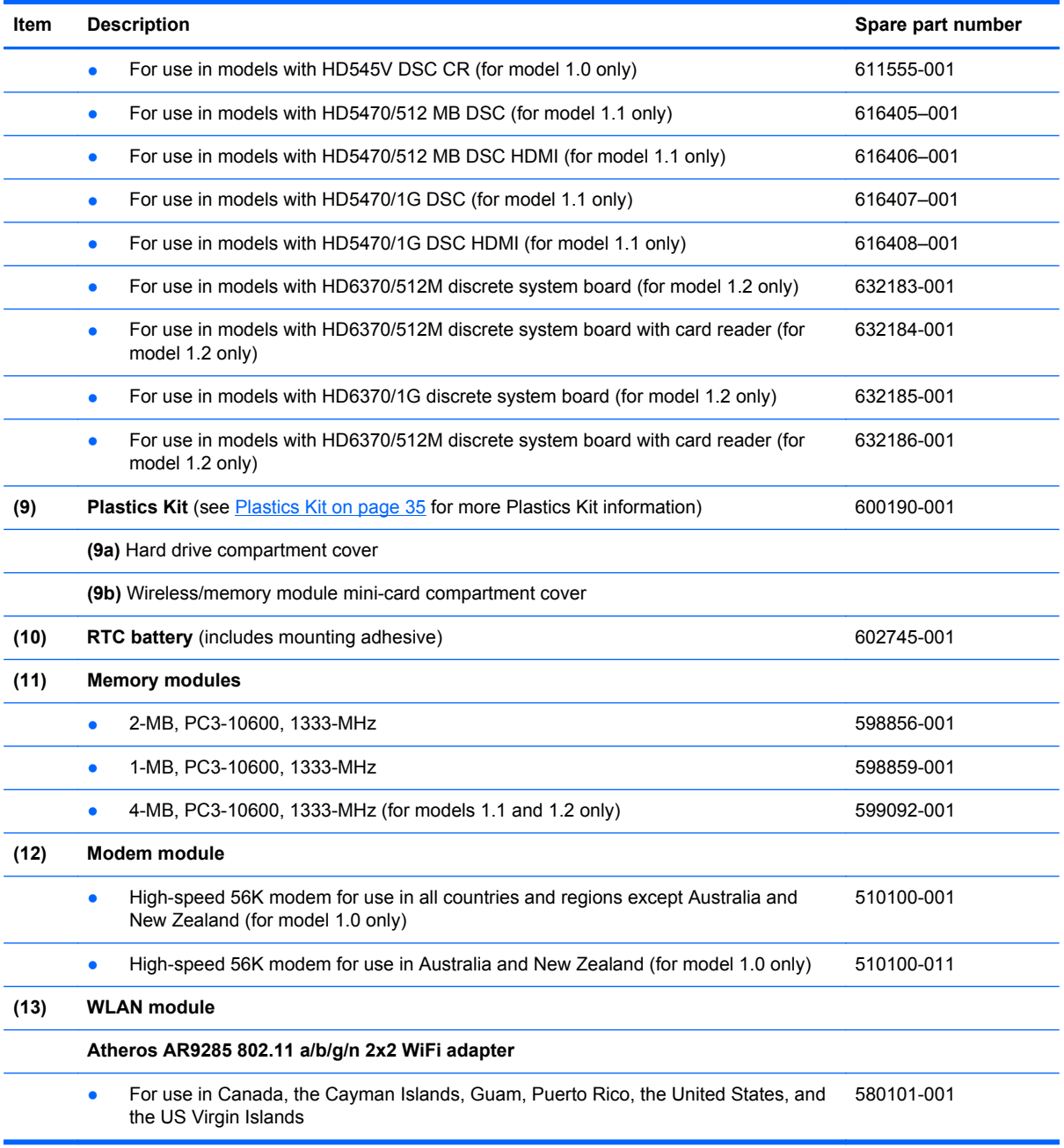

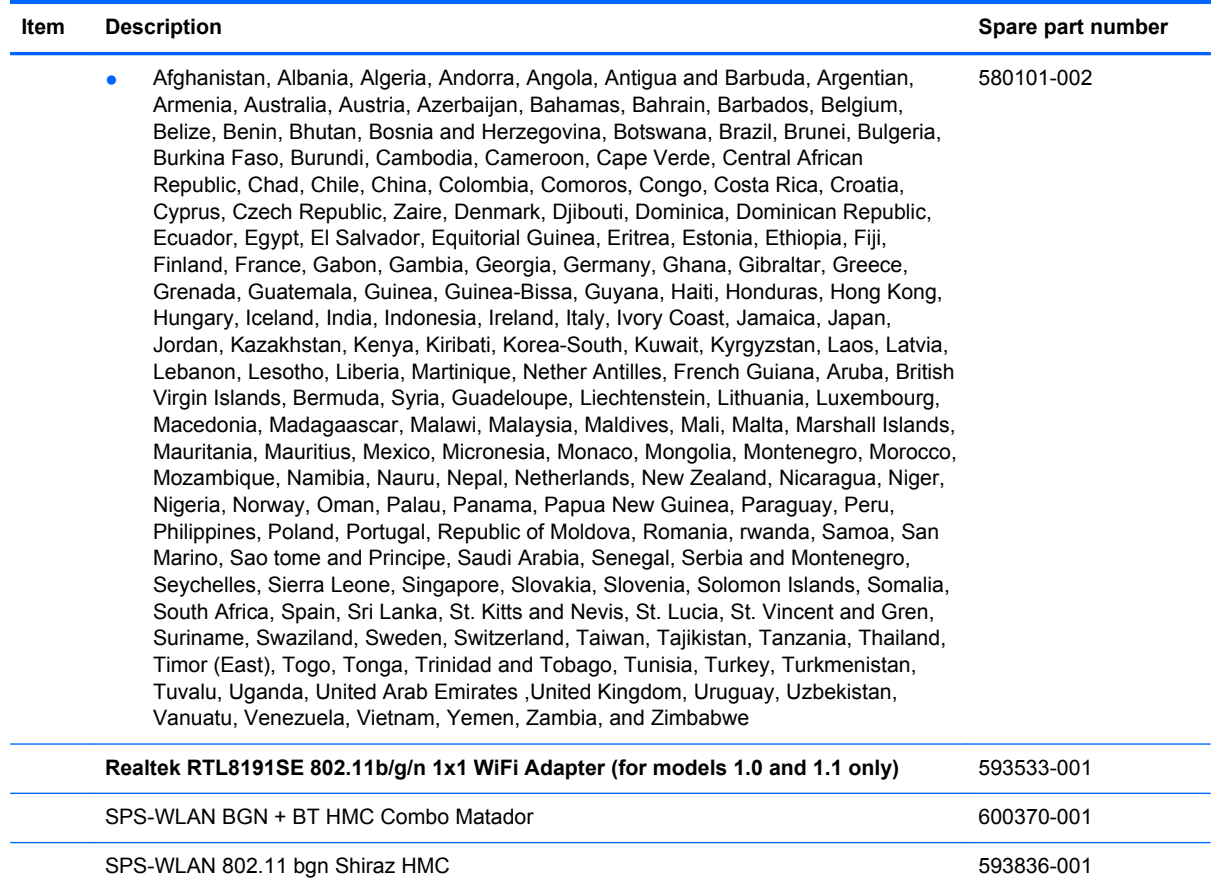

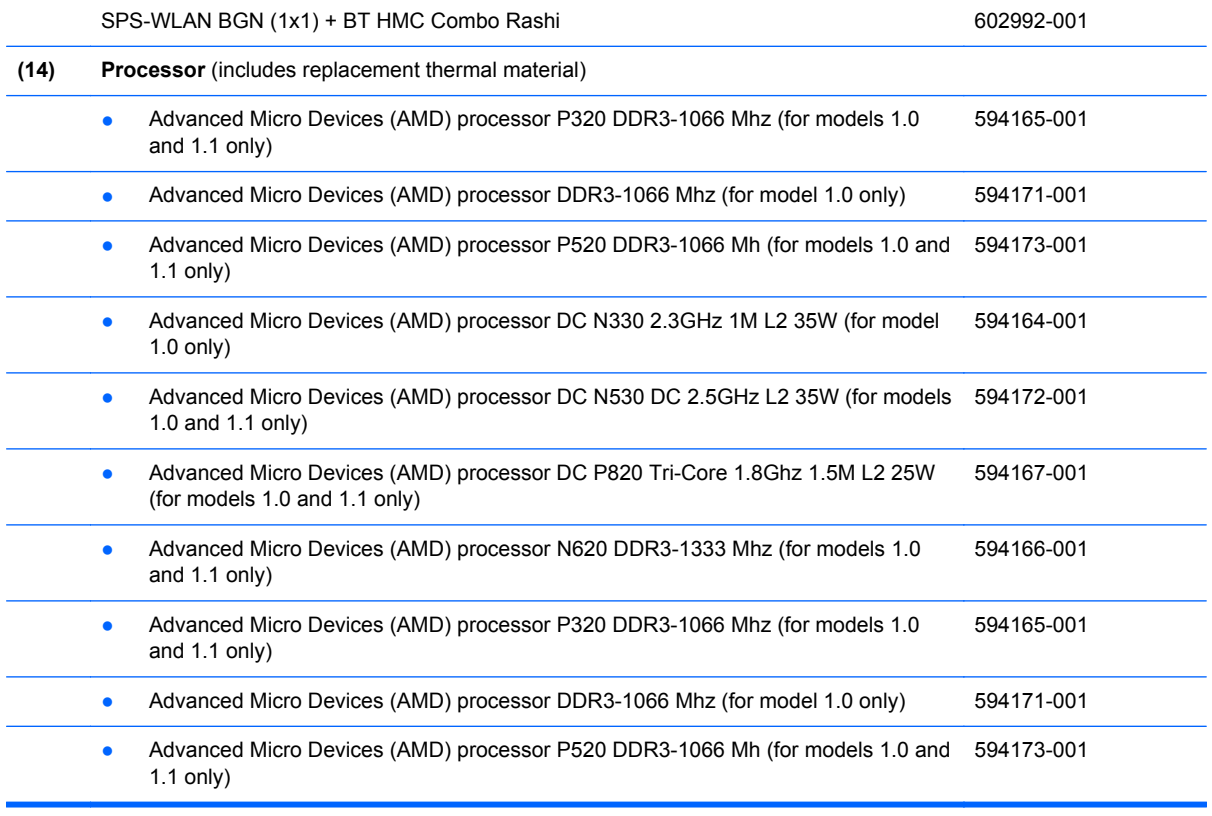

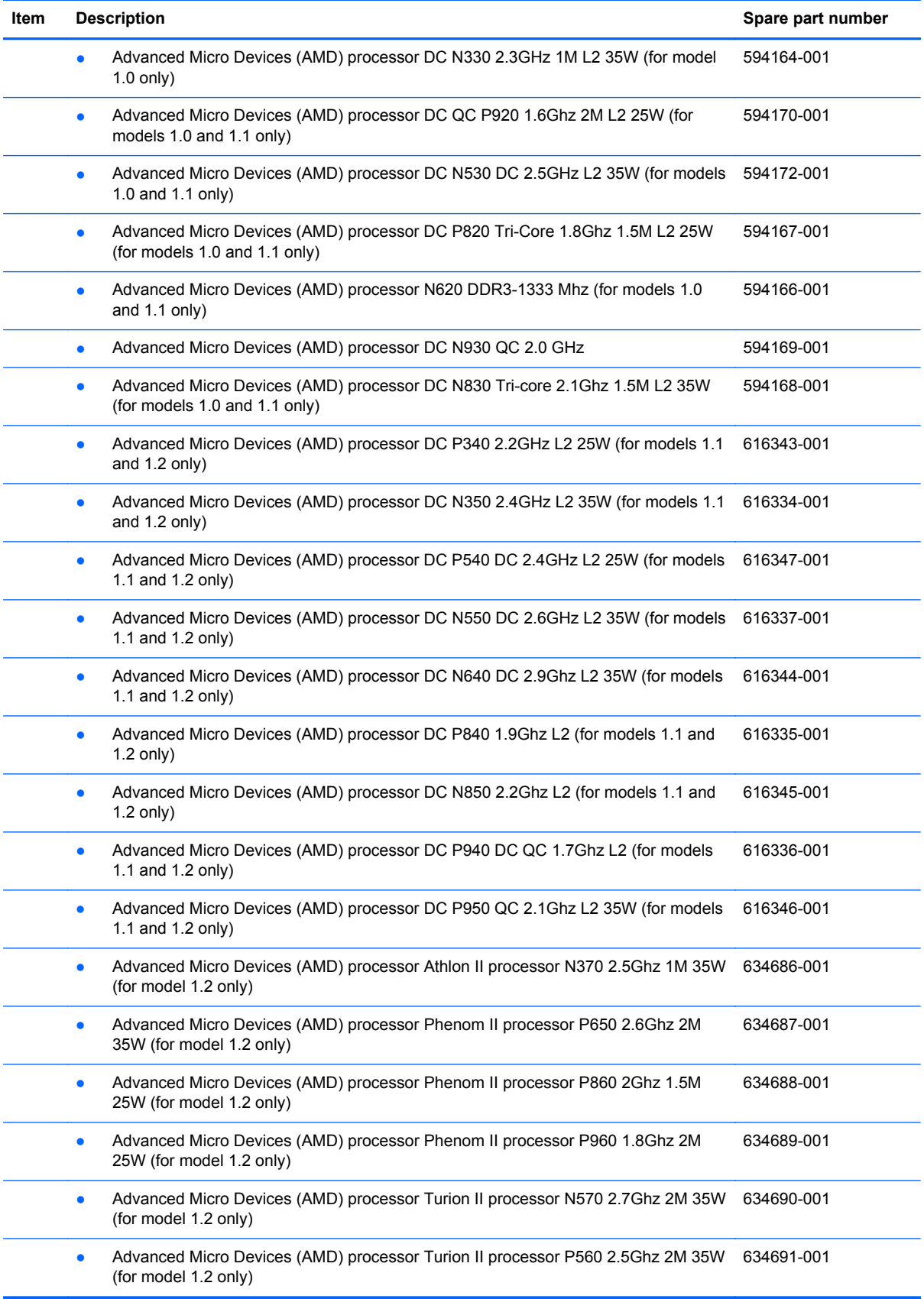

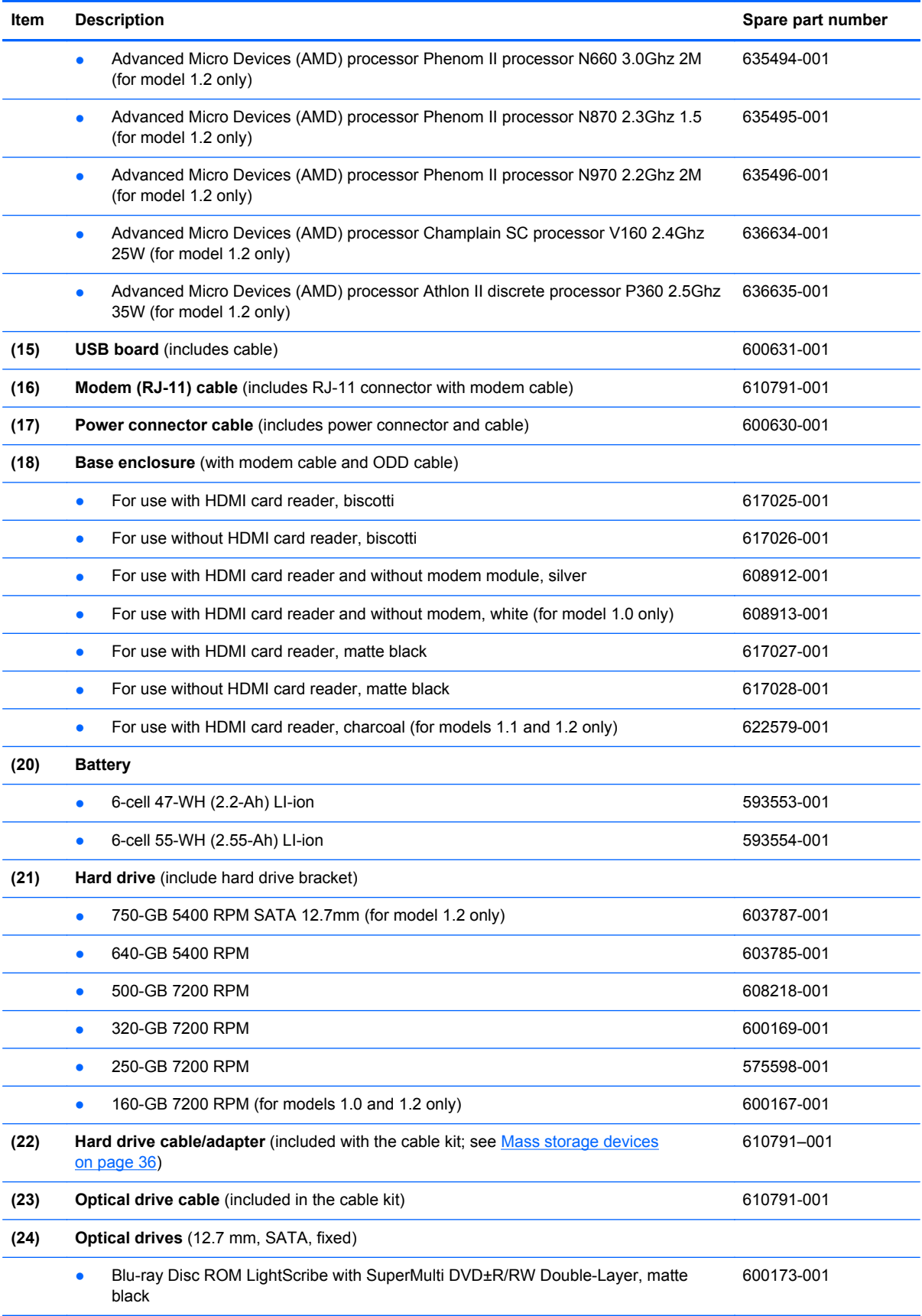

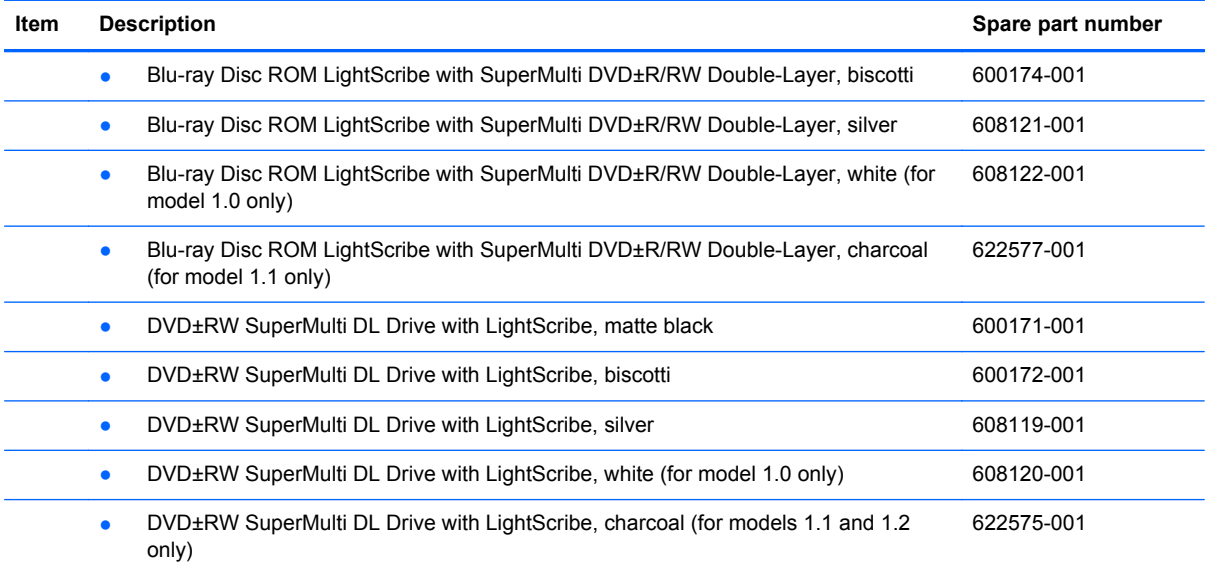

## **Display assembly components**

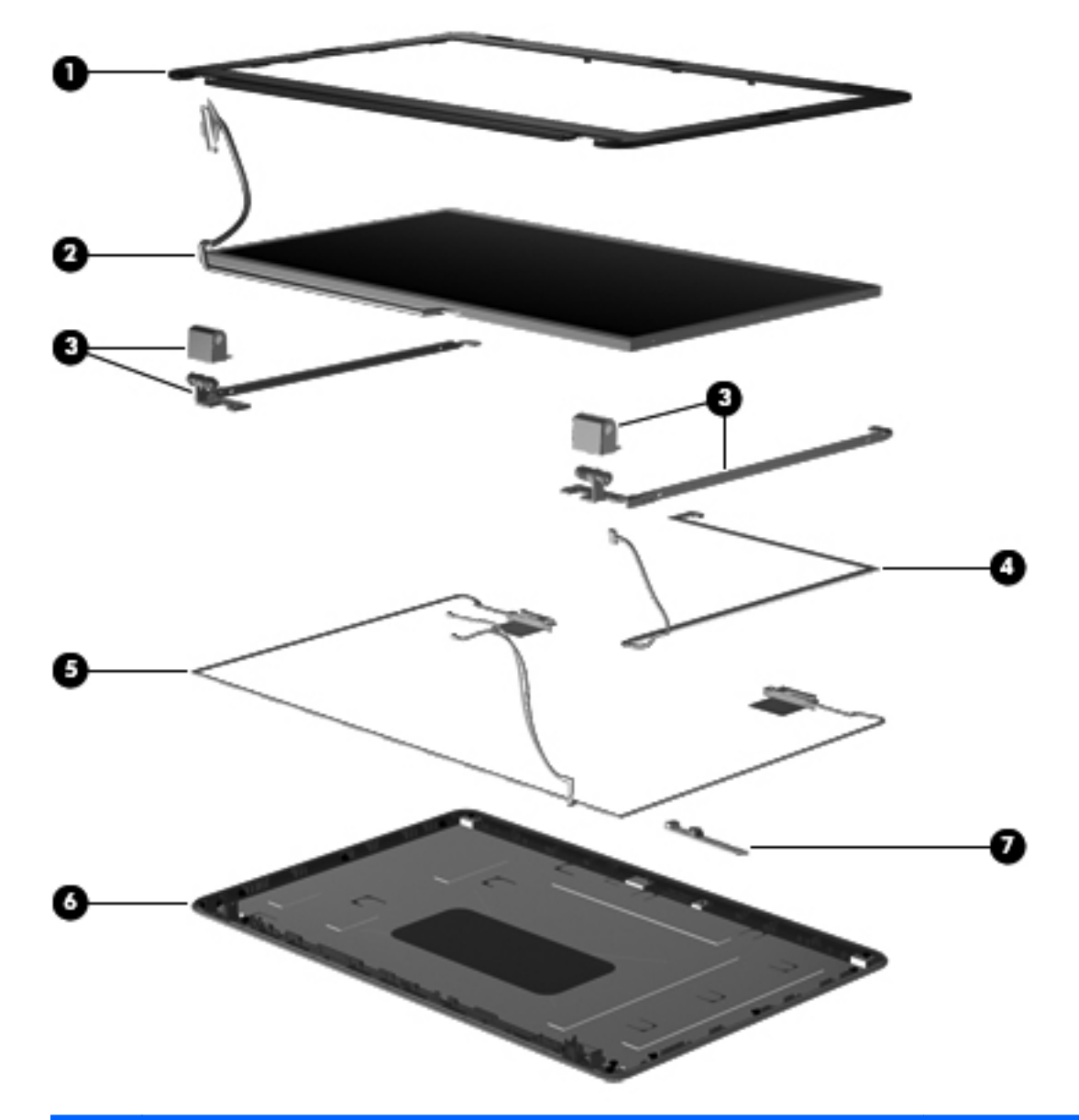

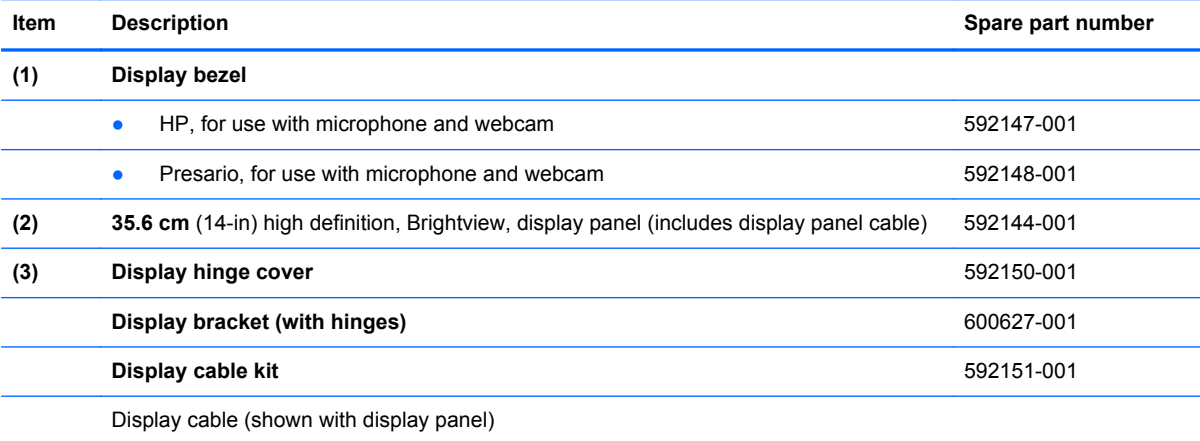

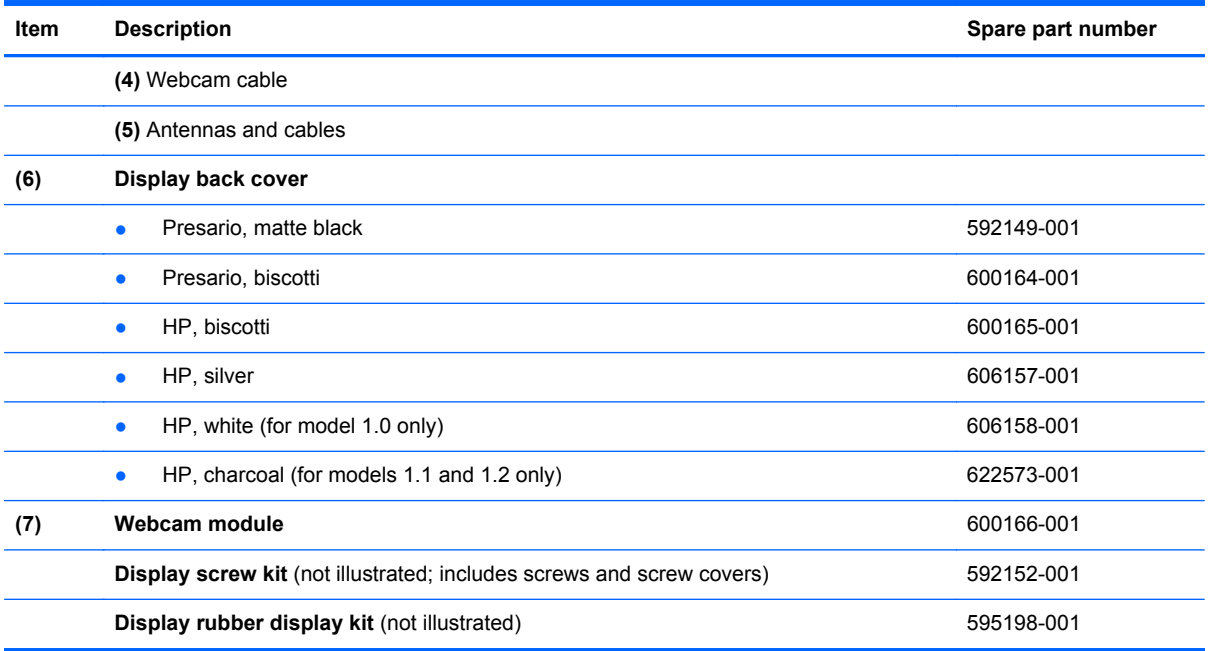

## <span id="page-44-0"></span>**Plastics Kit**

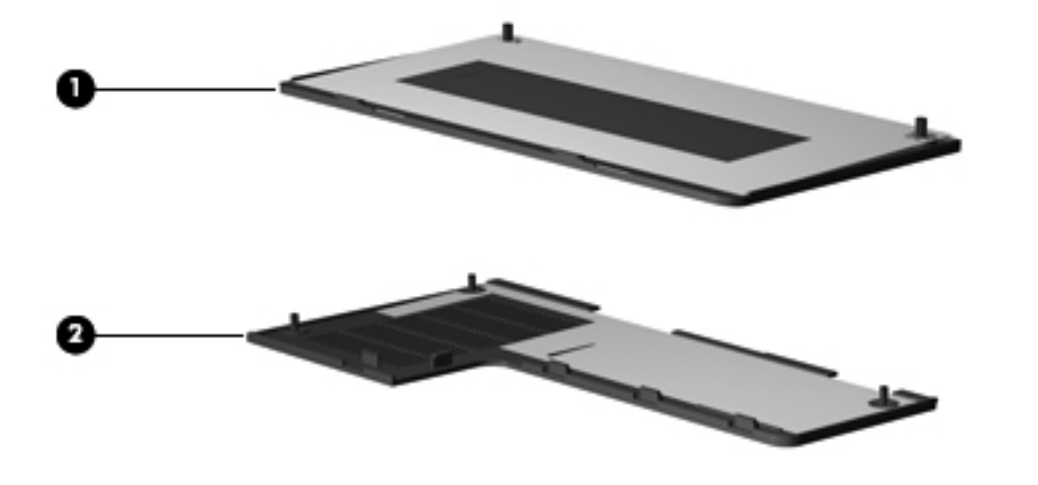

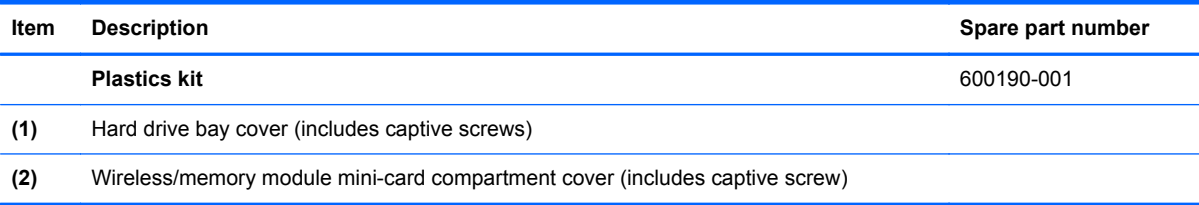

## <span id="page-45-0"></span>**Mass storage devices**

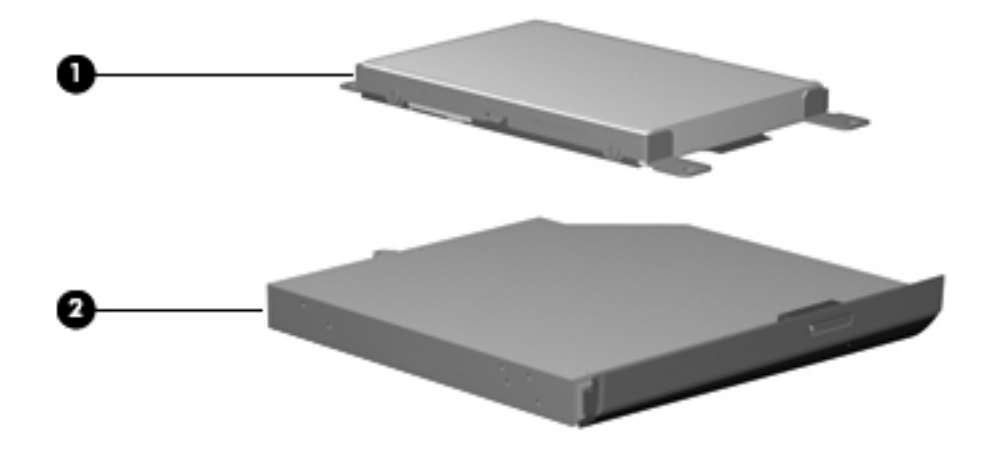

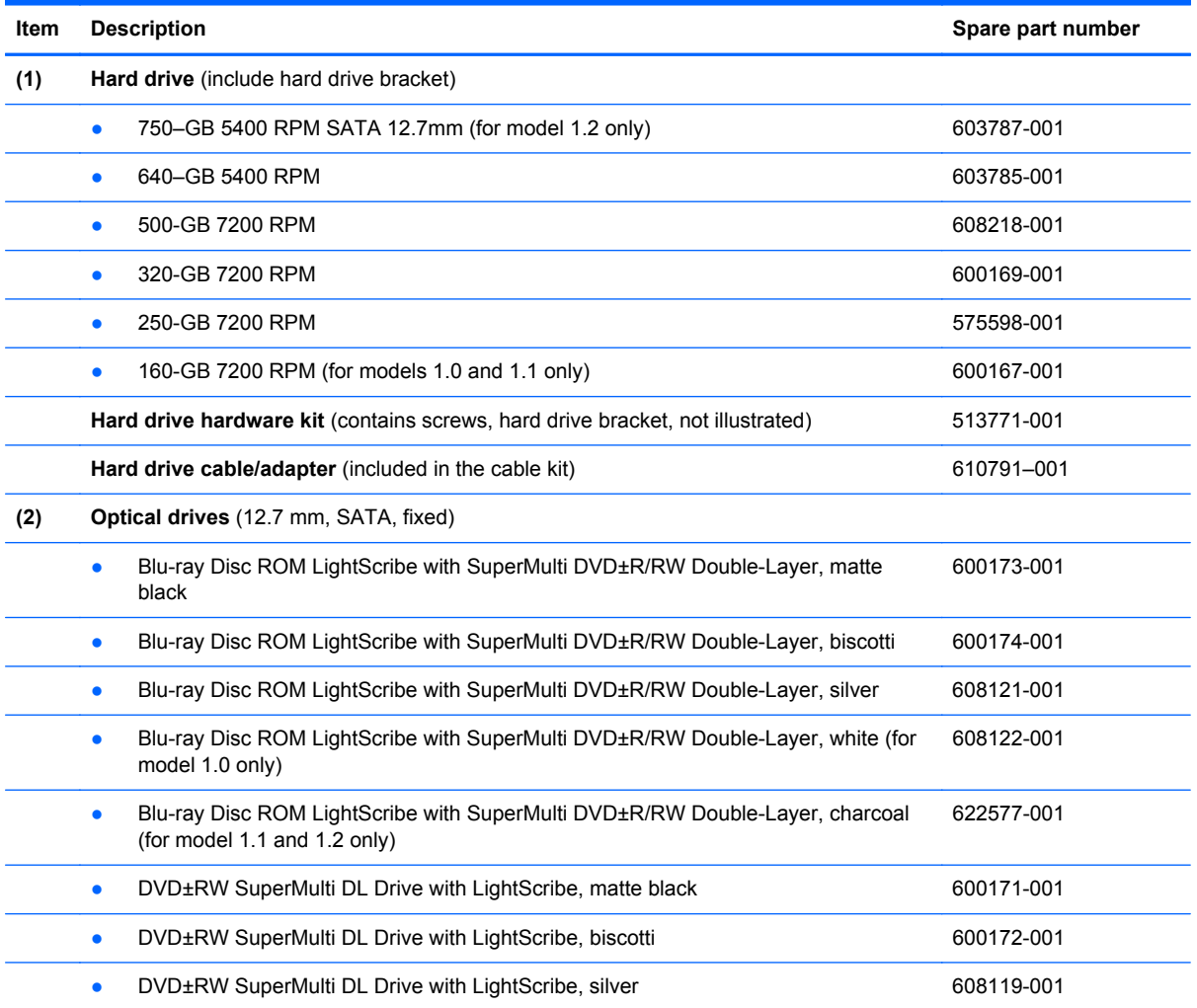

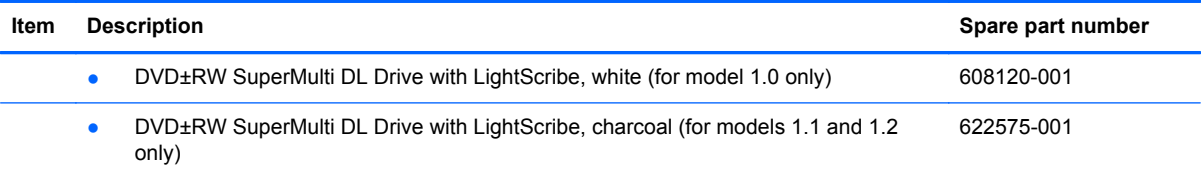

## **Miscellaneous parts**

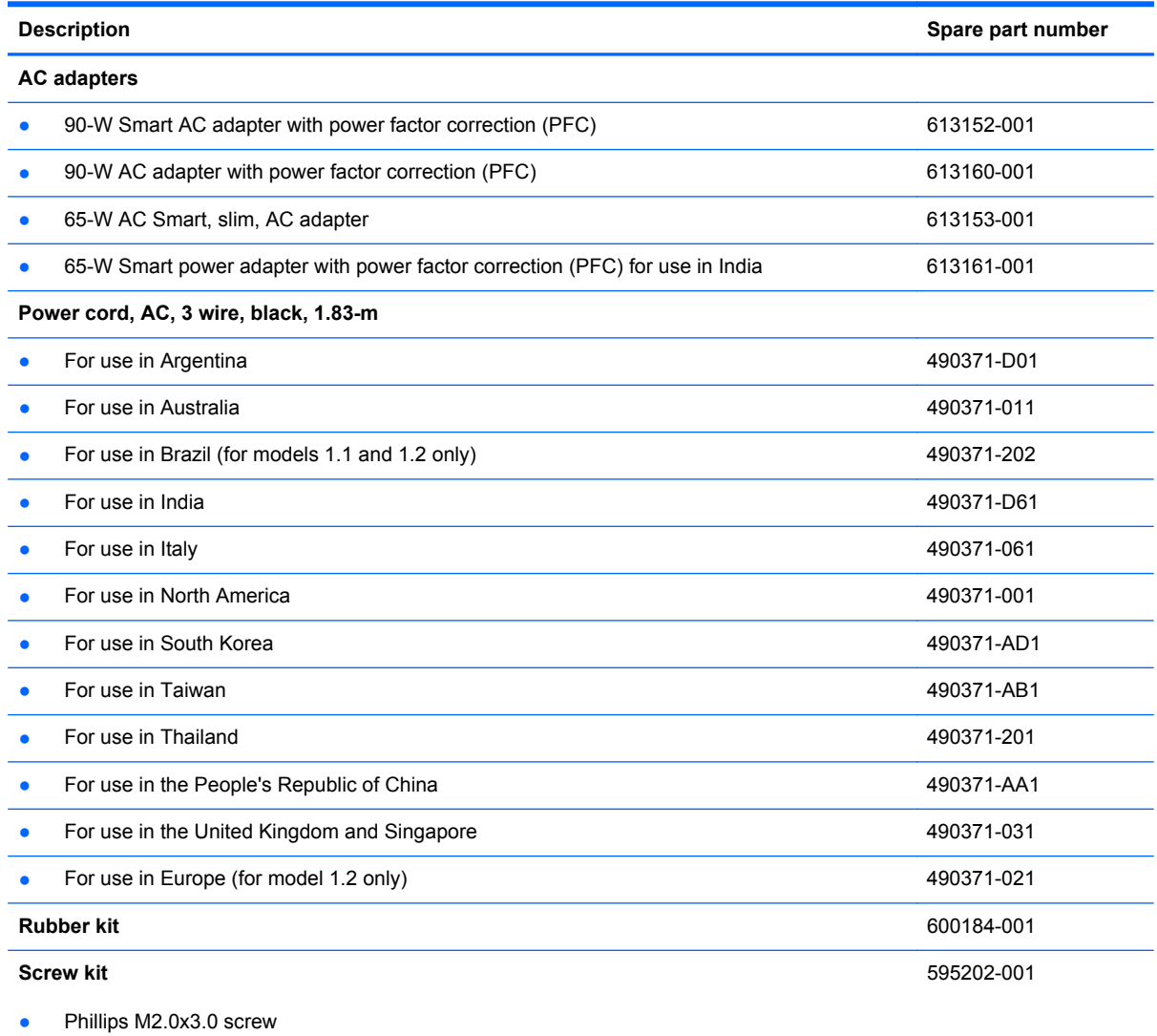

- Phillips M2.5x3.0 screw
- Phillips M2.5x4.0 screw
- Phillips M2.5x5.0 screw
- Phillips M2.5x6.5 screw

## **Sequential part number listing**

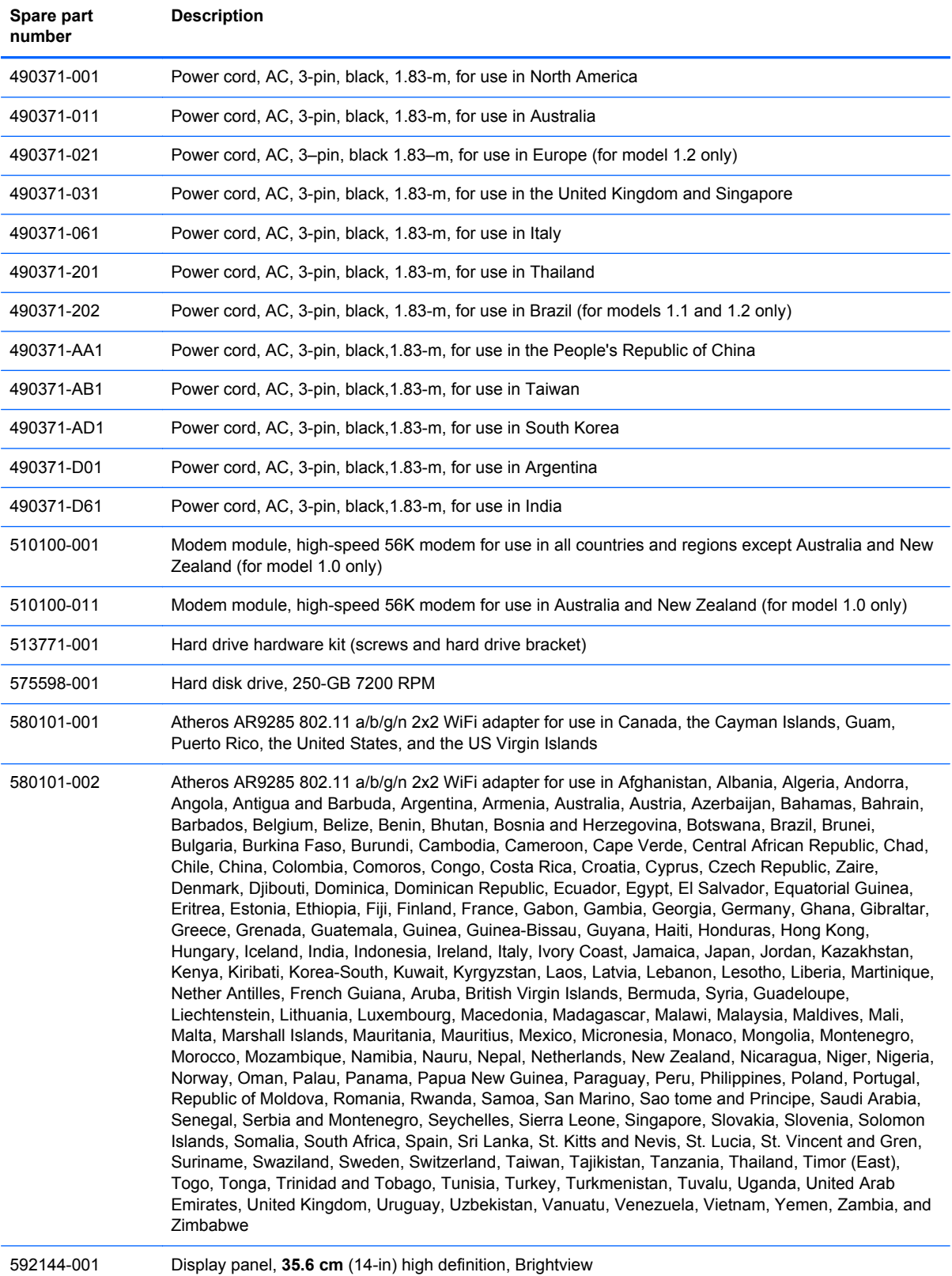

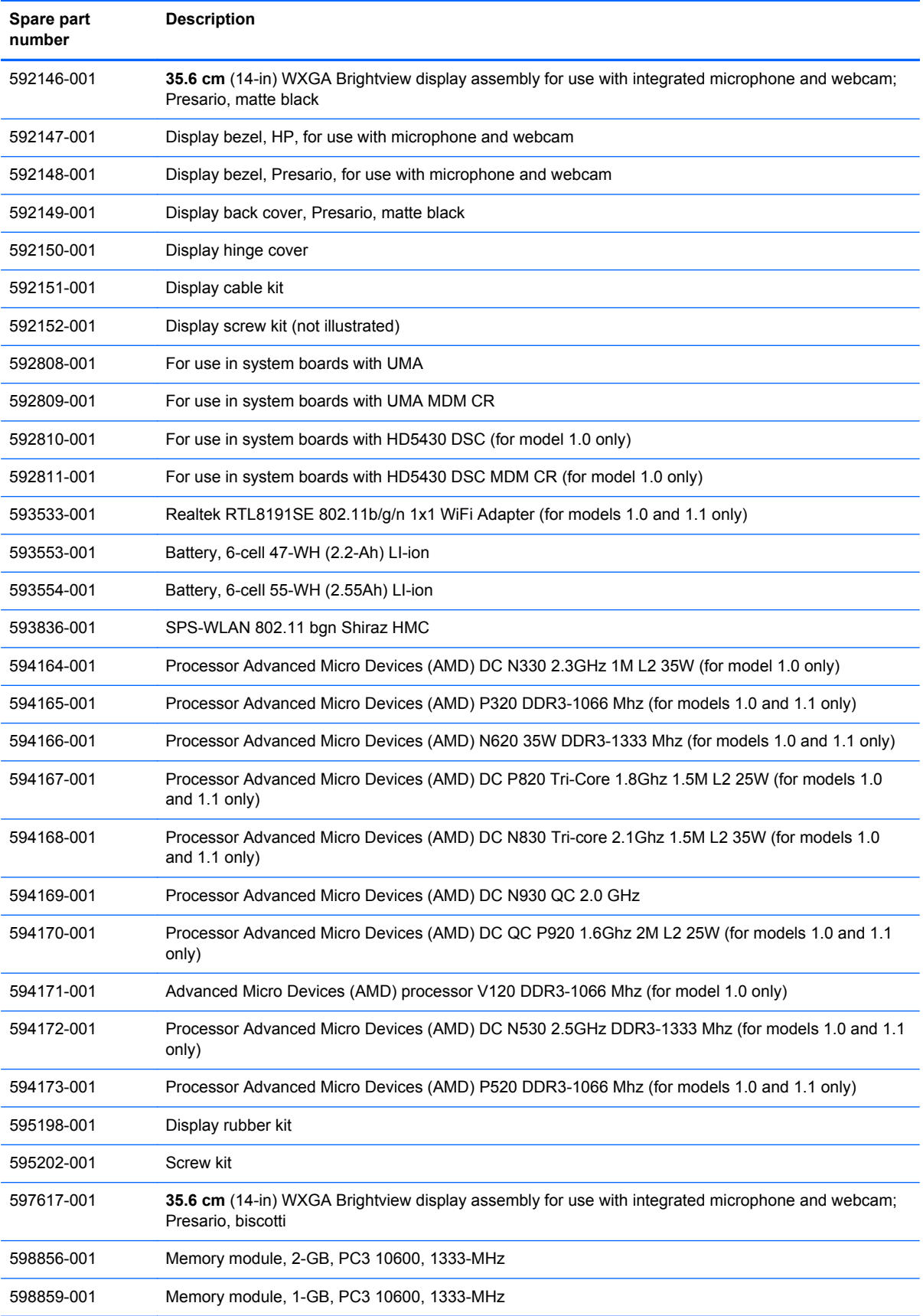

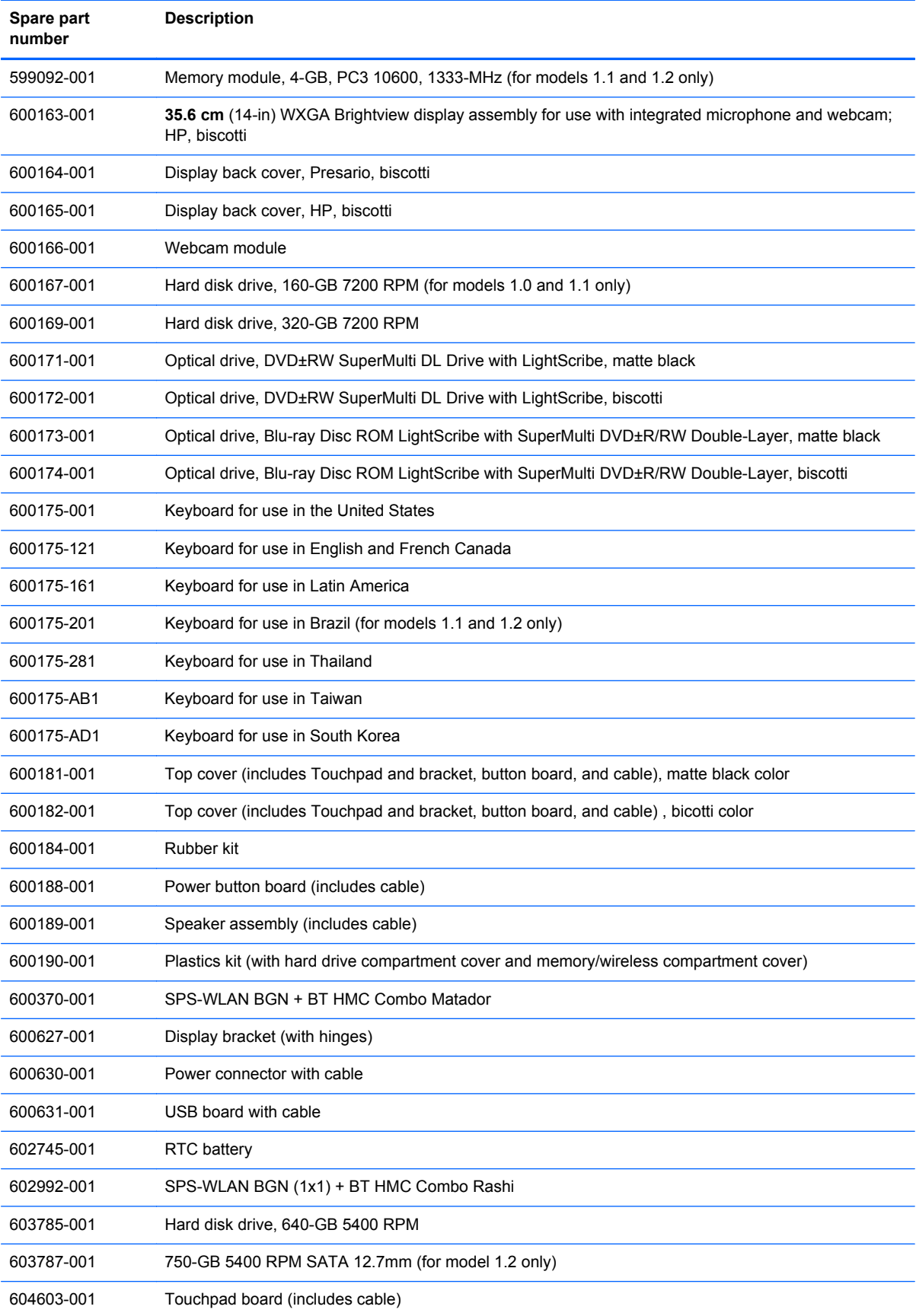

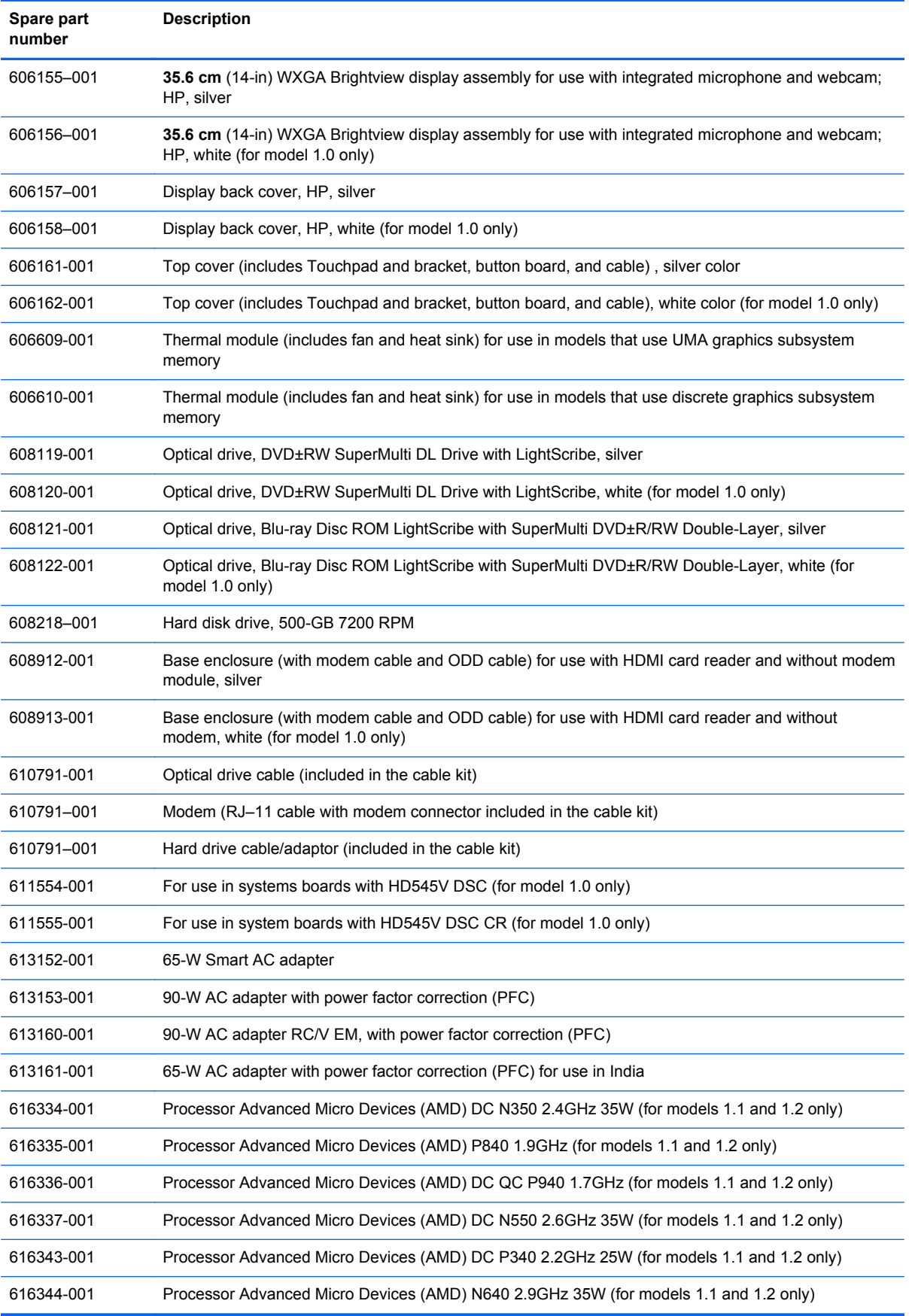

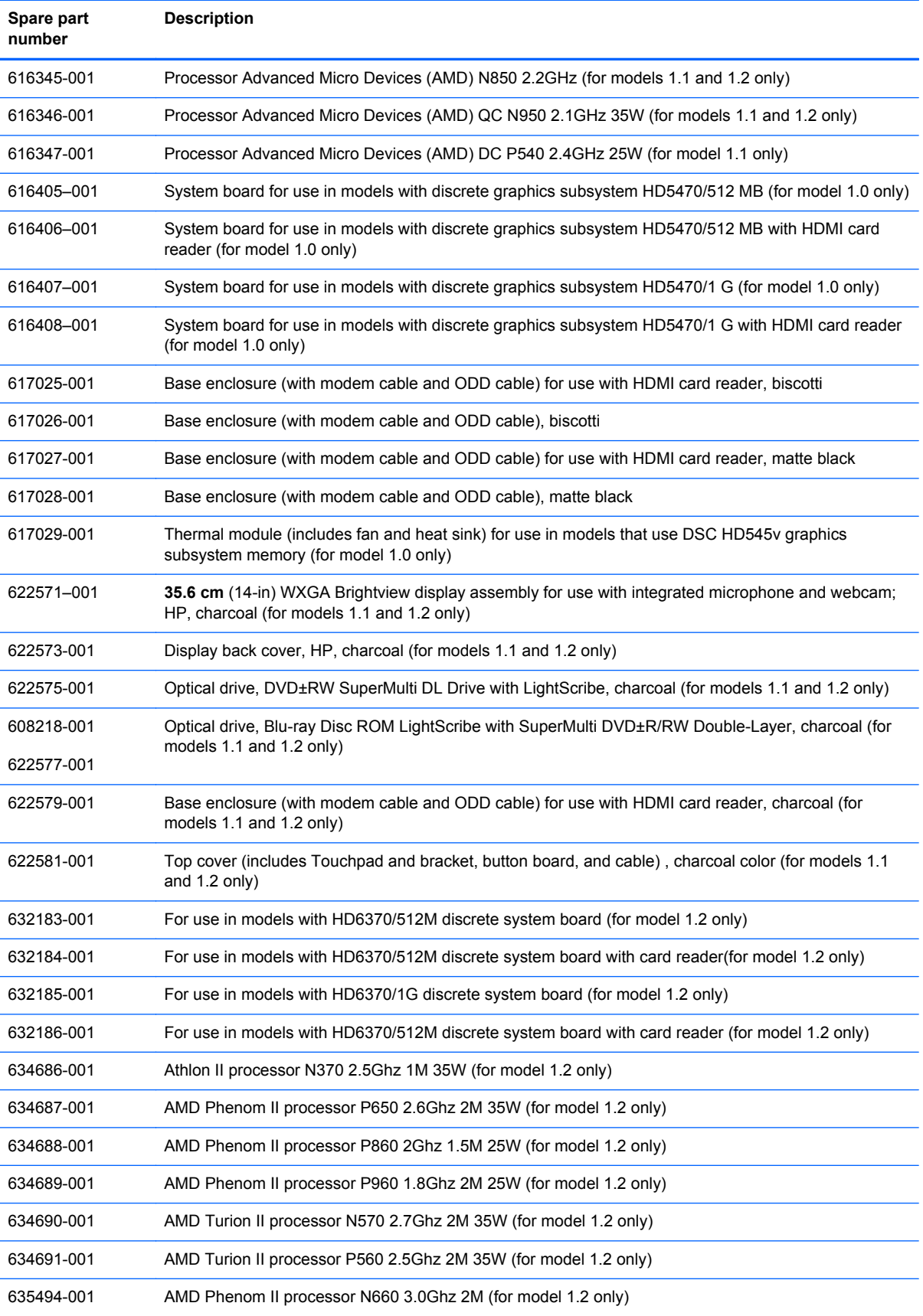

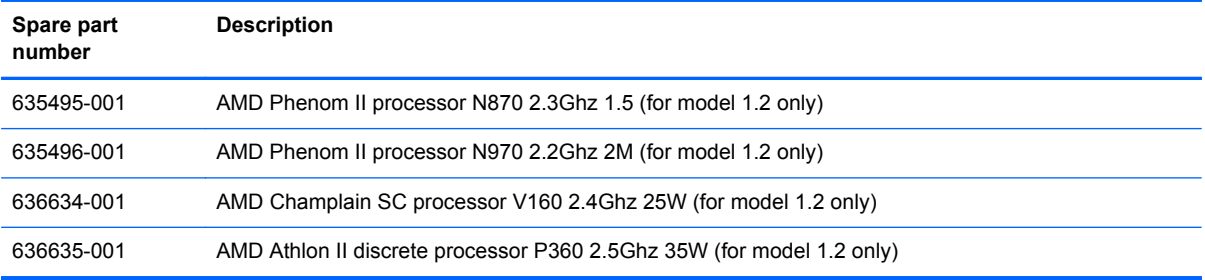

# **4 Removal and replacement procedures**

## **Preliminary replacement requirements**

### **Tools required**

You will need the following tools to complete the removal and replacement procedures:

- Flat-bladed screwdriver
- Magnetic screwdriver
- Phillips P0 and P1 screwdrivers

### **Service considerations**

The following sections include some of the considerations that you must keep in mind during disassembly and assembly procedures.

**NOTE:** As you remove each subassembly from the computer, place the subassembly (and all accompanying screws) away from the work area to prevent damage.

#### **Plastic parts**

Using excessive force during disassembly and reassembly can damage plastic parts. Use care when handling the plastic parts. Apply pressure only at the points designated in the maintenance instructions.

#### **Cables and connectors**

 $\triangle$  **CAUTION:** When servicing the computer, be sure that cables are placed in their proper locations during the reassembly process. Improper cable placement can damage the computer.

Cables must be handled with extreme care to avoid damage. Apply only the tension required to unseat or seat the cables during removal and insertion. Handle cables by the connector whenever possible. In all cases, avoid bending, twisting, or tearing cables. Be sure that cables are routed in such a way that they cannot be caught or snagged by parts being removed or replaced. Handle flex cables with extreme care; these cables tear easily.

#### **Drive handling**

 $\triangle$  **CAUTION:** Drives are fragile components that must be handled with care. To prevent damage to the computer, damage to a drive, or loss of information, observe these precautions:

Before removing or inserting a hard drive, shut down the computer. If you are unsure whether the computer is off or in Hibernation, turn the computer on, and then shut it down through the operating system.

Before handling a drive, be sure that you are discharged of static electricity. While handling a drive, avoid touching the connector.

Before removing a diskette drive or optical drive, be sure that a diskette or disc is not in the drive and be sure that the optical drive tray is closed.

Handle drives on surfaces covered with at least one inch of shock-proof foam.

Avoid dropping drives from any height onto any surface.

After removing a hard drive, an optical drive, or a diskette drive, place it in a static-proof bag.

Avoid exposing a hard drive to products that have magnetic fields, such as monitors or speakers.

Avoid exposing a drive to temperature extremes or liquids.

If a drive must be mailed, place the drive in a bubble pack mailer or other suitable form of protective packaging and label the package "FRAGILE."

### **Grounding guidelines**

#### **Electrostatic discharge damage**

Electronic components are sensitive to electrostatic discharge (ESD). Circuitry design and structure determine the degree of sensitivity. Networks built into many integrated circuits provide some protection, but in many cases, ESD contains enough power to alter device parameters or melt silicon junctions.

A discharge of static electricity from a finger or other conductor can destroy static-sensitive devices or microcircuitry. Even if the spark is neither felt nor heard, damage may have occurred.

An electronic device exposed to ESD may not be affected at all and can work perfectly throughout a normal cycle. Or the device may function normally for a while, then degrade in the internal layers, reducing its life expectancy.

 $\triangle$  **CAUTION:** To prevent damage to the computer when you are removing or installing internal components, observe these precautions:

Keep components in their electrostatic-safe containers until you are ready to install them.

Use nonmagnetic tools.

Before touching an electronic component, discharge static electricity by using the guidelines described in this section.

Avoid touching pins, leads, and circuitry. Handle electronic components as little as possible.

If you remove a component, place it in an electrostatic-safe container.

The following table shows how humidity affects the electrostatic voltage levels generated by different activities.

 $\triangle$  **CAUTION:** A product can be degraded by as little as 700 V.

#### **Typical electrostatic voltage levels**

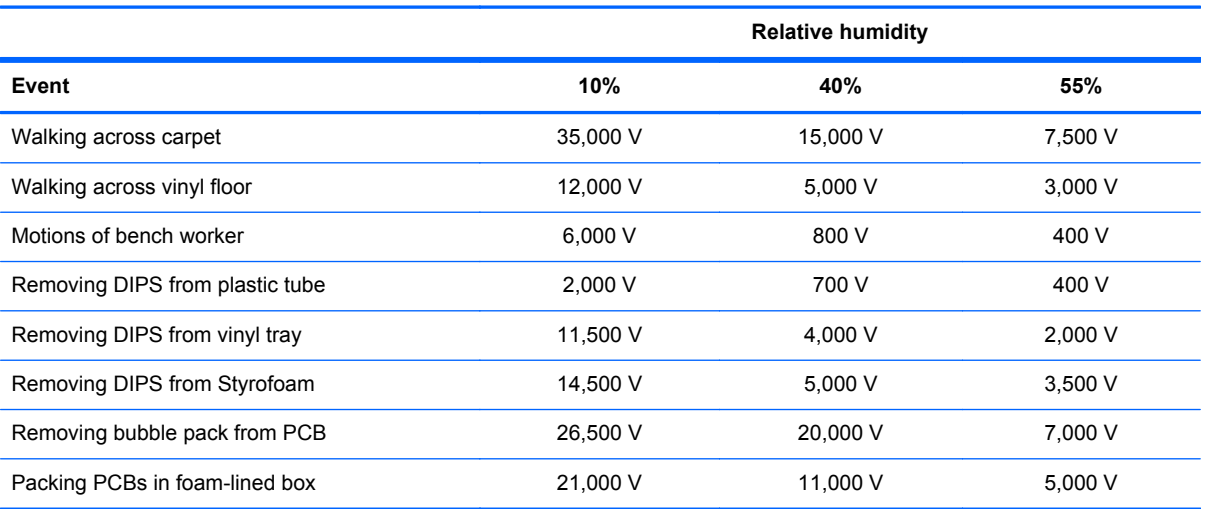

#### **Packaging and transporting guidelines**

Follow these grounding guidelines when packaging and transporting equipment:

- To avoid hand contact, transport products in static-safe tubes, bags, or boxes.
- Protect ESD-sensitive parts and assemblies with conductive or approved containers or packaging.
- Keep ESD-sensitive parts in their containers until the parts arrive at static-free workstations.
- Place items on a grounded surface before removing items from their containers.
- Always be properly grounded when touching a component or assembly.
- Store reusable ESD-sensitive parts from assemblies in protective packaging or nonconductive foam.
- Use transporters and conveyors made of antistatic belts and roller bushings. Be sure that mechanized equipment used for moving materials is wired to ground and that proper materials are selected to avoid static charging. When grounding is not possible, use an ionizer to dissipate electric charges.

#### **Workstation guidelines**

Follow these grounding workstation guidelines:

- Cover the workstation with approved static-shielding material.
- Use a wrist strap connected to a properly grounded work surface and use properly grounded tools and equipment.
- Use conductive field service tools, such as cutters, screwdrivers, and vacuums.
- When fixtures must directly contact dissipative surfaces, use fixtures made only of static-safe materials.
- Keep the work area free of nonconductive materials, such as ordinary plastic assembly aids and Styrofoam.
- Handle ESD-sensitive components, parts, and assemblies by the case or PCM laminate. Handle these items only at static-free workstations.
- Avoid contact with pins, leads, or circuitry.
- Turn off power and input signals before inserting or removing connectors or test equipment.

#### **Equipment guidelines**

Grounding equipment must include either a wrist strap or a foot strap at a grounded workstation.

- When seated, wear a wrist strap connected to a grounded system. Wrist straps are flexible straps with a minimum of one megohm ±10% resistance in the ground cords. To provide proper ground, wear a strap snugly against the skin at all times. On grounded mats with banana-plug connectors, use alligator clips to connect a wrist strap.
- When standing, use foot straps and a grounded floor mat. Foot straps (heel, toe, or boot straps) can be used at standing workstations and are compatible with most types of shoes or boots. On conductive floors or dissipative floor mats, use foot straps on both feet with a minimum of one megohm resistance between the operator and ground. To be effective, the conductive strips must be worn in contact with the skin.

The following grounding equipment is recommended to prevent electrostatic damage:

- Antistatic tape
- Antistatic smocks, aprons, and sleeve protectors
- Conductive bins and other assembly or soldering aids
- Nonconductive foam
- Conductive tabletop workstations with ground cords of one megohm resistance
- Static-dissipative tables or floor mats with hard ties to the ground
- **Field service kits**
- Static awareness labels
- Material-handling packages
- Nonconductive plastic bags, tubes, or boxes
- Metal tote boxes
- Electrostatic voltage levels and protective materials

The following table lists the shielding protection provided by antistatic bags and floor mats.

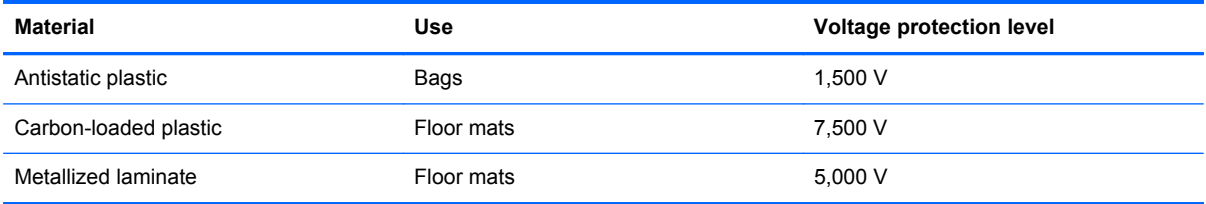

## **Component replacement procedures**

This chapter provides removal and replacement procedures.

There are as many as 75 screws, in 12 different sizes, that must be removed, replaced, or loosened when servicing the computer. Make special note of each screw size and location during removal and replacement.

### **Serial number**

The serial number label, located in the battery bay of the computer, provides important information that you may need when contacting technical support.

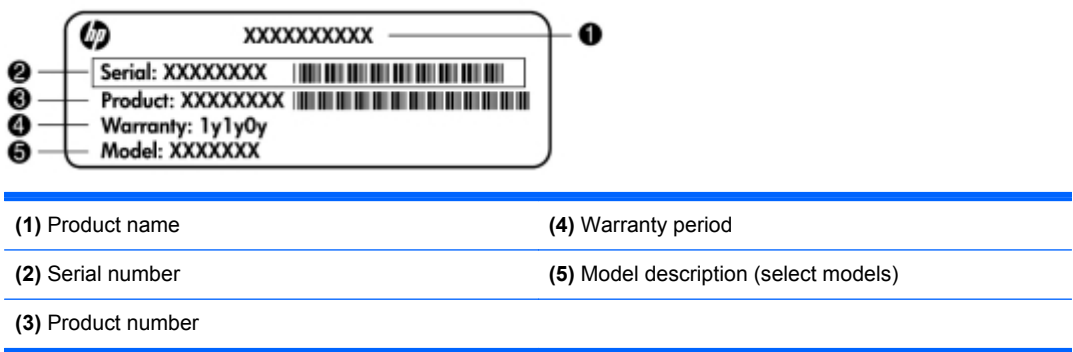

## **Computer feet**

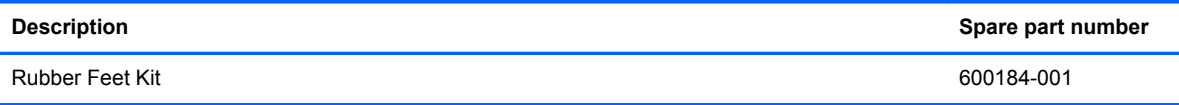

The computer feet are adhesive-backed rubber pads. The feet attach to the base enclosure in the locations illustrated below.

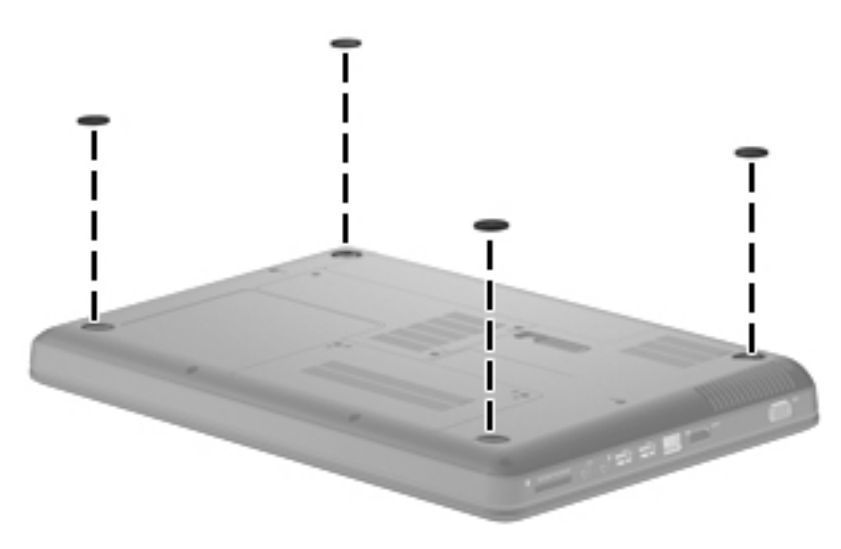

## <span id="page-61-0"></span>**Battery**

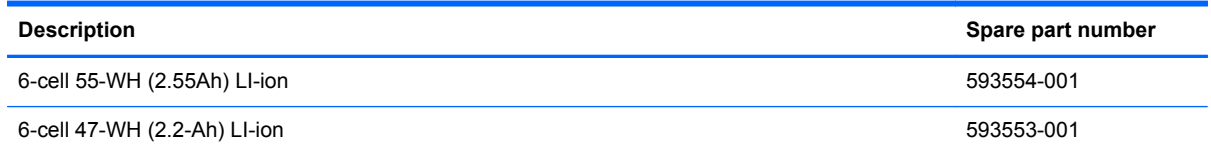

Before disassembling the computer, follow these steps:

- **1.** Shut down the computer. If you are unsure whether the computer is off or in Hibernation, turn the computer on, and then shut it down through the operating system.
- **2.** Disconnect all external devices connected to the computer.
- **3.** Disconnect the power from the computer by first unplugging the power cord from the AC outlet and then unplugging the AC adapter from the computer.

Remove the battery:

- **1.** Turn the computer upside down on a flat surface.
- **2.** Slide the battery release latch **(1)** to release the battery.
- **3.** Pivot the battery **(2)** upward and lift it out of the computer **(3)**.

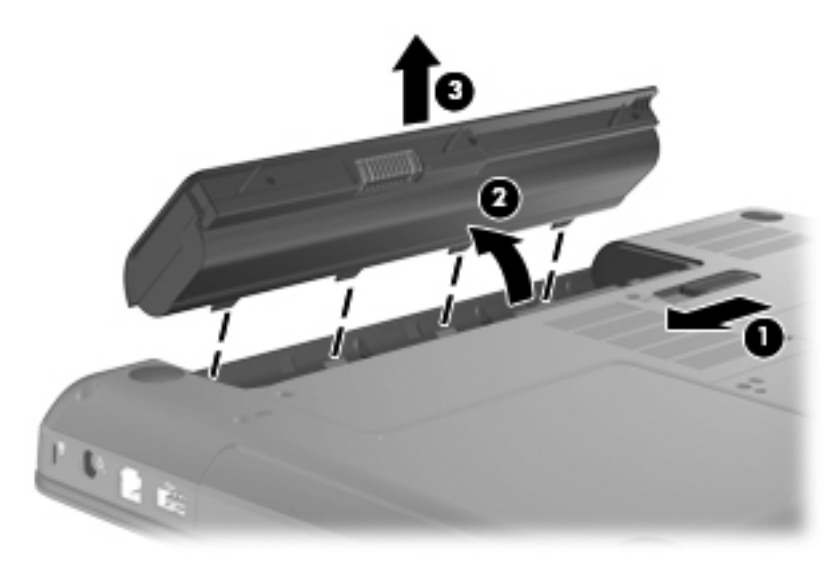

To insert the battery, insert the rear edge of the battery into the battery bay and pivot the front edge downward until the battery is seated. The battery release latch automatically locks the battery into place.

## <span id="page-62-0"></span>**Hard drive**

**NOTE:** All hard drive spare part kits include a hard drive bracket.

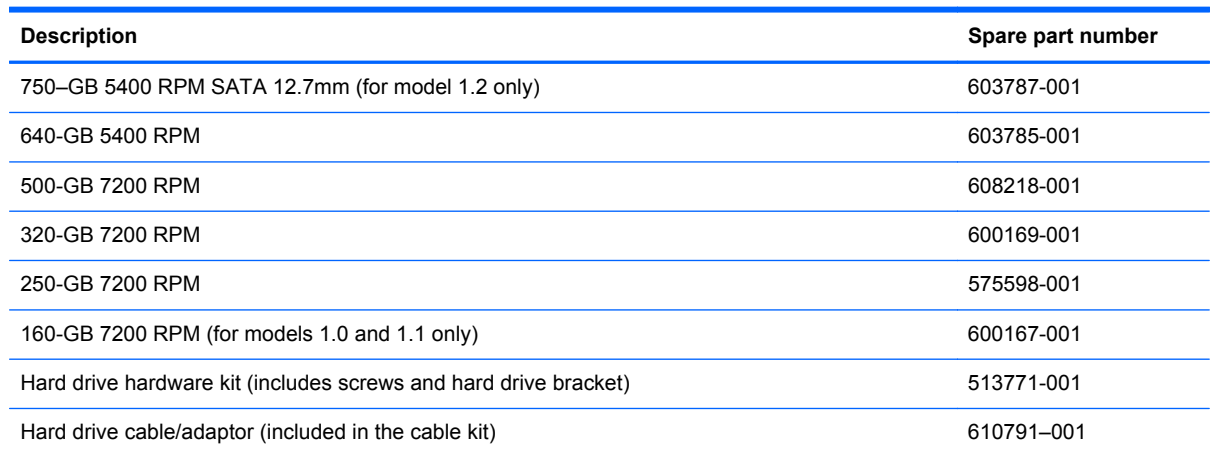

Before removing the hard drive, follow these steps:

- **1.** Shut down the computer. If you are unsure whether the computer is off or in Hibernation, turn the computer on, and then shut it down through the operating system.
- **2.** Disconnect all external devices connected to the computer.
- **3.** Disconnect the power from the computer by first unplugging the power cord from the AC outlet and then unplugging the AC adapter from the computer.
- **4.** Remove the battery (see **Battery on page 52**).

Remove the hard drive:

- **1.** Position the computer with the front toward you.
- **2.** Remove the two Phillips PM2.5×5.0 screws **(1)** that secure the hard drive cover to the computer.

**3.** Lift the left side of the hard drive cover **(2)**, swing it forward, and remove the cover **(3)**. The hard drive cover is included in the plastics kit, spare part number 600190-001.

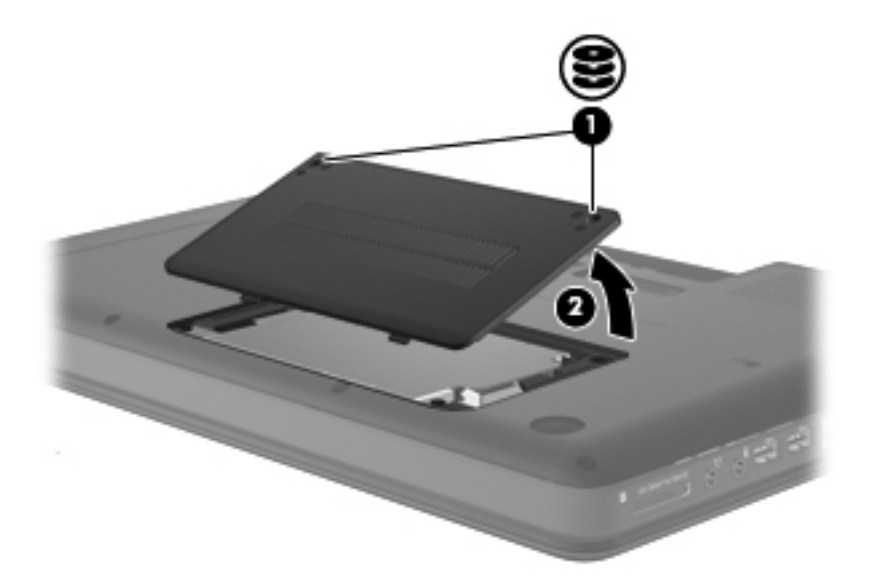

- **4.** Remove the three Phillips PM2.5×4.0 screws **(1)** that secure the hard drive to the computer.
- **5.** Use the hard drive bracket to lift the hard drive out **(2)** of the hard drive compartment.

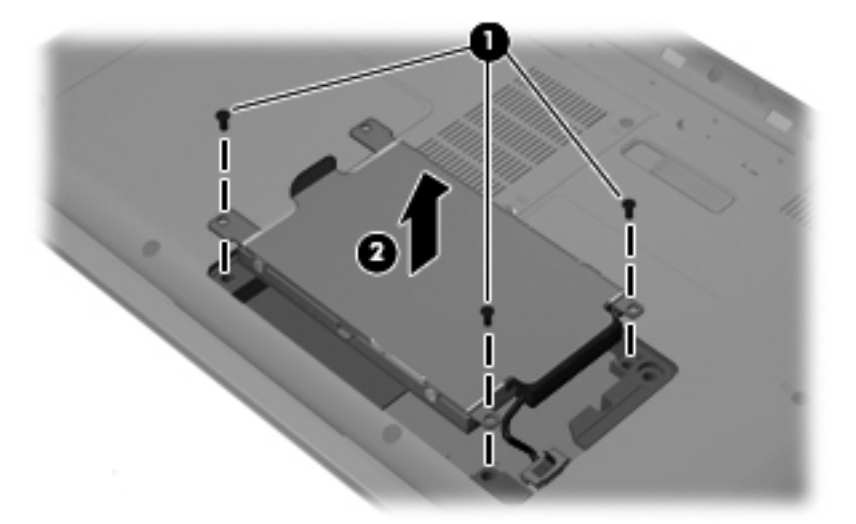

**6.** Disconnect the hard drive cable from the system board.

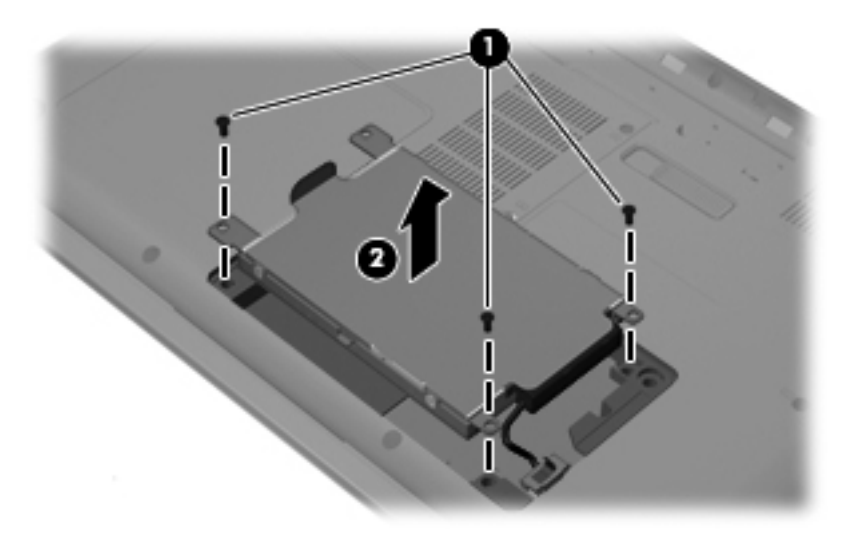

- **7.** Remove the hard drive.
- **8.** If it is necessary to replace the hard drive bracket, remove the four Phillips PM3.0×3.0 screws **(1)** that secure the hard drive bracket to the hard drive
- **9.** Lift the bracket **(2)** straight up.

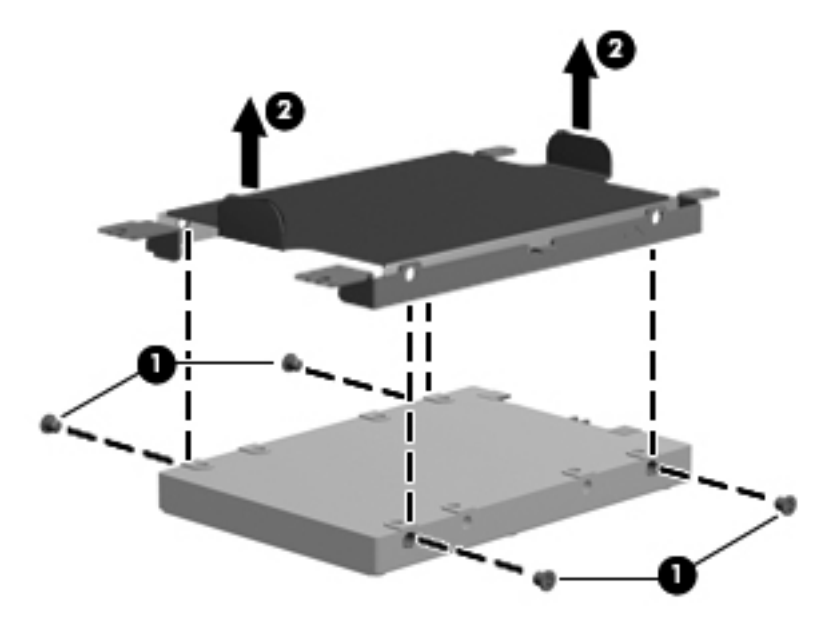

Reverse this procedure to install the hard drive.

## **Optical drive**

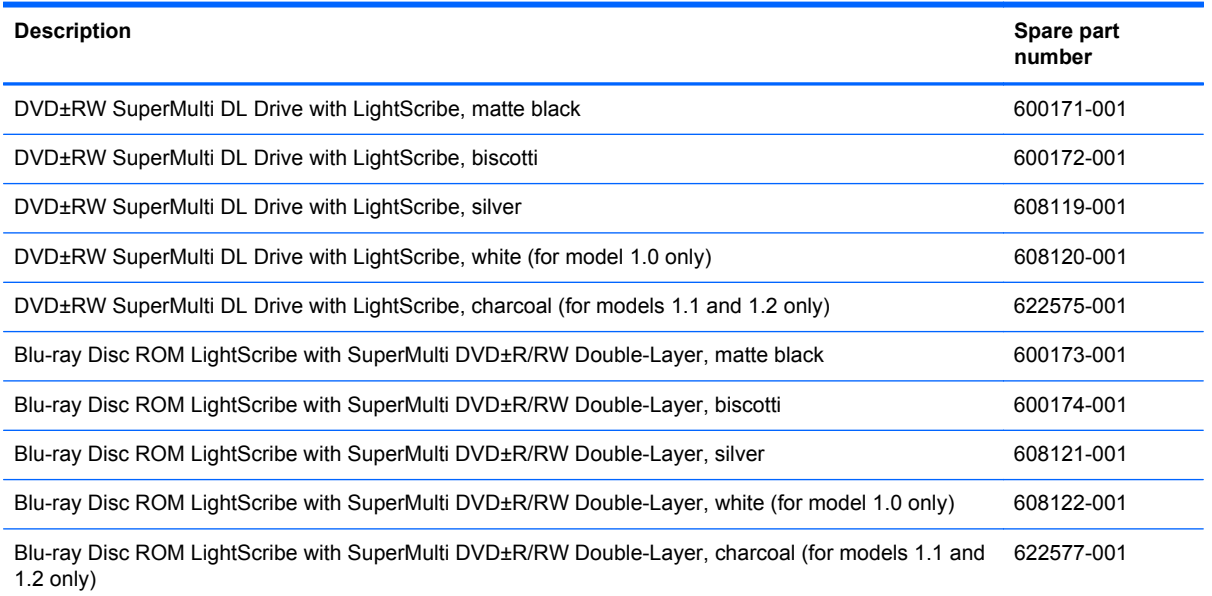

Before removing the optical drive, follow these steps:

- **1.** Shut down the computer. If you are unsure whether the computer is off or in Hibernation, turn the computer on, and then shut it down through the operating system.
- **2.** Disconnect all external devices connected to the computer.
- **3.** Disconnect the power from the computer by first unplugging the power cord from the AC outlet and then unplugging the AC adapter from the computer.
- **4.** Remove the battery (see **Battery on page 52**).

Remove the optical drive:

- **1.** Position the computer upside down with the front toward you.
- **2.** Remove the Phillips PM2.5x5.0 screw **(1)** that secures the optical drive to the computer.
- **3.** Insert a flat-bladed screwdriver or similar tool into the access point through the hard drive compartment **(2)**, and then push the drive bracket to the left to release the optical drive.

**4.** Remove the optical drive **(3)**.

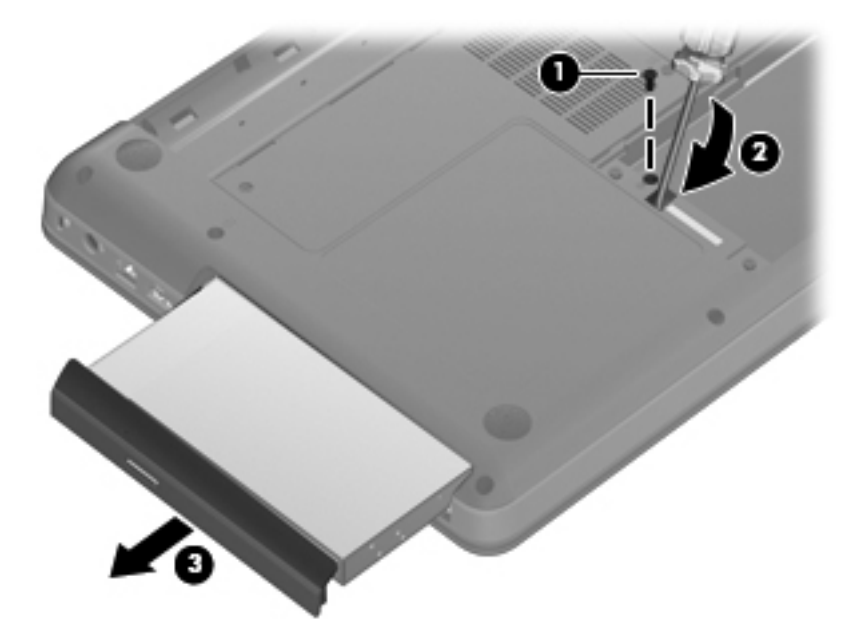

- **5.** If it is necessary to replace the optical drive bracket, position the optical drive with the optical drive bracket toward you.
- **6.** Remove the two Phillips PM2.0×3.0 screws **(1)** that secure the optical drive bracket to the optical drive.
- **7.** Remove the optical drive bracket **(2)**.

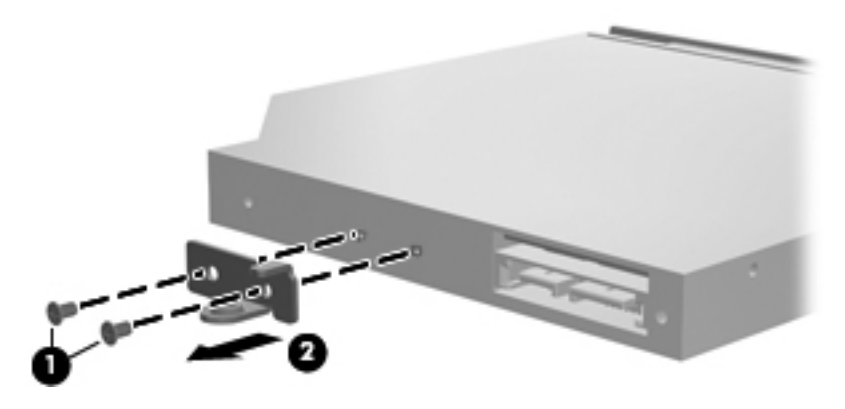

Reverse the above procedure to reassemble and install the optical drive.

### <span id="page-67-0"></span>**WLAN module**

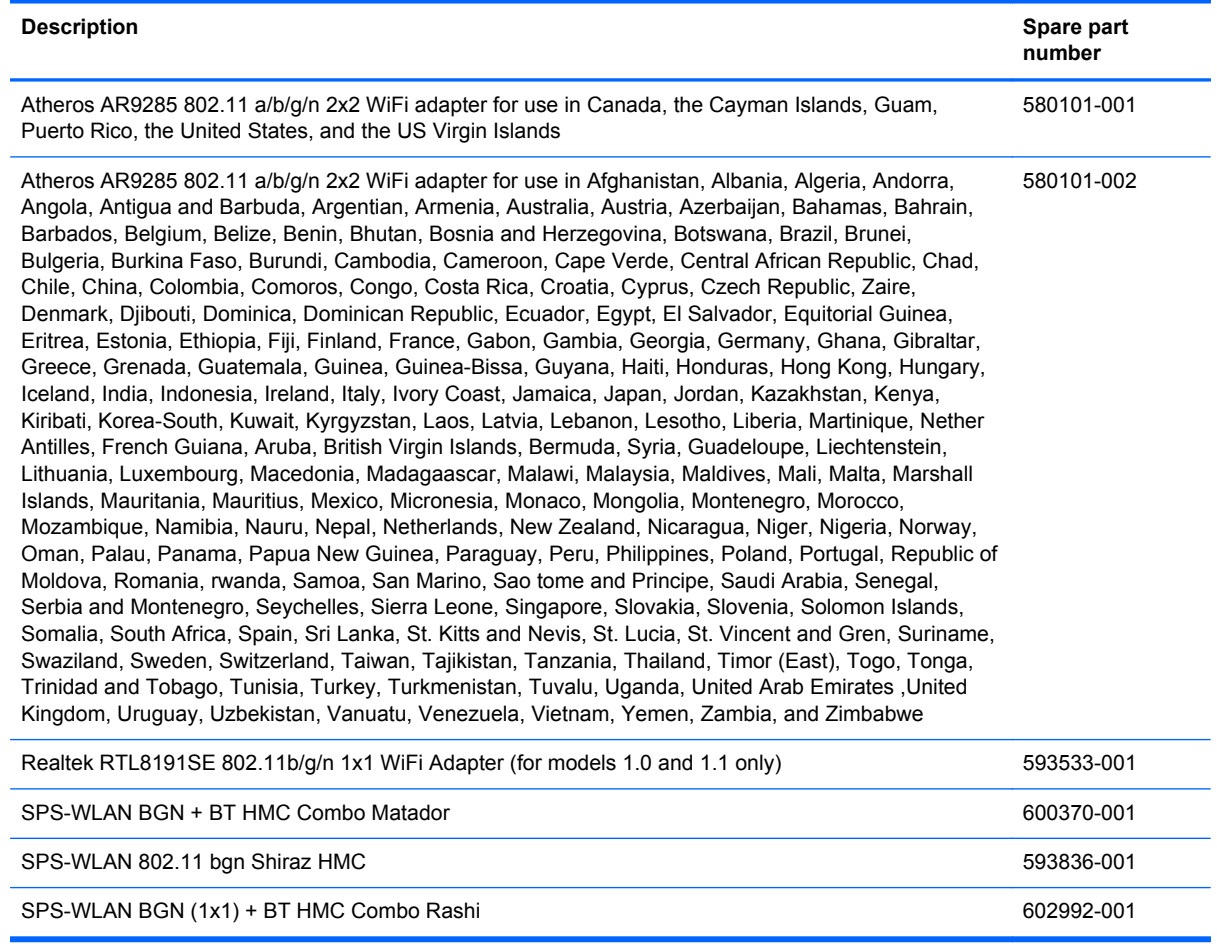

Before removing the WLAN module, follow these steps:

- **1.** Shut down the computer. If you are unsure whether the computer is off or in Hibernation, turn the computer on, and then shut it down through the operating system.
- **2.** Disconnect all external devices connected to the computer.
- **3.** Disconnect the power from the computer by first unplugging the power cord from the AC outlet and then unplugging the AC adapter from the computer.
- **4.** Remove the battery (see **Battery on page 52**).
- **5.** Remove the hard drive cover (see [Hard drive on page 53](#page-62-0)).

Remove the WLAN module:

**1.** Turn the computer upside down with the front toward you.

**2.** Loosen the 2 Phillips PM2.5×5.0 captive screws **(1)** that secure the mini-card compartment cover.

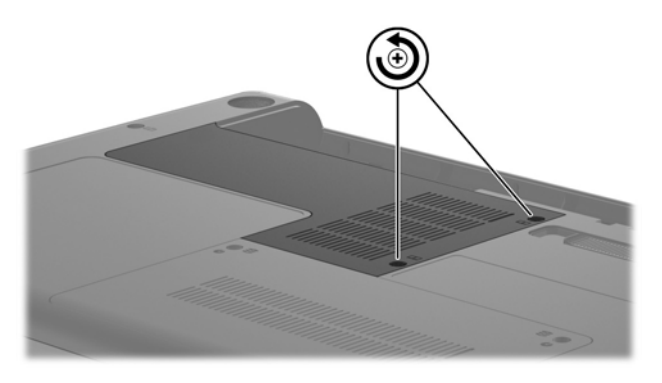

- **3.** Lift the cover off the computer **(2)**. The mini-card compartment cover is included in the plastics kit, spare part number 600190-001.
- **4.** Disconnect the two WLAN antenna cables **(1)** from the WLAN module.
- **5.** Remove the Phillips PM2.0×3.0 screw **(2)** that secures the WLAN module to the computer. (The edge of the module opposite the slot rises away from the computer.)
- **6.** Remove the WLAN module **(3)** by pulling it away from the slot at an angle.
- $\triangle$  **CAUTION:** To prevent an unresponsive system, replace the wireless module only with a wireless module authorized for use in the computer by the governmental agency that regulates wireless devices in your country or region. If you replace the module and then receive a warning message, remove the module to restore computer functionality, and then contact technical support through Help and Support.
- **NOTE:** WLAN modules are designed with a notch (4) to prevent incorrect insertion into the WLAN module slot.

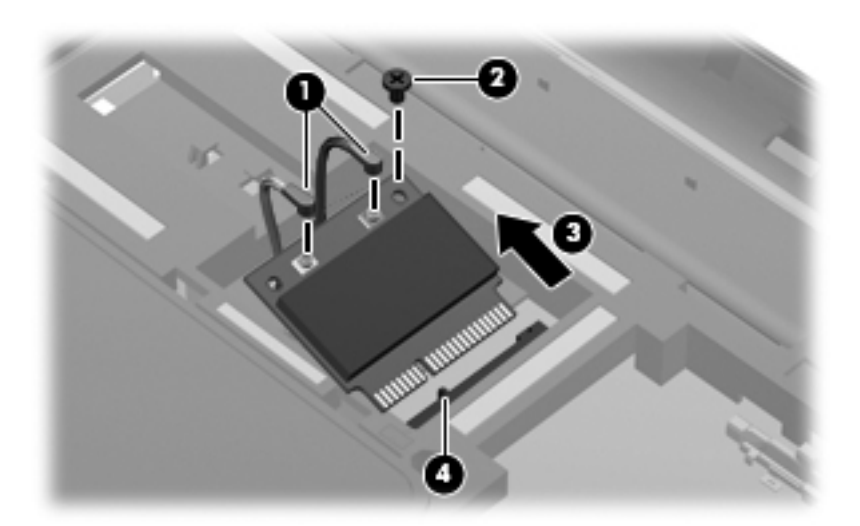

Reverse this procedure to install a WLAN module.

### **Memory module**

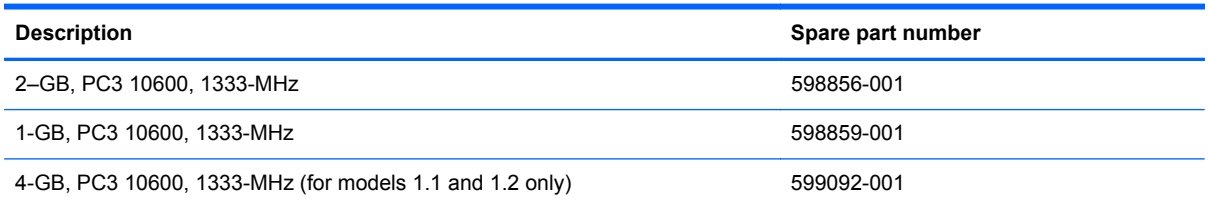

Before removing the memory module, follow these steps:

- **1.** Shut down the computer. If you are unsure whether the computer is off or in Hibernation, turn the computer on, and then shut it down through the operating system.
- **2.** Disconnect all external devices connected to the computer.
- **3.** Disconnect the power from the computer by first unplugging the power cord from the AC outlet and then unplugging the AC adapter from the computer.
- **4.** Remove the battery (see **Battery on page 52**).

Remove the memory module:

- **1.** Turn the computer upside down with the front toward you.
- **2.** Loosen the two Phillips PM2.5×5.0 captive screws that secure the mini-card compartment cover to the computer.

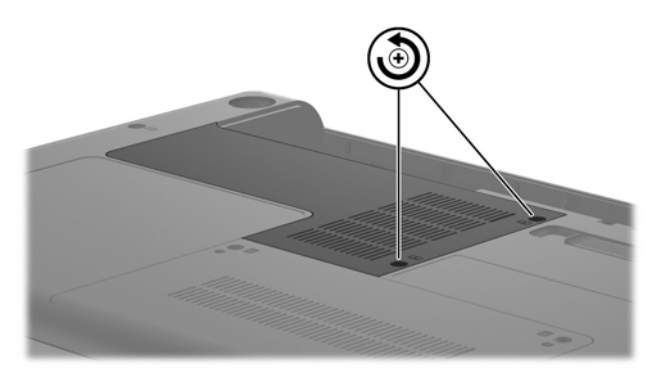

- **3.** Lift cover off the computer. The mini-card compartment cover is included in the plastics kit, spare part number 600190-001.
- **NOTE:** Small tabs hold the cover in place. Firmly pull up on the cover to release the tabs.

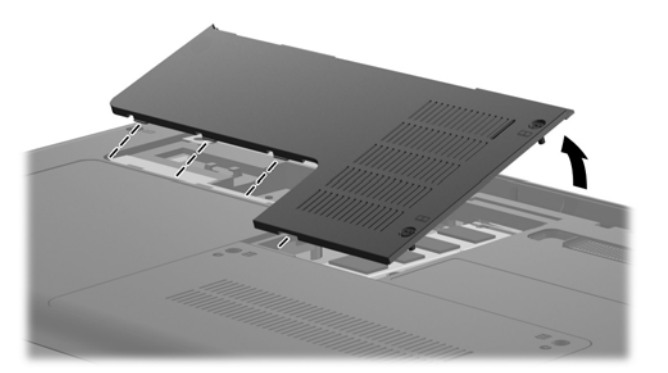

- **4.** Spread the retaining tabs **(1)** on each side of the memory module slot to release the memory module. (The edge of the module opposite the slot rises away from the computer.)
- **5.** Remove the module **(2)** by pulling it away from the slot at an angle.
- **NOTE:** Memory modules are designed with a notch (3) to prevent incorrect insertion into the memory module slot.

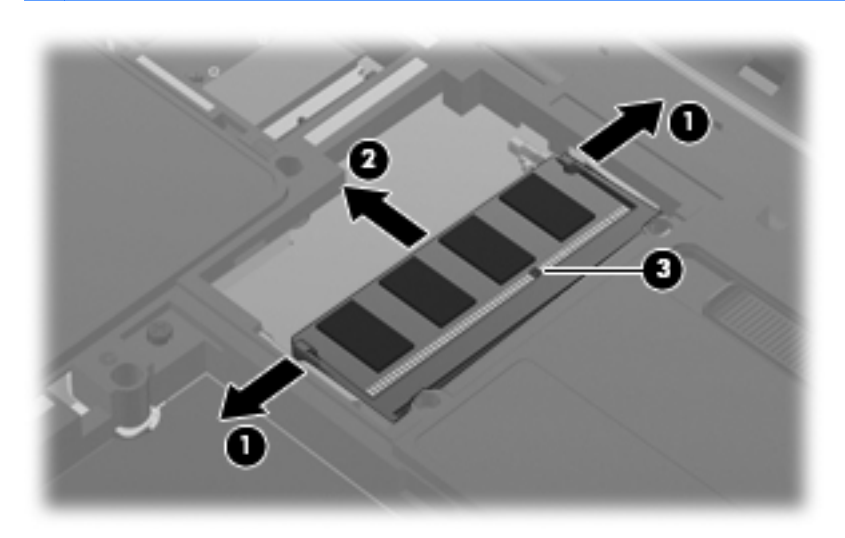

Reverse this procedure to install a memory module.

## **Keyboard**

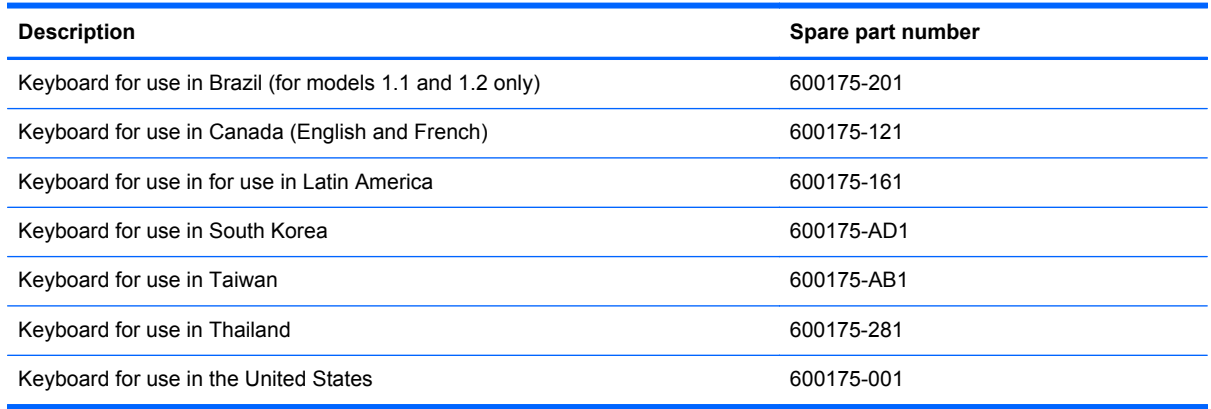

Before removing the keyboard, follow these steps:

- **1.** Shut down the computer. If you are unsure whether the computer is off or in Hibernation, turn the computer on, and then shut it down through the operating system.
- **2.** Disconnect all external devices connected to the computer.
- **3.** Disconnect the power from the computer by first unplugging the power cord from the AC outlet and then unplugging the AC adapter from the computer.
- **4.** Remove the battery (see **Battery on page 52**).
- **5.** Remove the hard drive (see **Hard drive on page 53**)
- **6.** Remove the mini-card compartment cover (see [WLAN module on page 58](#page-67-0)).

Remove the keyboard:

- **1.** Turn the computer upside down with the front toward you.
- **2.** Remove the six Phillips PM2.5×6.5 screws that secure the keyboard to the computer.

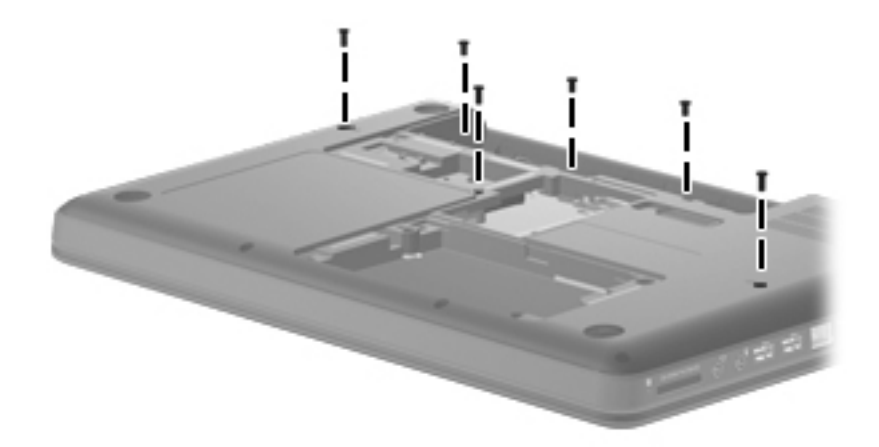

- **3.** Turn the computer display-side up with the front toward you.
- **4.** Open the computer as far as possible.
- **5.** Release the top edge of the keyboard by lifting it up to disengage the keyboard from the tabs on the top cover **(1)**.
- **6.** Slide the top edge of the keyboard back **(2)** until it rests against the display.

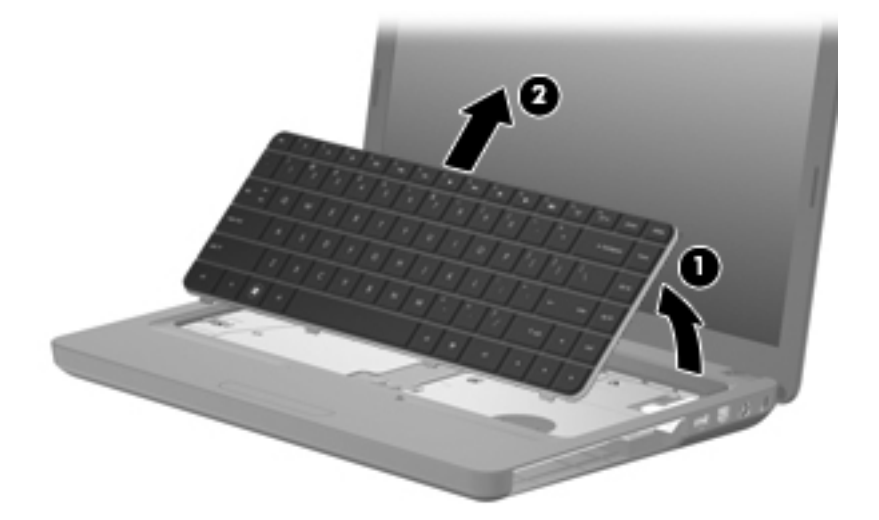

**7.** Release the zero insertion force (ZIF) connector **(1)** to which the keyboard cable is attached and disconnect the keyboard cable **(2)** from the system board.

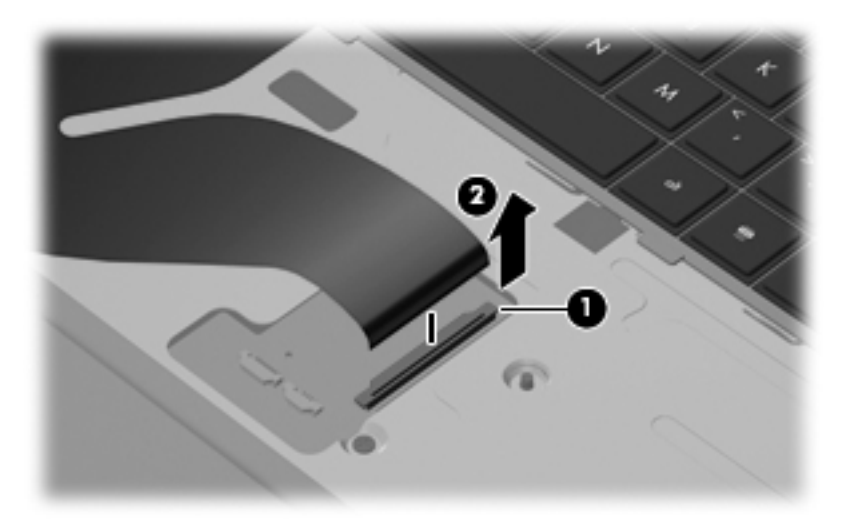

**8.** Remove the keyboard.

Reverse this procedure to install the keyboard.

## <span id="page-73-0"></span>**Top cover**

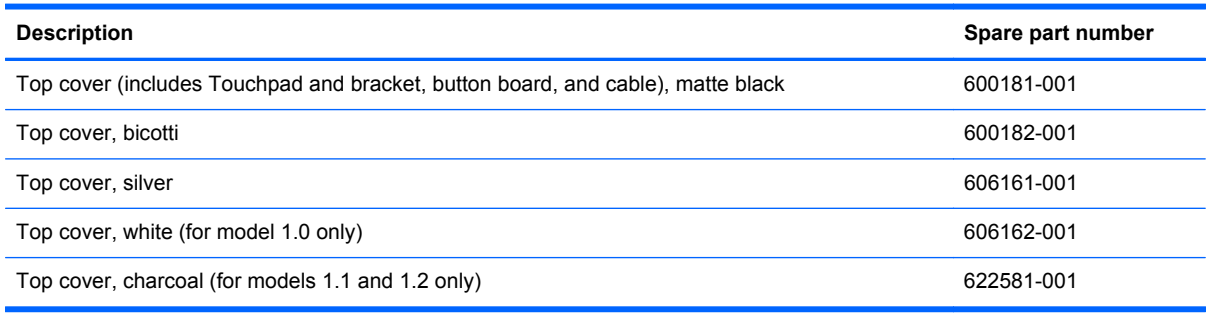

Before removing the switch cover, follow these steps:

- **1.** Shut down the computer. If you are unsure whether the computer is off or in Hibernation, turn the computer on, and then shut it down through the operating system.
- **2.** Disconnect all external devices connected to the computer.
- **3.** Disconnect the power from the computer by first unplugging the power cord from the AC outlet and then unplugging the AC adapter from the computer.
- **4.** Remove the following components:
	- **a.** Battery (see **[Battery on page 52](#page-61-0)**).
	- **b.** Optical drive (see **[Optical drive on page 56](#page-65-0)**).
	- **c.** Keyboard (see [Keyboard on page 62](#page-71-0)).

Remove the switch cover:

- **1.** Turn the computer upside down with the front toward you.
- **2.** Remove the four screw covers **(1)** at the front edge of the computer.

**3.** Remove the five Phillips PM2.5×6.5 screws **(2)**, the two Phillips PM2.5x4.0 screws **(3)**, and the four Phillips PM2.5x3.0 screws **(4)** that secure the top cover to the base enclosure.

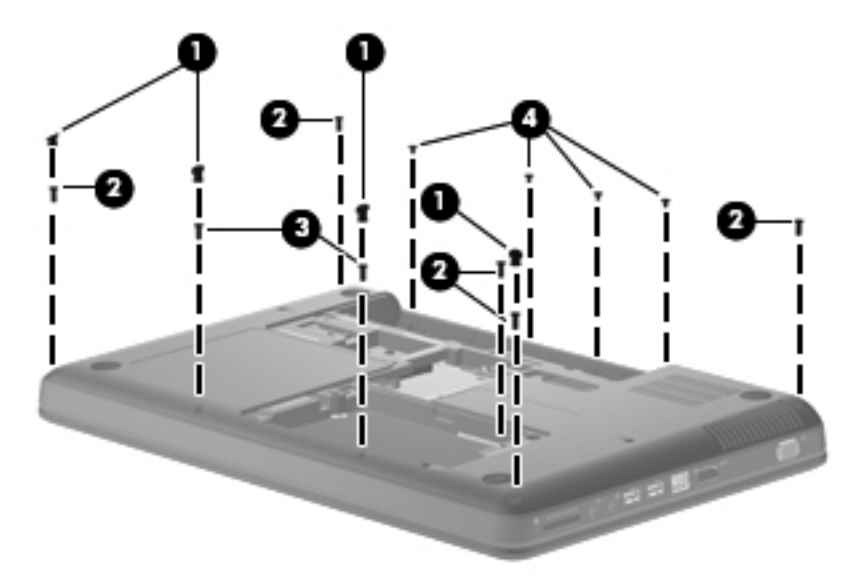

- **4.** Turn the computer display-side up with the front toward you.
- **5.** Open the computer as far as possible.
- **6.** Release the ZIF connector to which the touchpad **(1)** is connected and disconnect the cable from the system board.
- **7.** Release the ZIF connector to which the touchpad button board cable **(2)** is connected and disconnect the cable from the system board.
- **8.** Disconnect the speaker cable **(3)** from the system board.

**9.** Release the ZIF connector to which the power button board cable **(4)** is connector and disconnect the cable from the system board.

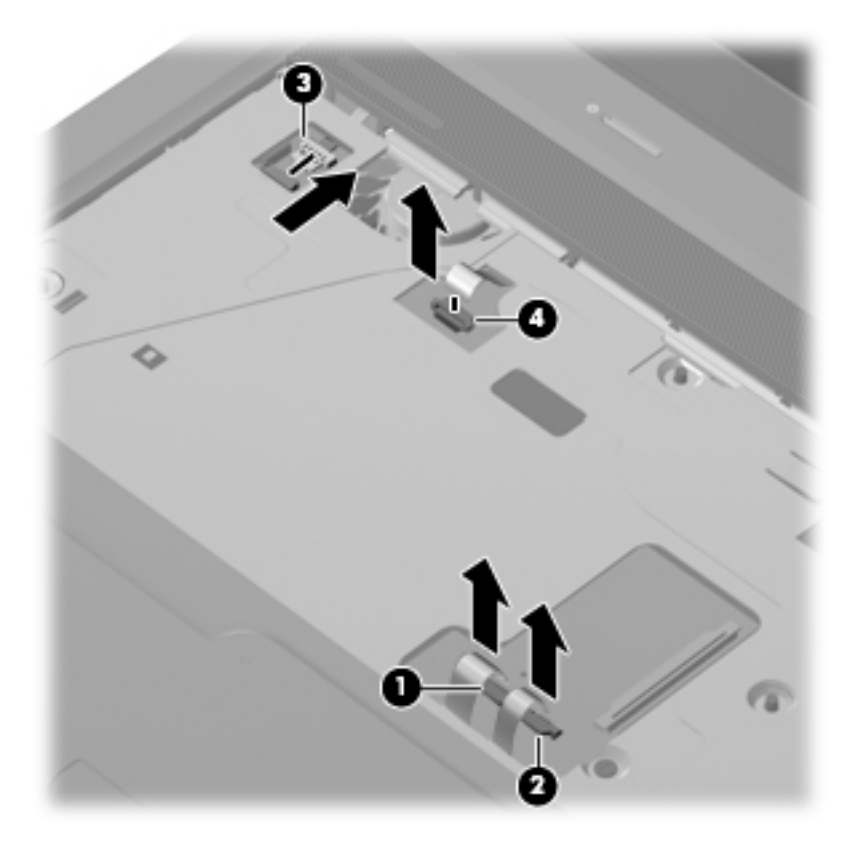

**10.** Remove the Phillips PM2.5×6.5 screw **(1)** from the top cover, disengage the rear edge of the top cover **(2)** from the base enclosure, and then remove the cover from the computer **(3)**.

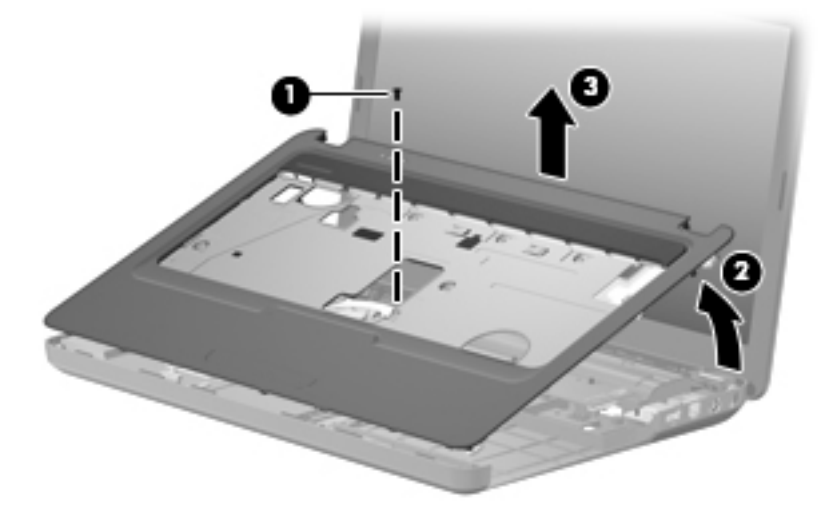

Reverse this procedure to install the switch cover.

### <span id="page-76-0"></span>**Speaker assembly**

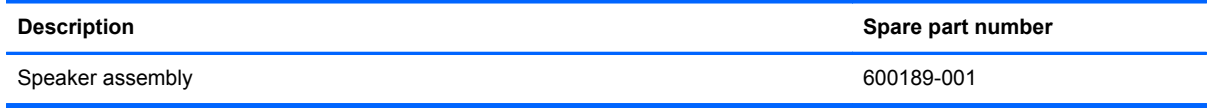

Before removing the speaker assembly, follow these steps:

- **1.** Shut down the computer. If you are unsure whether the computer is off or in Hibernation, turn the computer on, and then shut it down through the operating system.
- **2.** Disconnect all external devices connected to the computer.
- **3.** Disconnect the power from the computer by first unplugging the power cord from the AC outlet and then unplugging the AC adapter from the computer.
- **4.** Remove the battery (see **Battery on page 52**).
- **5.** Remove the following components:
	- **a.** Optical drive (see **[Optical drive on page 56](#page-65-0)**)
	- **b.** Keyboard (see [Keyboard on page 62](#page-71-0))
	- **c.** Top cover (see [Top cover on page 64\)](#page-73-0)

Remove the speaker assembly:

- **1.** Turn the top cover upside down.
- **2.** Remove the two Phillips PM2.5×4.0 screws **(1)** that secure the speaker assembly to the computer.
- **3.** Lift the speaker assembly **(2)** straight up to remove it from the top cover.

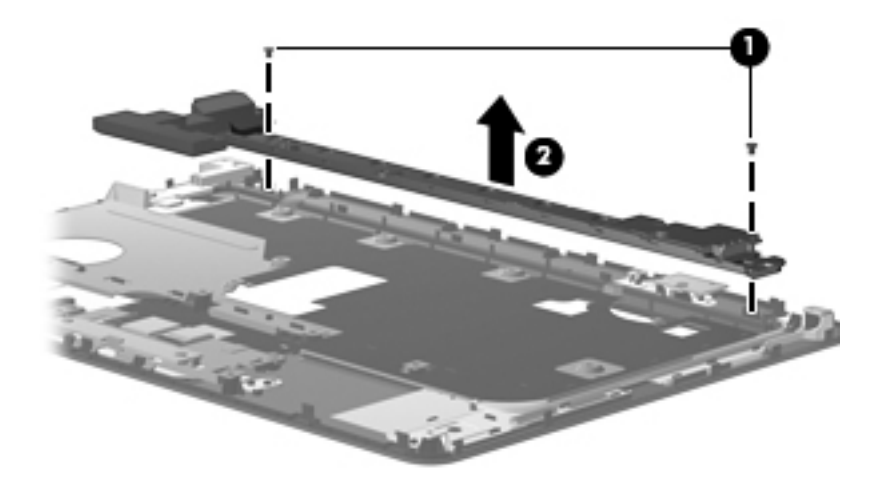

Reverse this procedure to install the speaker assembly.

### **Power button board**

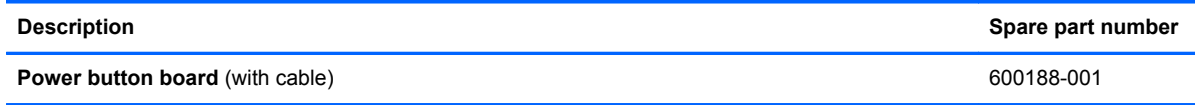

Before removing the power button board, follow these steps:

- **1.** Shut down the computer. If you are unsure whether the computer is off or in Hibernation, turn the computer on, and then shut it down through the operating system.
- **2.** Disconnect all external devices connected to the computer.
- **3.** Disconnect the power from the computer by first unplugging the power cord from the AC outlet and then unplugging the AC adapter from the computer.
- **4.** Remove the battery (see **Battery on page 52**).
- **5.** Remove the following components:
	- **a.** Hard drive (see **Hard drive on page 53**)
	- **b.** Optical drive (see **[Optical drive on page 56](#page-65-0)**)
	- **c.** Keyboard (see [Keyboard on page 62](#page-71-0))
	- **d.** Top cover (see [Top cover on page 64\)](#page-73-0)

Remove the power button board:

- **1.** Turn the top cover upside down with the rear edge toward you.
- **2.** Remove the Phillips PM2.5×3.0 screw **(1)** that secures the power button board to the top cover.
- **3.** Remove the power button board **(2)**.

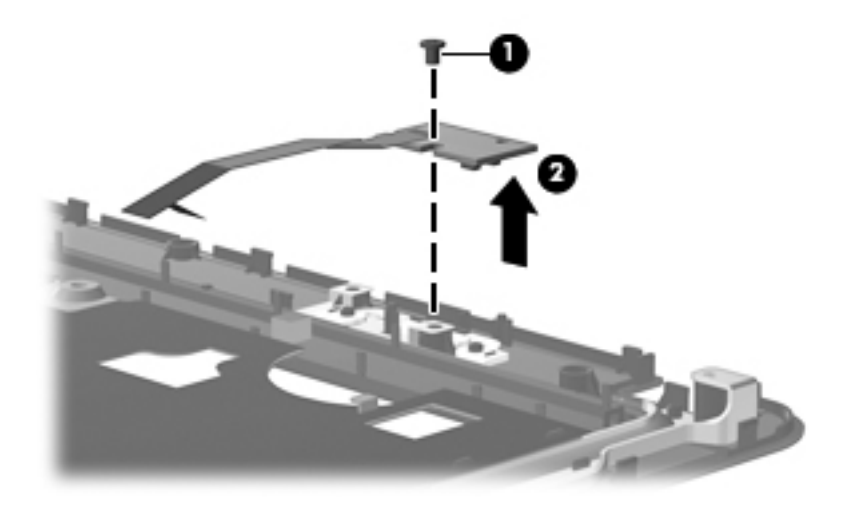

## **TouchPad button board**

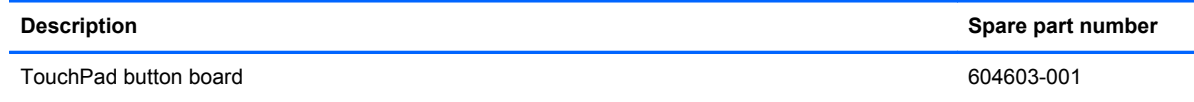

Before removing the TouchPad button board, follow these steps:

- **1.** Shut down the computer. If you are unsure whether the computer is off or in Hibernation, turn the computer on, and then shut it down through the operating system.
- **2.** Disconnect all external devices connected to the computer.
- **3.** Disconnect the power from the computer by first unplugging the power cord from the AC outlet and then unplugging the AC adapter from the computer.
- **4.** Remove the battery (see [Battery on page 52\)](#page-61-0).
- **5.** Remove the following components:
	- **a.** Hard drive (see [Hard drive on page 53](#page-62-0))
	- **b.** Optical drive (see **[Optical drive on page 56](#page-65-0)**)
	- **c.** Keyboard (see [Keyboard on page 62](#page-71-0))
	- **d.** Top cover (see [Top cover on page 64\)](#page-73-0)

Remove the TouchPad button board:

- **1.** Turn the top cover upside down with the front toward you.
- **2.** Remove the two Phillips PM2.5×3.0 screws **(1)** that secure the TouchPad board to the top cover.
- **3.** Remove the TouchPad button board **(2)** from the TouchPad bracket.

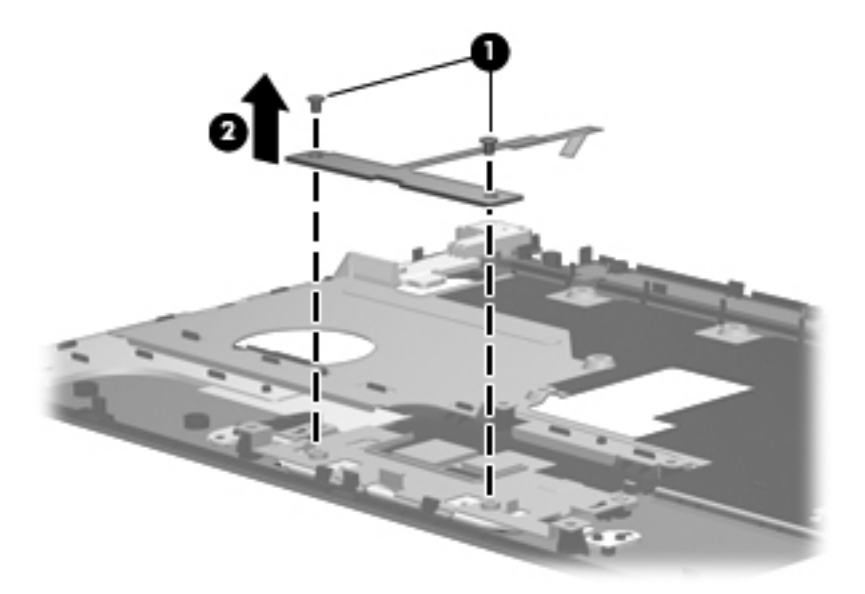

Reverse the above procedure to reassemble and install the TouchPad button board.

## <span id="page-79-0"></span>**Modem module**

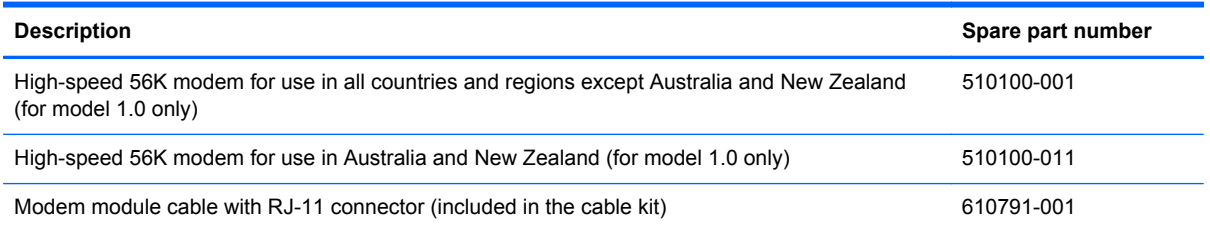

Before removing the modem module, follow these steps:

- **1.** Shut down the computer. If you are unsure whether the computer is off or in Hibernation, turn the computer on, and then shut it down through the operating system.
- **2.** Disconnect all external devices connected to the computer.
- **3.** Disconnect the power from the computer by first unplugging the power cord from the AC outlet and then unplugging the AC adapter from the computer.
- **4.** Remove the battery (see [Battery on page 52\)](#page-61-0).
- **5.** Remove the following components:
	- **a.** Hard drive (see [Hard drive on page 53](#page-62-0))
	- **b.** Optical drive (see [Optical drive on page 56](#page-65-0))
	- **c.** Keyboard (see [Keyboard on page 62](#page-71-0))
	- **d.** Top cover (see [Top cover on page 64\)](#page-73-0)

Remove the modem module:

- **1.** Turn the computer upright with the front toward you.
- **2.** Remove the two Phillips PM2.0×3.0 screws **(1)** that secure the modem module to the system board.
- **3.** Disconnect the modem module cable **(2)** from the modem module.

**4.** Lift up on the front of the modem module **(3)** to disconnect it from the system board.

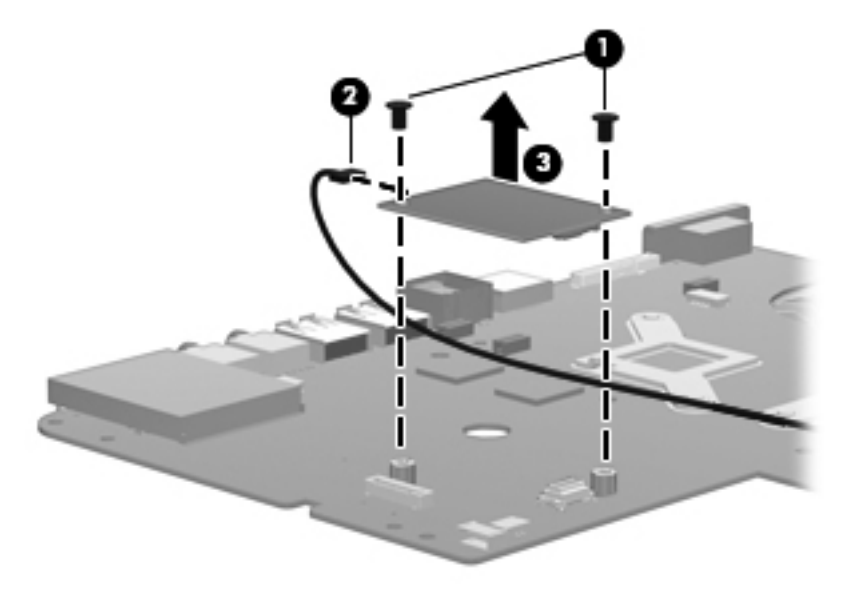

**5.** Remove the modem module.

Reverse the above procedure to install the modem module, and be sure that the connector on the bottom of the modem module connects firmly into the system board.

## <span id="page-81-0"></span>**USB board**

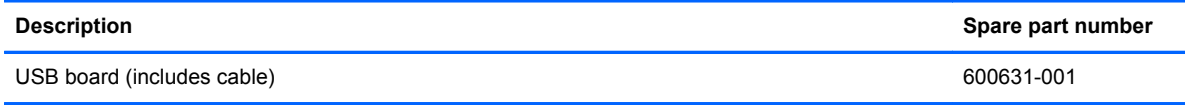

Before removing the USB board, follow these steps:

- **1.** Shut down the computer. If you are unsure whether the computer is off or in Hibernation, turn the computer on, and then shut it down through the operating system.
- **2.** Disconnect all external devices connected to the computer.
- **3.** Disconnect the power from the computer by first unplugging the power cord from the AC outlet and then unplugging the AC adapter from the computer.
- **4.** Remove the battery (see **Battery on page 52**).
- **5.** Remove the following components:
	- **a.** Hard drive (see [Hard drive on page 53](#page-62-0))
	- **b.** Optical drive (see **[Optical drive on page 56](#page-65-0)**)
	- **c.** Keyboard (see [Keyboard on page 62](#page-71-0))
	- **d.** Top cover (see [Top cover on page 64\)](#page-73-0)

Remove the USB board:

- **1.** Position the computer upright with the right side toward you.
- **2.** Disconnect the USB board cable **(1)** from the system board.
- **3.** Remove the Phillips PM2.5×3.0 screw **(2)** that secures the USB board to the base enclosure.
- **4.** Lift the USB board **(3)** straight up to remove it from the computer.

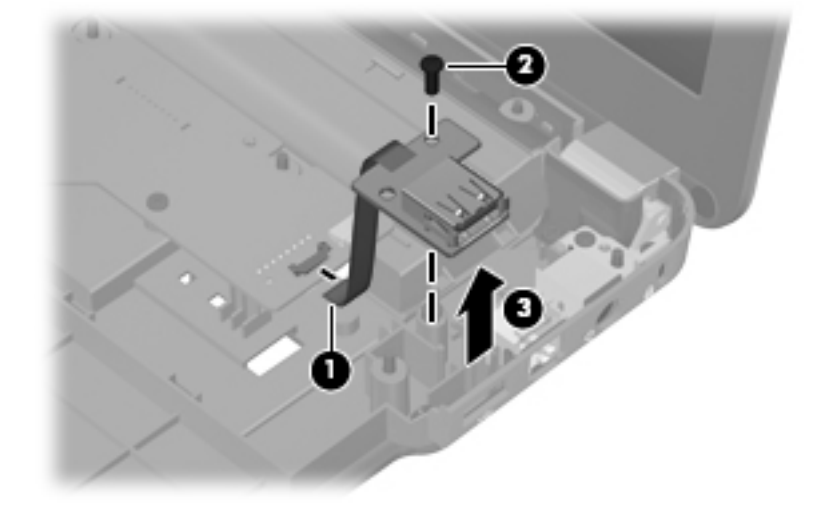

Reverse this procedure to install the USB board.

### <span id="page-82-0"></span>**Power connector cable**

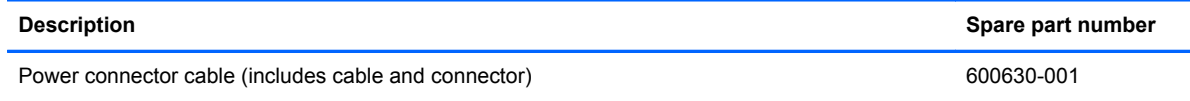

Before removing the power connector cable, follow these steps:

- **1.** Shut down the computer. If you are unsure whether the computer is off or in Hibernation, turn the computer on, and then shut it down through the operating system.
- **2.** Disconnect all external devices connected to the computer.
- **3.** Disconnect the power from the computer by first unplugging the power cord from the AC outlet and then unplugging the AC adapter from the computer.
- **4.** Remove the battery (see **Battery on page 52**).
- **5.** Remove the following components:
	- **a.** Hard drive (see [Hard drive on page 53](#page-62-0))
	- **b.** Optical drive (see **[Optical drive on page 56](#page-65-0)**)
	- **c.** Keyboard (see [Keyboard on page 62](#page-71-0))
	- **d.** Top cover (see [Top cover on page 64\)](#page-73-0))

Remove the power connector cable:

- **1.** Turn the computer upright with the right side toward you.
- **2.** Disconnect the power connector cable **(1)** from the system board.
- **3.** Lift the power connector **(2)** from the clips built into the base enclosure.

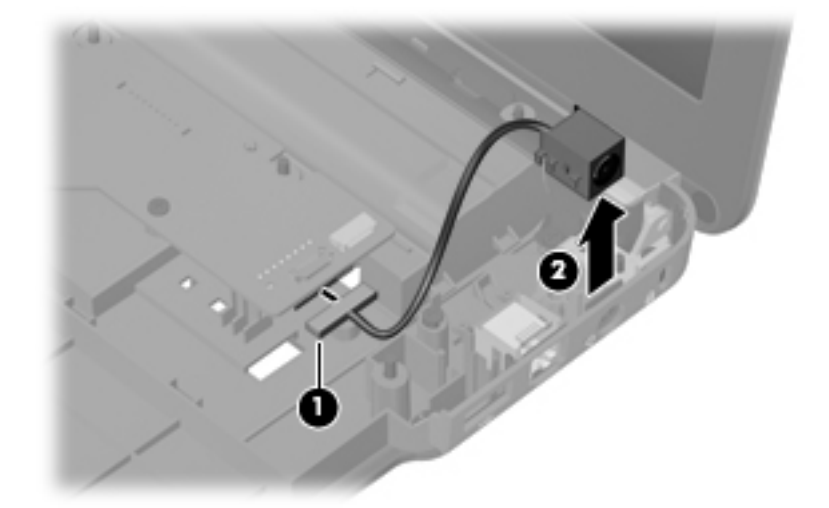

**4.** Remove the cable from the base enclosure.

Reverse this procedure to install the power connector cable.

## <span id="page-83-0"></span>**Display assembly**

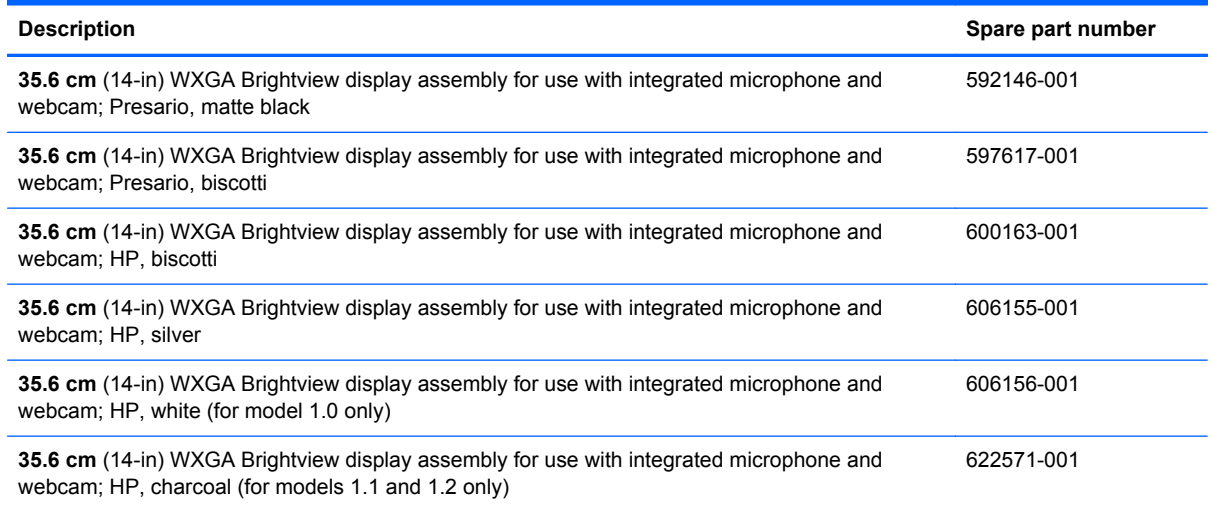

Before removing the display assembly, follow these steps:

- **1.** Shut down the computer. If you are unsure whether the computer is off or in Hibernation, turn the computer on, and then shut it down through the operating system.
- **2.** Disconnect all external devices connected to the computer.
- **3.** Disconnect the power from the computer by first unplugging the power cord from the AC outlet and then unplugging the AC adapter from the computer.
- **4.** Remove the battery (see [Battery on page 52\)](#page-61-0).
- **5.** Disconnect the wireless antenna cables from the WLAN module (see [WLAN module](#page-67-0) [on page 58](#page-67-0)).
- **6.** Remove the following components:
	- **a.** Keyboard (see [Keyboard on page 62](#page-71-0))
	- **b.** Optical drive (see [Optical drive on page 56](#page-65-0))
	- **c.** Top cover (see [Top cover on page 64\)](#page-73-0)

Remove the display assembly:

- **1.** Turn the computer display-side up, with the front toward you.
- **2.** Open the display as far as possible.
- **3.** Remove the wireless antenna cables **(1)** from the hole and clips built into the base enclosure.
- **4.** Disconnect the display panel cable **(2)** from the system board.
- **5.** Disconnect the microphone cable **(3)** from the system board.
- **6.** Disconnect the webcam cable **(2)** from the system board.
	- $\triangle$  **CAUTION:** Support the display assembly when removing the display screws in the following steps. Failure to support the display assembly can result in damage to the assembly and other components.

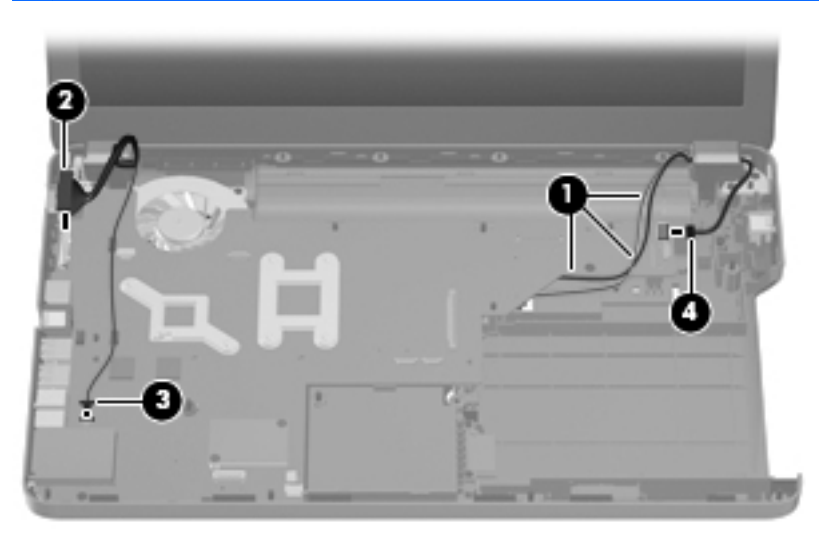

- **7.** Remove the four black Phillips PM2.5×6.5 screws **(1)** that secure the display assembly to the computer.
- **8.** Remove the display assembly **(2)**.

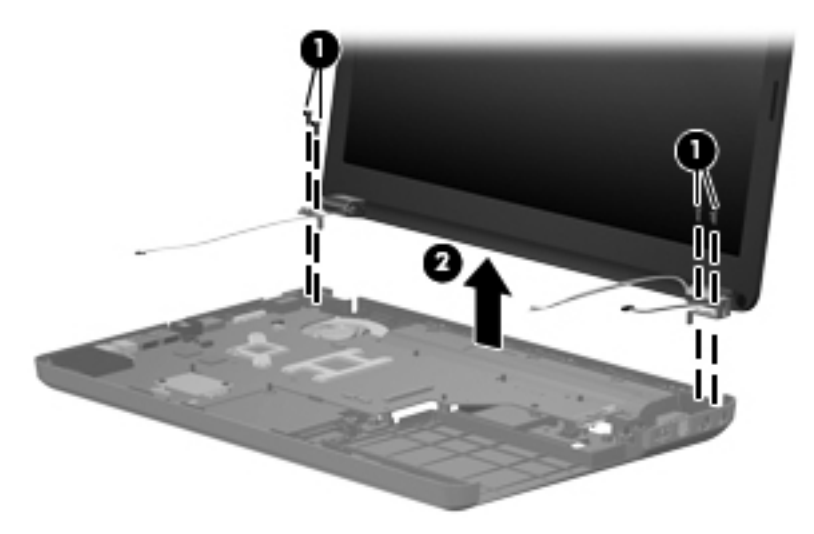

- **9.** If it is necessary to replace any of the display assembly internal components, remove the following screw covers and screws. The display screw covers are included in the display screw kit, spare part number 592152-001.
	- **(1)** Two Mylar screw covers on the display bezel bottom edge
	- **(2)** Two Phillips PM2.5×4.0 screws

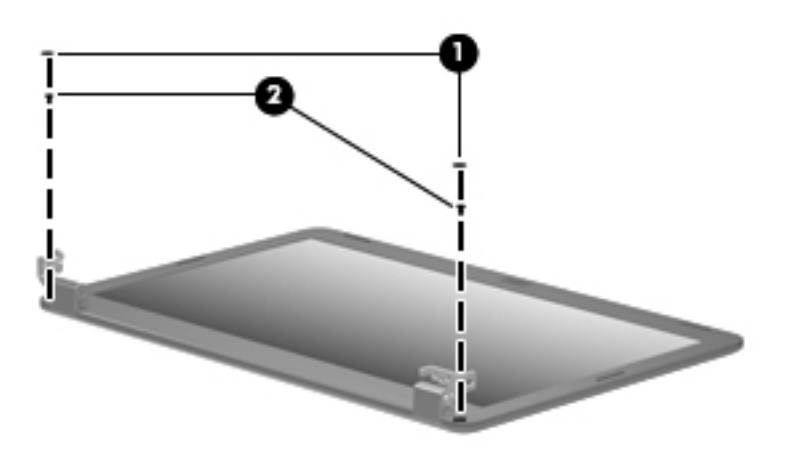

- **10.** Flex the inside edge of the top **(1)**, the left and right sides **(2)**, and the bottom **(3)** of the display bezel until the bezel disengages from the display back cover.
- **11.** Remove the display bezel **(4)**. The display bezel is available using spare part number 592147-001 for HP computers, and 592148-001 for Presario computers.

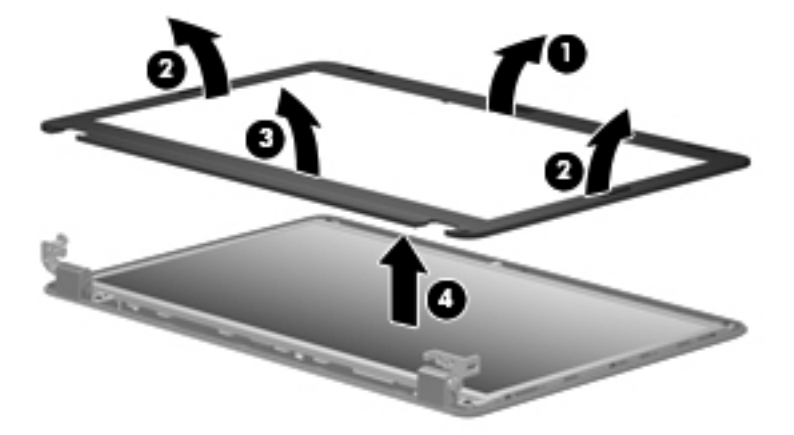

**12.** If it is necessary to replace the webcam module, disconnect the webcam cable **(1)** from the module. Lift the webcam from the double-sided tape on the display back cover, and remove the webcam.

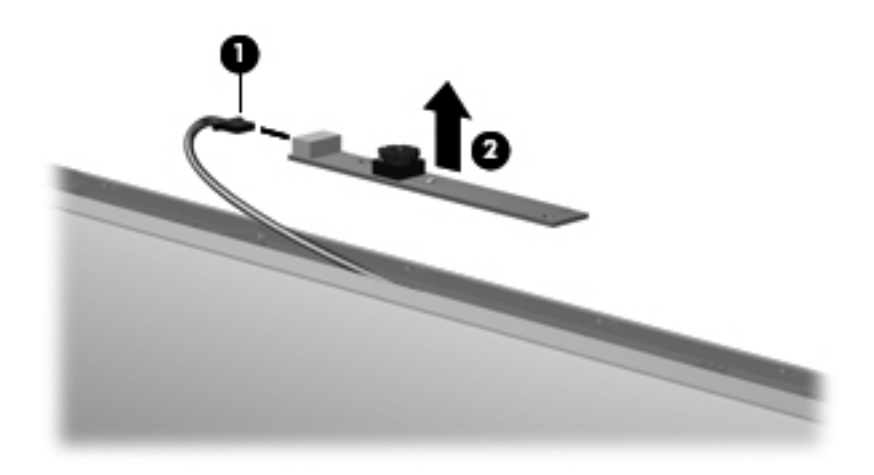

**13.** If it is necessary to replace the display panel, remove the eight Phillips PM2.5×5.0 screws **(1)** that secure the display panel to the display enclosure, and then lift the panel from the enclosure **(2)**. The display panel is available using the spare part number 592144-001.

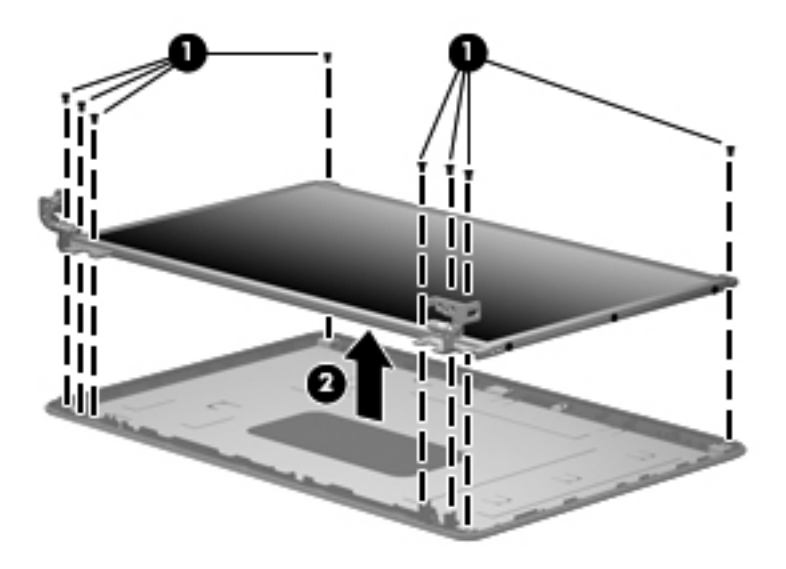

- **14.** If it is necessary to replace the display cable, follow these steps:
	- **a.** Turn the display panel upside down in front of you.
	- **b.** Peel back the tape that secures the cable to the display **(1)**.
	- **c.** Unplug the cable from the display **(2)**.
	- **d.** Remove the cable from the display **(3)**.

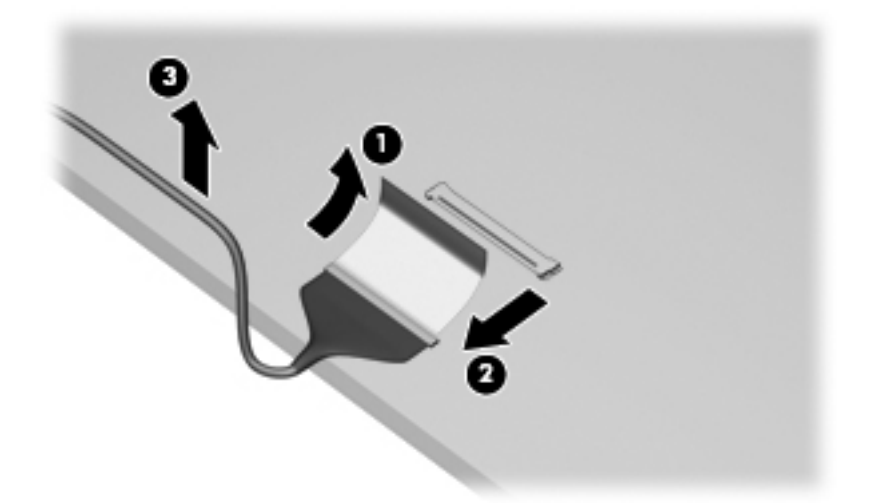

The display cable is available in the display cable kit, spare part number 592151-001.

- **15.** If it is necessary to replace the display bracket and hinges, remove the Phillips PM2.0×3.0 screws **(1)** that secure each bracket to the display.
- **16.** Remove the display hinges **(2)** from the display. The display bracket and hinge set is available using spare part number 600627-001.

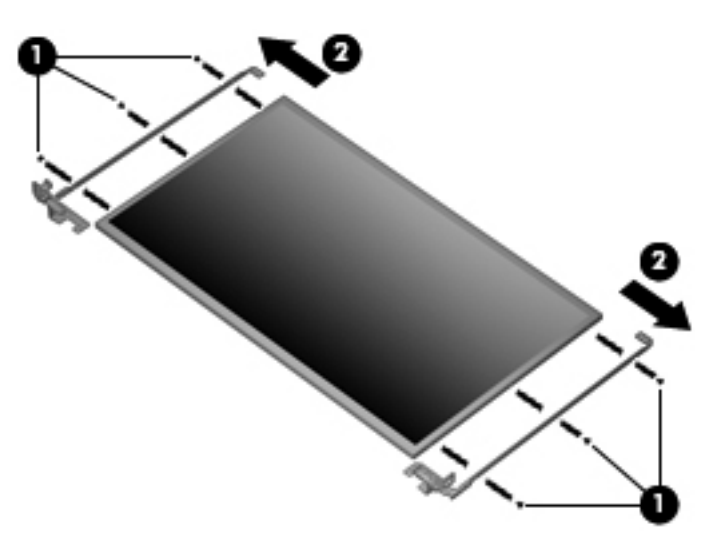

- **17.** If it is necessary to replace the wireless antennas and cables, remove the adhesive strip **(1)** that secures each antenna to the display back cover.
- **18.** Detach the wireless antenna **(2)** from the display back cover .
- **19.** Remove the antenna cables from the clips **(3)** built into the display enclosure.

**20.** Remove the wireless antennas and cables **(4)** from the display enclosure. The wireless antennas and cables are included in the display cable kit, spare part number 592151-001.

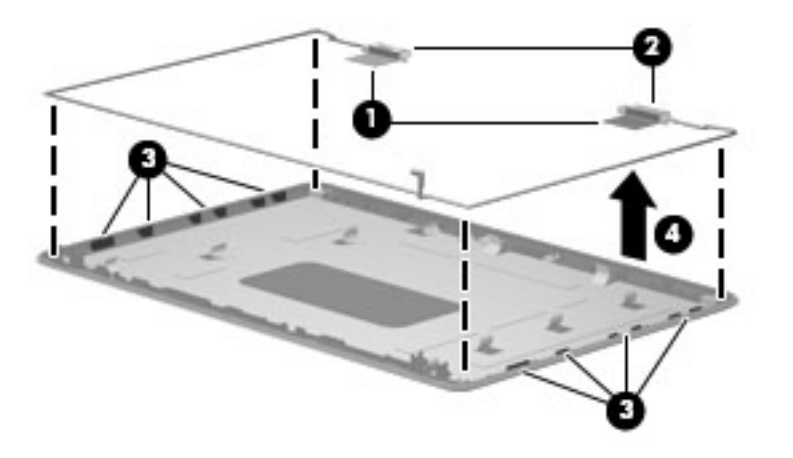

**21.** If it is necessary to remove the webcam cable, remove the cable from the adhesive strips **(1)** along the cable path on the display back cover, and then remove the webcam cable **(2)**. The webcam cable is included in the display cable kit, spare part number 592151-001,

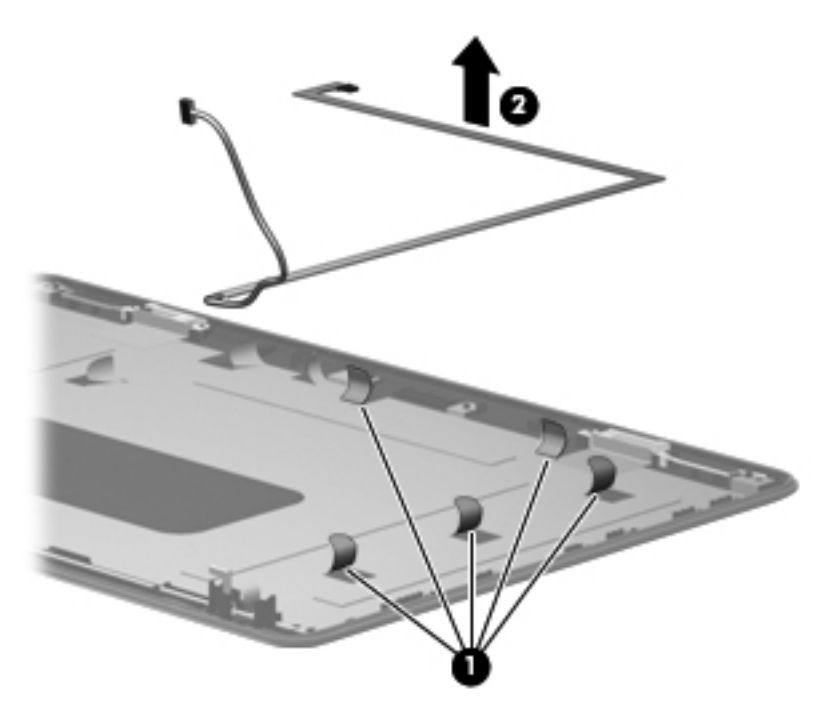

**22.** If it is necessary to remove the microphone, release the microphone cable from the adhesive strips **(1)** along the cable path on the display back cover, remove the microphone from the clips on the display back cover **(2)**, and then remove the microphone and microphone cable **(3)**. The microphone and cable is included in the display cable kit, spare part number 592151-001,

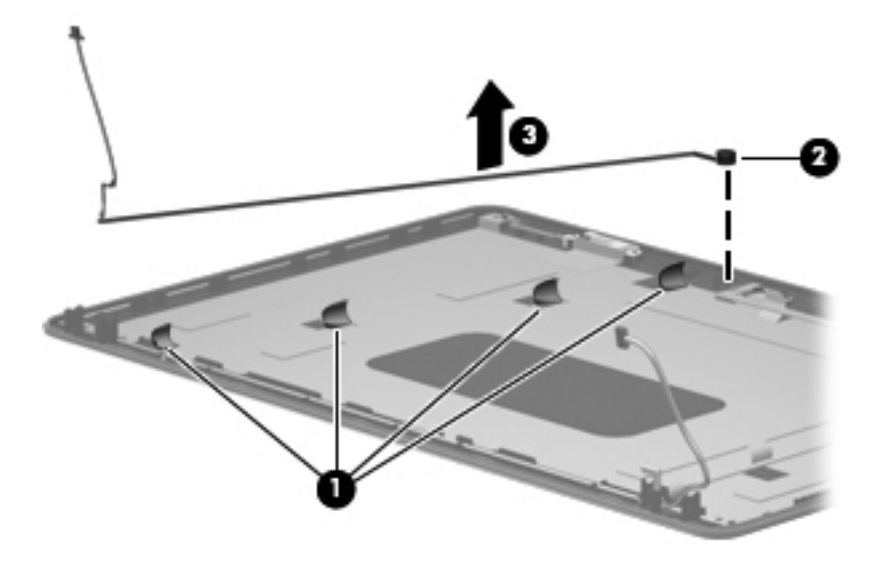

Reverse this procedure to reassemble and install the display assembly.

## <span id="page-90-0"></span>**System board**

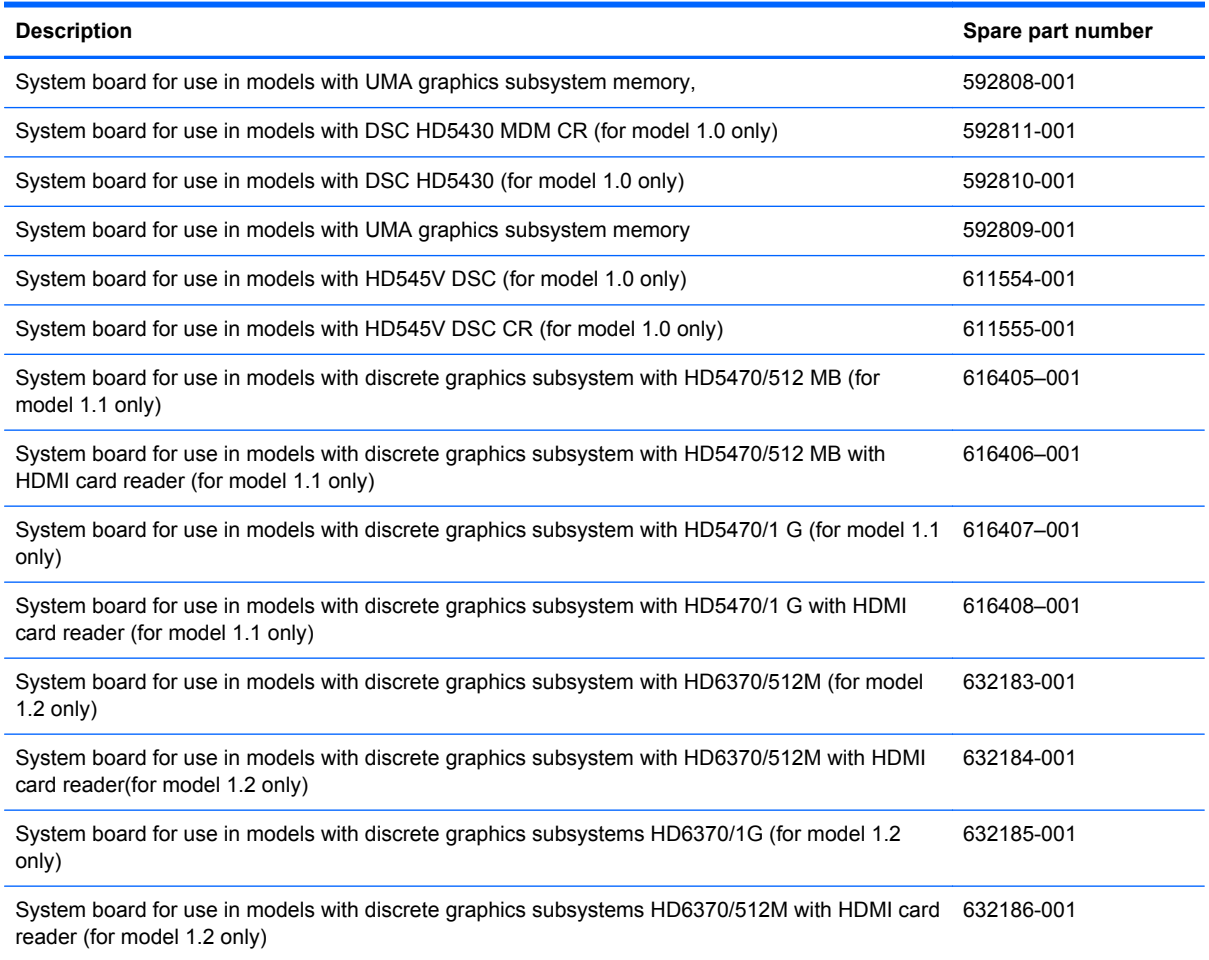

When replacing the system board, be sure that the following components are removed from the defective system board and installed on the replacement system board:

- RTC battery (see [RTC battery on page 86\)](#page-95-0)
- Memory modules (see [Memory module on page 60](#page-69-0))
- WLAN module (see [WLAN module on page 58\)](#page-67-0)
- Modem module (see [Modem module on page 70\)](#page-79-0)

Before removing the system board, follow these steps:

- **1.** Shut down the computer. If you are unsure whether the computer is off or in Hibernation, turn the computer on, and then shut it down through the operating system.
- **2.** Disconnect all external devices connected to the computer.
- **3.** Disconnect the power from the computer by first unplugging the power cord from the AC outlet and then unplugging the AC adapter from the computer.
- **4.** Remove the battery (see **Battery on page 52**).
- **5.** Remove the following components:
	- **a.** Hard drive (see **Hard drive on page 53**)
	- **b.** WLAN (see [WLAN module on page 58](#page-67-0))
	- **c.** Optical drive (see **[Optical drive on page 56](#page-65-0)**)
	- **d.** Keyboard (see [Keyboard on page 62](#page-71-0))
	- **e.** Top cover (see [Top cover on page 64\)](#page-73-0)
	- **f.** Speaker assembly (see [Speaker assembly on page 67](#page-76-0))
	- **g.** Display assembly (see [Display assembly on page 74](#page-83-0))
	- **h.** Top cover (see [Top cover on page 64\)](#page-73-0)

Remove the following cables from the system board if still connected:

- Power connector cable (see [Power connector cable on page 73](#page-82-0))
- USB board cable (see [USB board on page 72](#page-81-0))
- **1.** Turn the computer upright with the right side toward you.
- **2.** Remove the three Phillips PM2.5×3.0 screws that secure the system board to the computer.

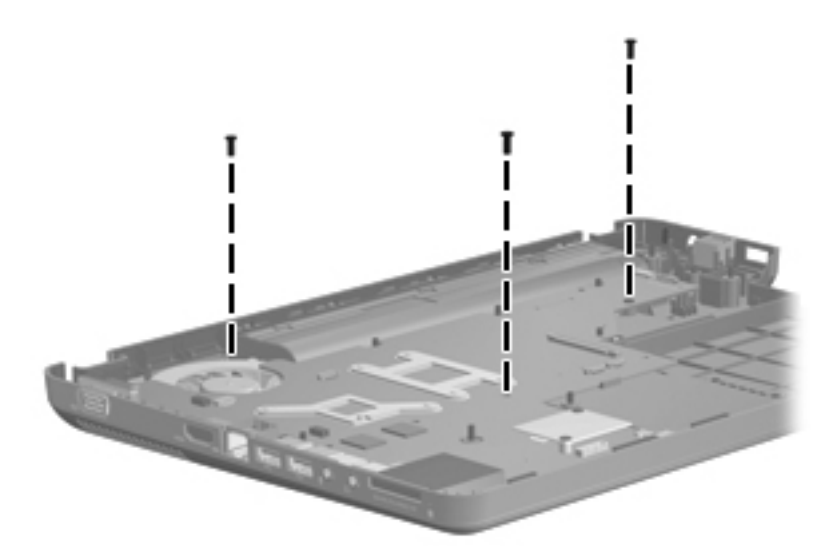

- **3.** Release the optical drive cable **(1)** from the system board.
- **4.** Lift the right side of the system board **(2)**.

**5.** Release the system board by sliding it to the right at an angle **(3)** until the connectors on the left side of the system board clear the base enclosure, and then remove the system board.

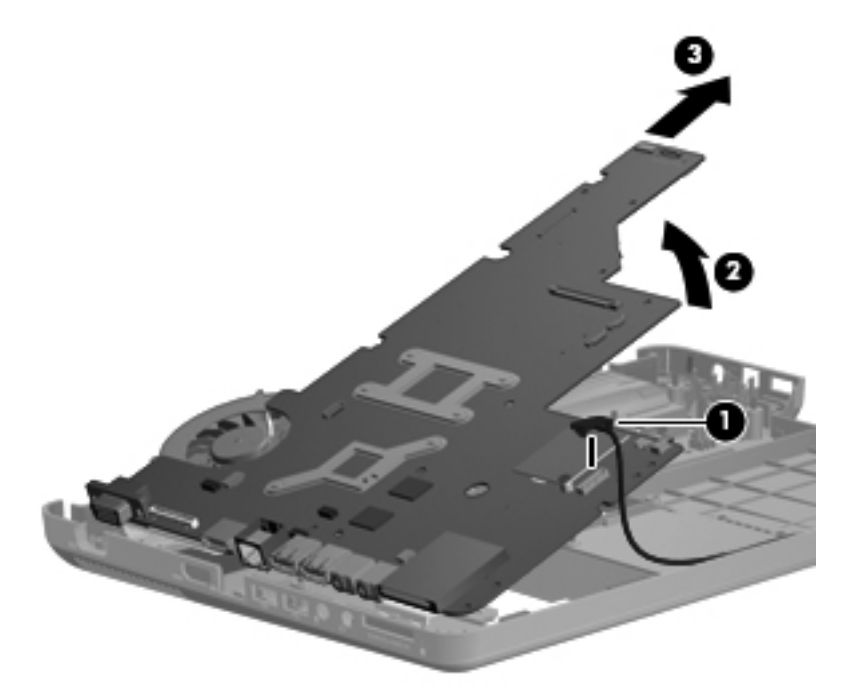

- **6.** If it is necessary to replace the modem module cable, remove the RJ-11 connector **(1)** from the clip built into the base enclosure.
- **7.** Remove the modem module cable **(2)** from the routing channel built into the base enclosure. The modem module cable is available using spare part number 610791-001.

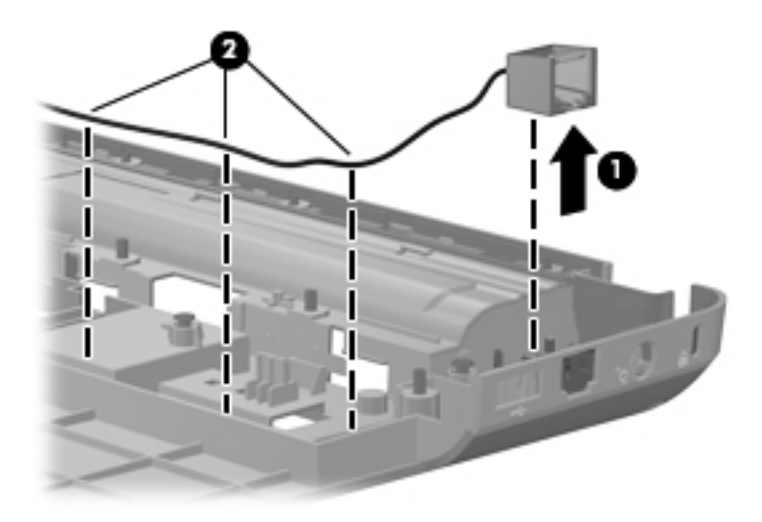

When replacing the system board, be sure that the following components are removed from the defective system board and installed on the replacement system board:

- Fan/heat sink assembly (see [Fan/heat sink assembly on page 88\)](#page-97-0)
- Processor (see [Processor on page 91\)](#page-100-0)

Reverse the preceding procedure to install the system board.

## **Optical drive SATA cable and connector**

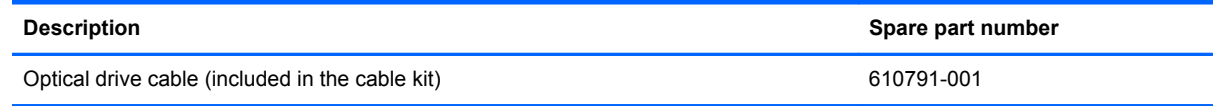

Before removing the optical drive cable, follow these steps:

- **1.** Shut down the computer. If you are unsure whether the computer is off or in Hibernation, turn the computer on, and then shut it down through the operating system.
- **2.** Disconnect all external devices connected to the computer.
- **3.** Disconnect the power from the computer by first unplugging the power cord from the AC outlet and then unplugging the AC adapter from the computer.
- **4.** Remove the battery (see **Battery on page 52**).
- **5.** Remove the following components:
	- **a.** Hard drive (see [Hard drive on page 53](#page-62-0))
	- **b.** WLAN (see [WLAN module on page 58](#page-67-0))
	- **c.** Optical drive (see **[Optical drive on page 56](#page-65-0)**)
	- **d.** Keyboard (see [Keyboard on page 62](#page-71-0))
	- **e.** Top cover (see [Top cover on page 64\)](#page-73-0)
	- **f.** Speaker assembly (see [Speaker assembly on page 67](#page-76-0))
	- **g.** Display assembly (see [Display assembly on page 74](#page-83-0))
	- **h.** System board (see **[System board on page 81](#page-90-0)**)

Remove the optical drive cable

**1.** Remove the two Phillips PM2.5×6.0 screws **(1)** that secure the optical drive connector to the system board.

**2.** Release the cable from the clips on the base enclosure **(2)**, and then remove the cable **(3)**.

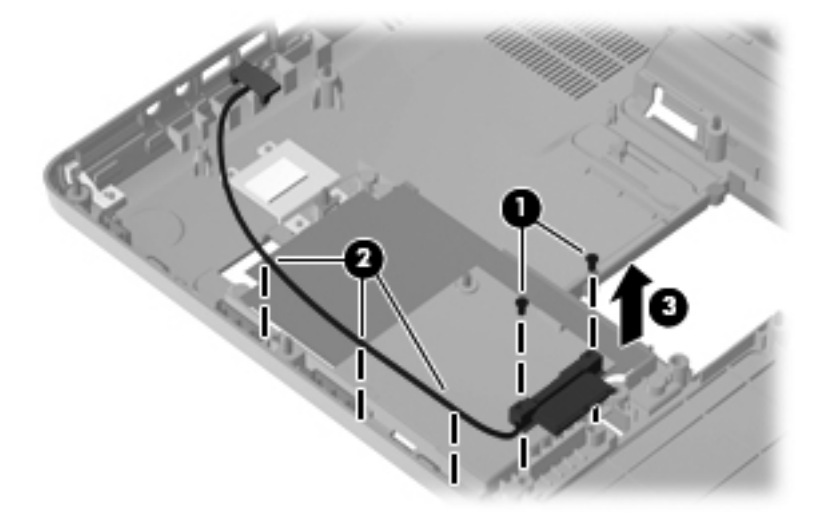

## <span id="page-95-0"></span>**RTC battery**

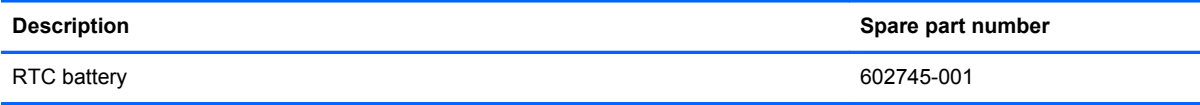

Before removing the RTC battery, follow these steps:

- **1.** Shut down the computer. If you are unsure whether the computer is off or in Hibernation, turn the computer on, and then shut it down through the operating system.
- **2.** Disconnect all external devices connected to the computer.
- **3.** Disconnect the power from the computer by first unplugging the power cord from the AC outlet and then unplugging the AC adapter from the computer.
- **4.** Remove the battery (see **Battery on page 52**).
- **5.** Remove the following components:
	- **a.** Hard drive (see [Hard drive on page 53](#page-62-0))
	- **b.** WLAN (see [WLAN module on page 58](#page-67-0))
	- **c.** Optical drive (see [Optical drive on page 56](#page-65-0))
	- **d.** Keyboard (see [Keyboard on page 62](#page-71-0))
	- **e.** Top cover (see [Top cover on page 64\)](#page-73-0)
	- **f.** Speaker assembly (see [Speaker assembly on page 67](#page-76-0))
	- **g.** Display assembly (see [Display assembly on page 74](#page-83-0))
	- **h.** System board (see **[System board on page 81](#page-90-0)**)

Remove the RTC battery:

- **1.** Turn the system board upside down.
- **2.** Release the RTC battery from the clips on the system board **(1)**.

**3.** Remove the RTC battery **(2)**.

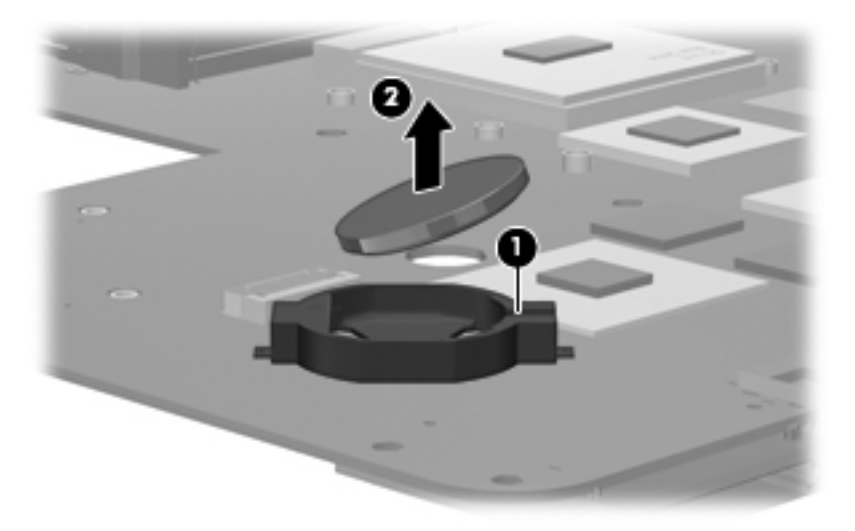

Reverse this procedure to install the RTC battery.

## <span id="page-97-0"></span>**Fan/heat sink assembly**

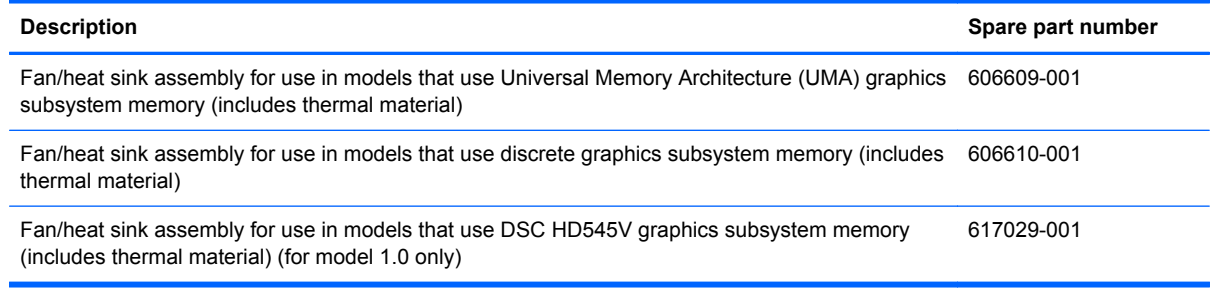

**NOTE:** To properly ventilate the computer, allow at least a **7.6-cm** (3-inch) clearance on the right side and rear panel of the computer. The computer uses an electric fan for ventilation. The fan is controlled by a temperature sensor and is designed to turn on automatically when high temperature conditions exist. These conditions are affected by high external temperatures, system power consumption, power management/battery conservation configurations, battery fast charging, and software requirements. Exhaust air is displaced through the ventilation grill located on the left side of the computer.

Before removing the fan/heat sink assembly, follow these steps:

- **1.** Shut down the computer. If you are unsure whether the computer is off or in Hibernation, turn the computer on, and then shut it down through the operating system.
- **2.** Disconnect all external devices connected to the computer.
- **3.** Disconnect the power from the computer by first unplugging the power cord from the AC outlet and then unplugging the AC adapter from the computer.
- **4.** Remove the battery (see **Battery on page 52**).
- **5.** Remove the following components:
	- **a.** Hard drive (see [Hard drive on page 53](#page-62-0))
	- **b.** Optical drive (see [Optical drive on page 56](#page-65-0))
	- **c.** Keyboard (see [Keyboard on page 62](#page-71-0))
	- **d.** Top cover (see [Top cover on page 64\)](#page-73-0)
	- **e.** Speaker assembly (see [Speaker assembly on page 67](#page-76-0))
	- **f.** Display assembly (see [Display assembly on page 74](#page-83-0))
	- **g.** System board (see [System board on page 81](#page-90-0))

Remove the fan/heat assembly (fan/heat sink appearance may vary):

- **1.** Turn the system board upside down.
- **2.** Disconnect the fan cable **(1)** from the system board.
- **3.** Follow the sequence embossed on heat sink to loosen the four Phillips PM2.5×7.0 captive screws **(2)** that secure the fan/heat sink assembly to the system board.
- **NOTE:** Due to the adhesive quality of the thermal material located between the fan/heat sink assembly and system board components, it may be necessary to move the fan/heat sink assembly from side to side to detach the assembly.
- **4.** Remove the fan/heat sink assembly **(3)**.

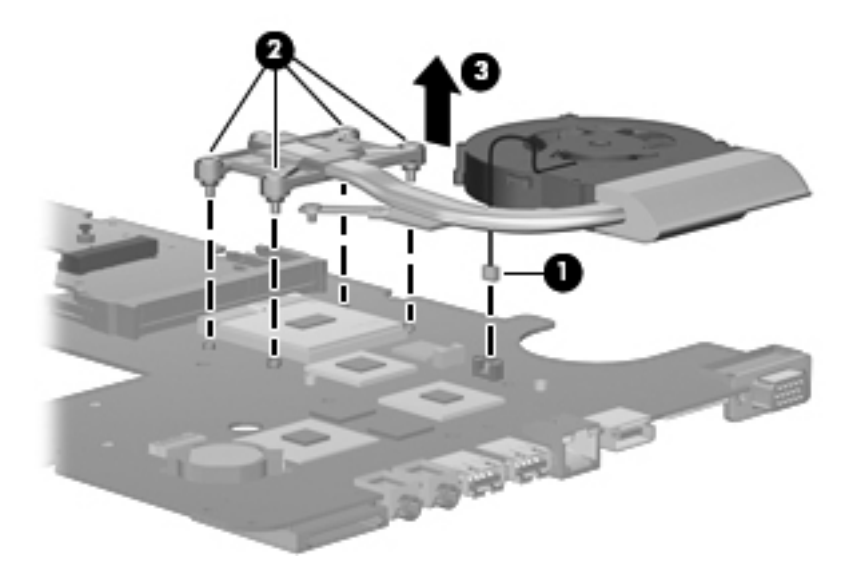

The thermal material must be thoroughly cleaned from the surface of the fan/heat sink assembly **(1)**, **(3)** and the processor **(2)** and video components **(4)** each time the fan/heat sink assembly is removed. Thermal pads and thermal paste must be installed on all surfaces before the fan/heat sink assembly is reinstalled.

**NOTE:** Thermal pads and thermal paste are included with all fan/heat sink assembly, system board, and processor spare part kits.

The following illustration shows the locations for thermal material on systems with discrete graphics subsystems.

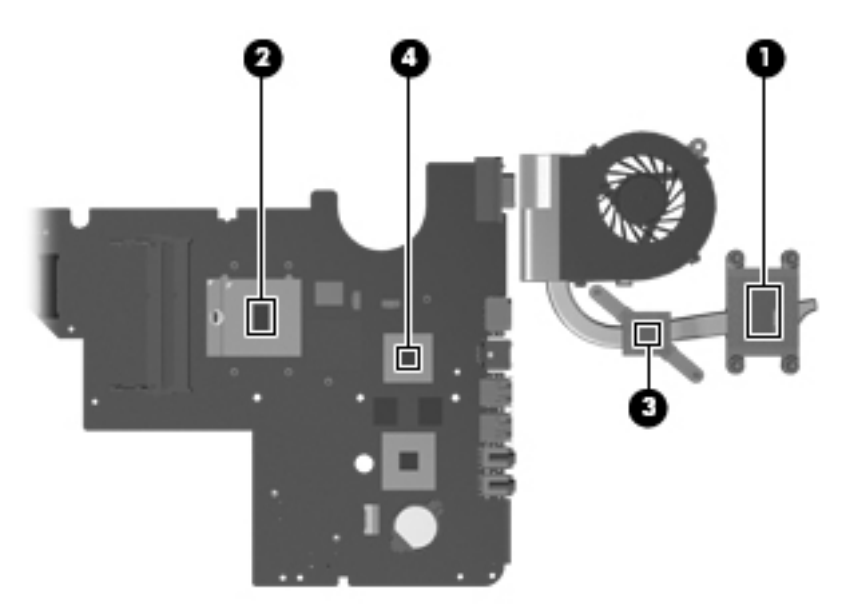

The thermal material must be thoroughly cleaned from the surface of the fan/heat sink assembly **(1)** and **(3)**, and the processor component **(2)**, each time the fan/heat sink assembly is removed. Thermal pads and thermal paste must be installed on all surfaces before the fan/heat sink assembly is reinstalled.

The following illustration shows the locations for thermal material on systems with UMA graphics subsystems.

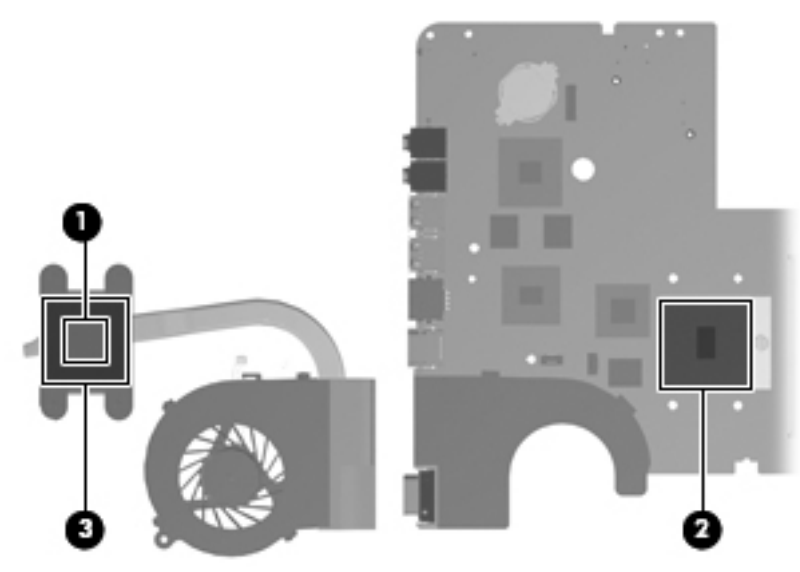

Reverse this procedure to install the fan/heat sink assembly.

### <span id="page-100-0"></span>**Processor**

## **NOTE:** All processor spare part kits include thermal material.

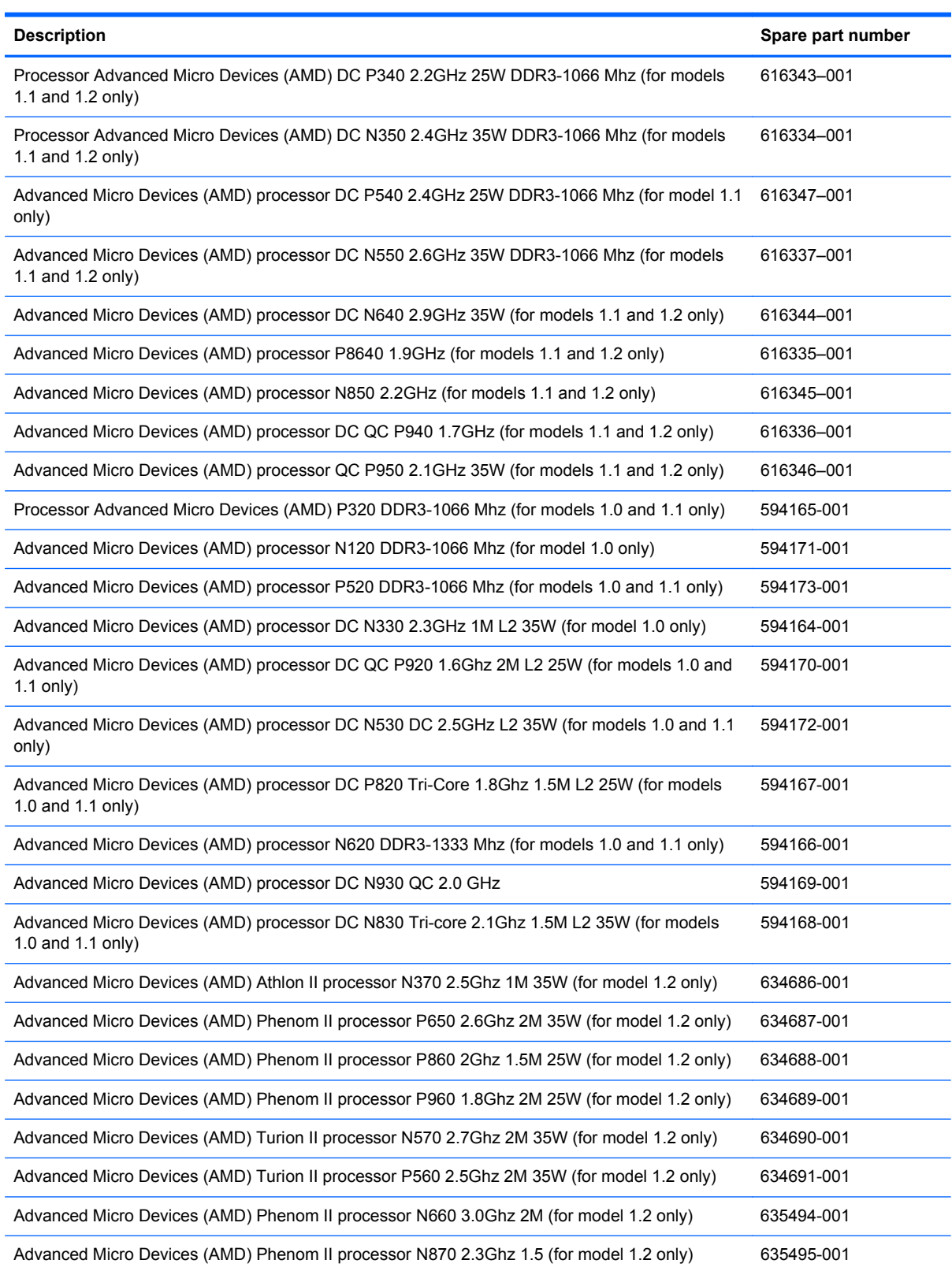

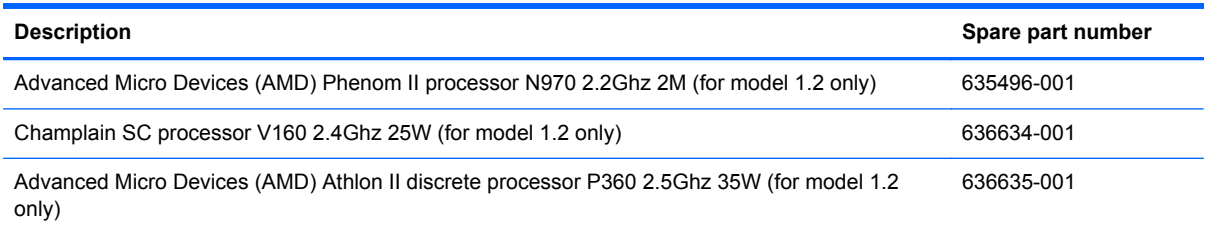

Before removing the processor, follow these steps:

- **1.** Shut down the computer. If you are unsure whether the computer is off or in Hibernation, turn the computer on, and then shut it down through the operating system.
- **2.** Disconnect all external devices connected to the computer.
- **3.** Disconnect the power from the computer by first unplugging the power cord from the AC outlet and then unplugging the AC adapter from the computer.
- **4.** Remove the battery (see [Battery on page 52\)](#page-61-0).
- **5.** Remove the following components:
	- **a.** Hard drive (see **Hard drive on page 53**)
	- **b.** Optical drive (see [Optical drive on page 56](#page-65-0))
	- **c.** Keyboard (see [Keyboard on page 62](#page-71-0))
	- **d.** Top cover (see [Top cover on page 64\)](#page-73-0)
	- **e.** Speaker assembly (see [Speaker assembly on page 67](#page-76-0))
	- **f.** Display assembly (see [Display assembly on page 74](#page-83-0))
	- **g.** System board (see [System board on page 81](#page-90-0))
	- **h.** Fan/heat sink assembly (see [Fan/heat sink assembly on page 88\)](#page-97-0)

Remove the processor:

**1.** Turn the processor locking screw **(1)** one-half turn counterclockwise until you hear a click.

- **2.** Lift the processor **(2)** straight up and remove it.
- **NOTE:** The gold triangle (3) on the processor must be aligned with the triangle icon (4) embossed on the processor socket when you install the processor.

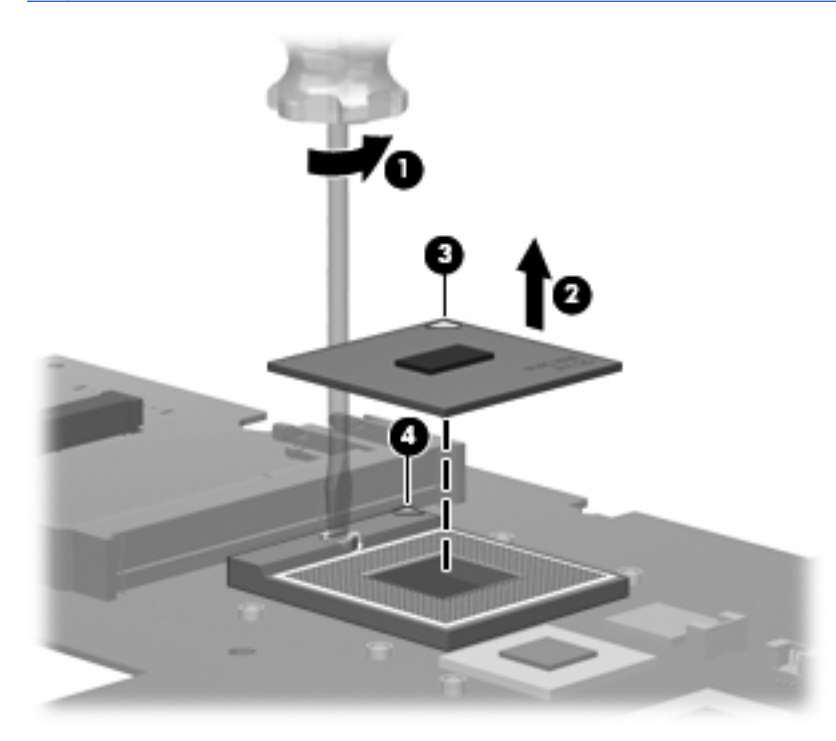

Reverse this procedure to install the processor.

# **5 Setup Utility**

## **Computer Setup in Windows 7**

To view the drives installed on the computer, select **Start > Computer**.

On models with a secondary hard drive (drive D), the optical drive becomes drive E. The next drive added to the system, such as a new USB drive, will be assigned the next available drive letter.

### **Starting Setup Utility**

Setup Utility is a ROM-based information and customization utility that can be used even when your Windows® operating system is not working.

The utility reports information about the computer and provides settings for startup, security, and other preferences.

To start Setup Utility:

**▲** Open Setup Utility by turning on or restarting the computer. While the "Press the ESC key for Startup Menu" message is displayed in the lower-left corner of the screen, press f10.

 $-$  or  $-$ 

- **1.** Open Setup Utility by turning on or restarting the computer. While the "Press the ESC key for Startup Menu" message is displayed in the lower-left corner of the screen, press esc.
- **2.** When the Startup Menu is displayed, press f10.

### **Using Setup Utility**

### **Changing the language of Setup Utility**

The following procedure explains how to change the language of Setup Utility. If Setup Utility is not already running, begin at step 1. If Setup Utility is already running, begin at step 2.

**1.** Open Setup Utility by turning on or restarting the computer. While the "Press the ESC key for Startup Menu" message is displayed in the lower-left corner of the screen, press f10.

 $-$  or  $-$ 

Open Setup Utility by turning on or restarting the computer. While the "Press the ESC key for Startup Menu" message is displayed in the lower-left corner of the screen, press esc. When the Startup Menu is displayed, press f10.

**2.** Use the arrow keys to select **System Configuration > Language**, and then press enter.

- **3.** Use the arrow keys to select a language, and then press enter.
- **4.** When a confirmation prompt with your language selected is displayed, press enter.
- **5.** To save your change and exit Setup Utility, use the arrow keys to select **Exit > Exit Saving Changes**, and then press enter.

Your change goes into effect immediately.

### **Navigating and selecting in Setup Utility**

Because Setup Utility is not Windows based, it does not support the TouchPad. Navigation and selection are by keystroke.

- To choose a menu or a menu item, use the arrow keys.
- To choose an item in a list or to toggle a field, for example an Enable/Disable field, use either the arrow keys or f5 or f6.
- To select an item, press enter.
- To close a text box or return to the menu display, press esc.
- To display additional navigation and selection information while Setup Utility is open, press f1.

### **Displaying system information**

The following procedure explains how to display system information in Setup Utility. If Setup Utility is not open, begin at step 1. If Setup Utility is open, begin at step 2.

**1.** Open Setup Utility by turning on or restarting the computer. While the "Press the ESC key for Startup Menu" message is displayed in the lower-left corner of the screen, press f10.

 $-$  or  $-$ 

Open Setup Utility by turning on or restarting the computer. While the "Press the ESC key for Startup Menu" message is displayed in the lower-left corner of the screen, press esc. When the Startup Menu is displayed, press f10.

- **2.** Select the **Main** menu. System information such as the system time and date, and identification information about the computer is displayed.
- **3.** To exit Setup Utility without changing any settings, use the arrow keys to select **Exit > Exit Discarding Changes**, and then press enter.

### **Restoring default settings in Setup Utility**

The following procedure explains how to restore Setup Utility default settings. If Setup Utility is not already running, begin at step 1. If Setup Utility is already running, begin at step 2.

**1.** Open Setup Utility by turning on or restarting the computer. While the "Press the ESC key for Startup Menu" message is displayed in the lower-left corner of the screen, press f10.

 $-$  or  $-$ 

Open Setup Utility by turning on or restarting the computer. While the "Press the ESC key for Startup Menu" message is displayed in the lower-left corner of the screen, press esc. When the Startup Menu is displayed, press f10.

- **2.** Use the arrow keys to select **Exit > Load Setup Defaults**, and then press enter.
- **3.** When the Setup Confirmation is displayed, press enter.
- **4.** To save your change and exit Setup Utility, use the arrow keys to select **Exit > Exit Saving Changes**, and then press enter.

Setup Utility default settings go into effect when the computer restarts.

**NOTE:** Your password, security, and language settings are not changed when you restore the factory default settings.

### **Exiting Setup Utility**

You can exit Setup Utility with or without saving changes.

● To exit Setup Utility and save your changes from the current session:

If the Setup Utility menus are not visible, press esc to return to the menu display. Then use the arrow keys to select **Exit > Exit Saving Changes**, and then press enter.

● To exit Setup Utility without saving your changes from the current session:

If the Setup Utility menus are not visible, press esc to return to the menu display. Then use the arrow keys to select **Exit > Exit Discarding Changes**, and then press enter.

After either choice, the computer restarts in Windows.

### **Setup Utility menus**

The menu tables in this section provide an overview of Setup Utility options.

**NOTE:** Some of the Setup Utility menu items listed in this chapter may not be supported by your computer.

#### **Main menu**

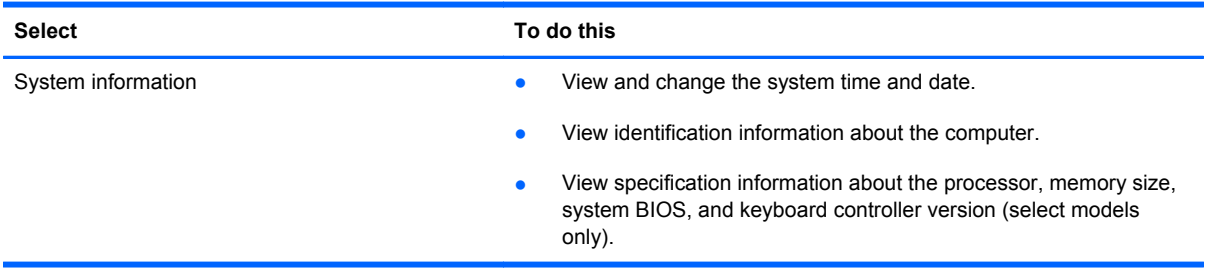

### **Security menu**

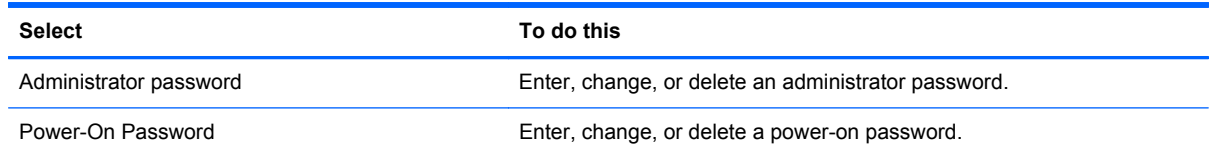
### **System Configuration menu**

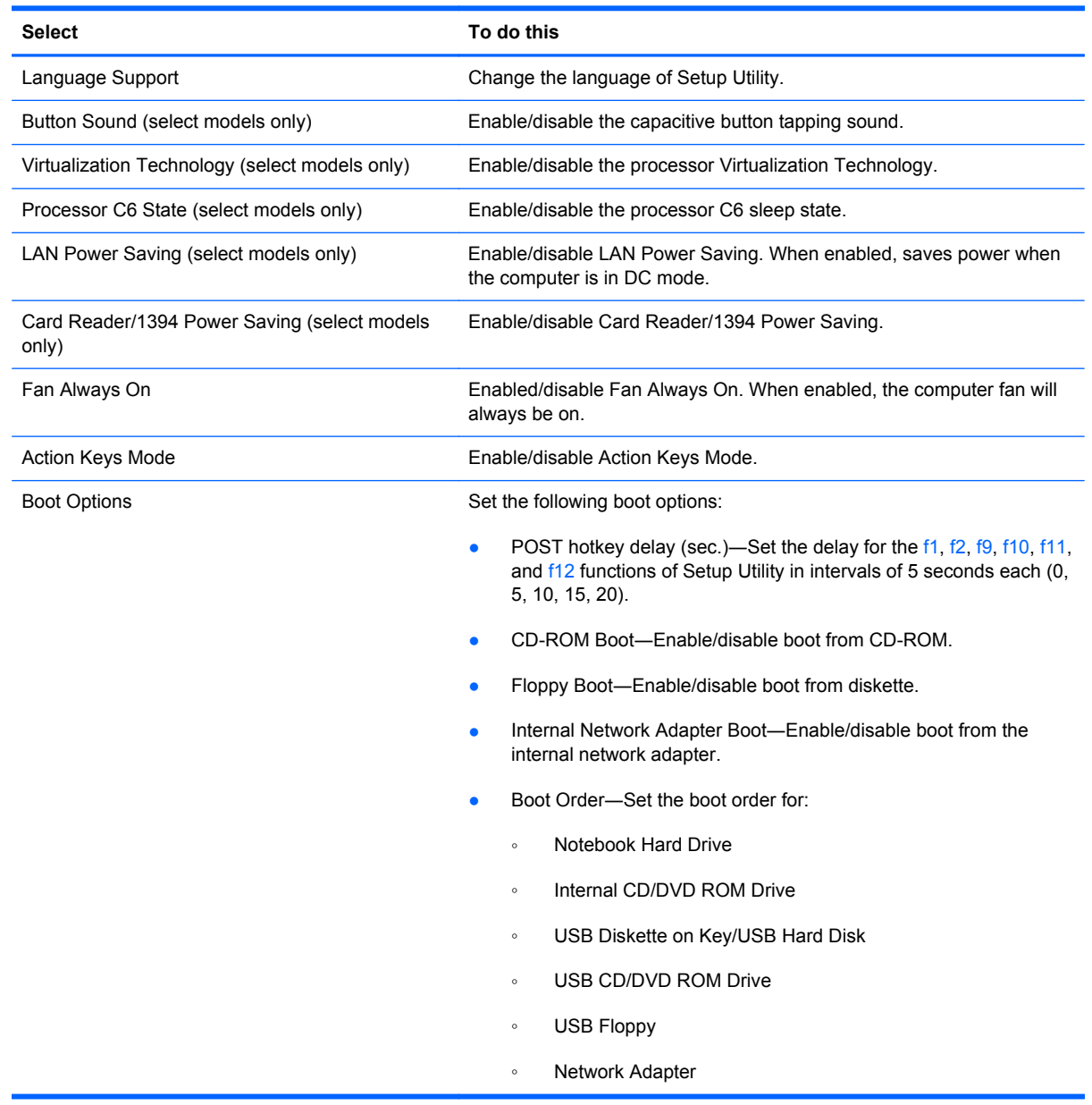

### **Diagnostics menu**

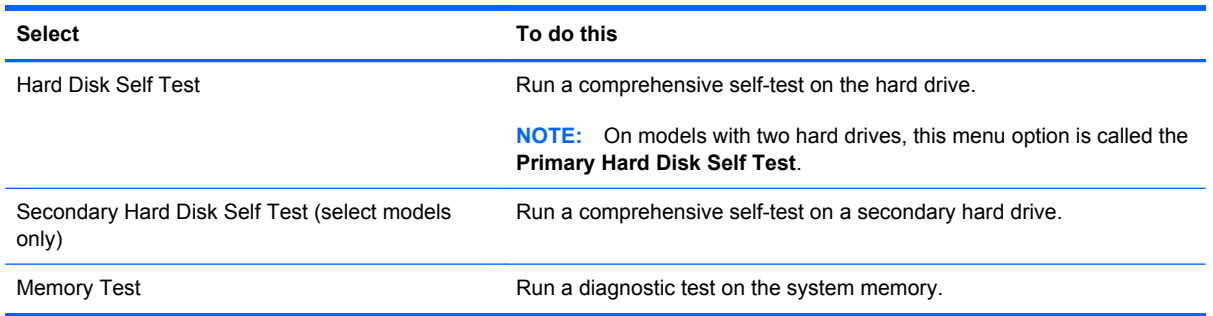

## **Computer Setup in Linux**

### **Starting Computer Setup**

Computer Setup is a preinstalled, ROM-based utility that can be used even when the operating system is not working or will not load.

**NOTE:** Some of the Computer Setup menu items listed in this guide may not be supported by your computer.

**NOTE:** Pointing devices are not supported in Computer Setup. You must use the keyboard to navigate and make selections.

**NOTE:** An external keyboard connected by USB can be used with Computer Setup only if USB legacy support is enabled.

To start Computer Setup, follow these steps:

- **1.** Turn on or restart the computer.
- **2.** Before your operating system opens and while the "F10=ROM Based Setup" message is displayed in the lower-left corner of the screen, press f10.

### **Using Computer Setup**

#### **Navigating and selecting in Computer Setup**

The information and settings in Computer Setup are accessed from the File, Security, Diagnostics, and System Configuration menus.

**1.** Open Computer Setup by turning on or restarting the computer, and then pressing f10 while the "F10 = ROM Based Setup" message is displayed in the lower-left corner of the screen.

Because Computer Setup is not operating system based, it does not support the TouchPad. Navigation and selection are by keystroke:

- To choose a menu or a menu item, use the arrow keys.
- To select an item, press enter.
- To close open dialog boxes and return to the main Computer Setup screen, press esc.
- To view navigation information, press f1.
- To change the language, press f2.
- **2.** Select the **File, Security, Diagnostics,** or **System Configuration** menu.
- **3.** To exit Computer Setup, choose one of the following methods:
	- To exit Computer Setup without saving your preferences, use the arrow keys to select **File > Ignore Changes And Exit**. Then follow the instructions on the screen.
	- To save your preferences and exit Computer Setup, use the arrow keys to select **File > Save Changes And Exit.** Then follow the instructions on the screen.

Your preferences go into effect when the computer restarts.

#### **Restoring factory settings in Computer Setup**

To return all settings in Computer Setup to the values that were set at the factory, follow these steps:

- **1.** Open Computer Setup by turning on or restarting the computer, and then pressing f10 while the "F10 = ROM Based Setup" message is displayed in the lower-left corner of the screen.
- **2.** Use the arrow keys to select **File > Restore Defaults**, and then press enter.
- **3.** When the confirmation dialog box opens, press f10.
- **4.** To save your preferences and exit Computer Setup, use the arrow keys to select **File > Save Changes And Exit**. Then follow the instructions on the screen.

Your preferences go into effect when the computer restarts.

**NOTE:** Your password settings and security settings are not changed when you restore the factory settings.

### **Computer Setup menus**

The menu tables in this section provide an overview of Computer Setup options.

**NOTE:** Some of the Computer Setup menu items listed in this chapter may not be supported by your computer.

#### **File menu**

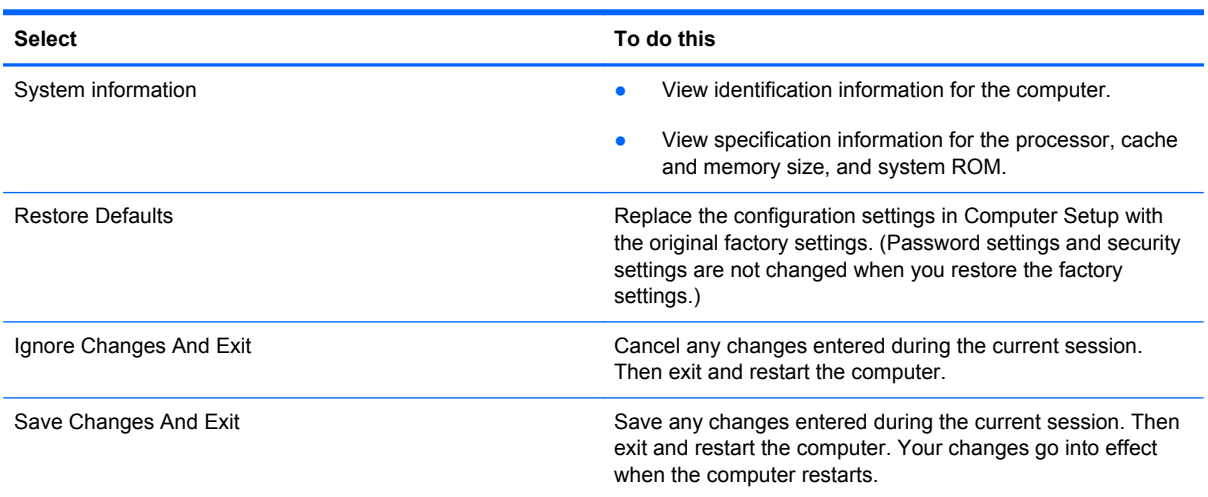

### **Security menu**

**NOTE:** Some of the menu items listed in this section may not be supported by your computer.

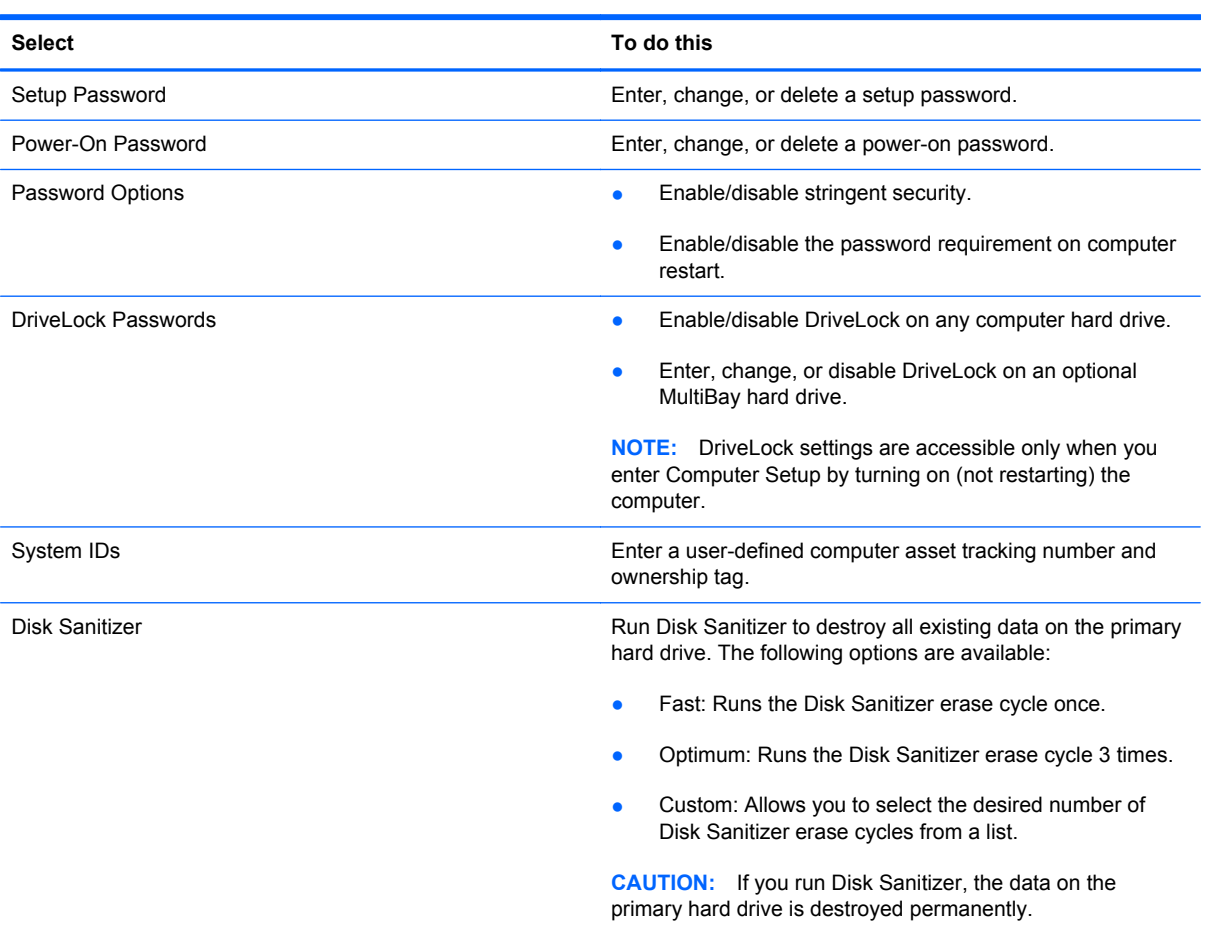

### **Diagnostics menu**

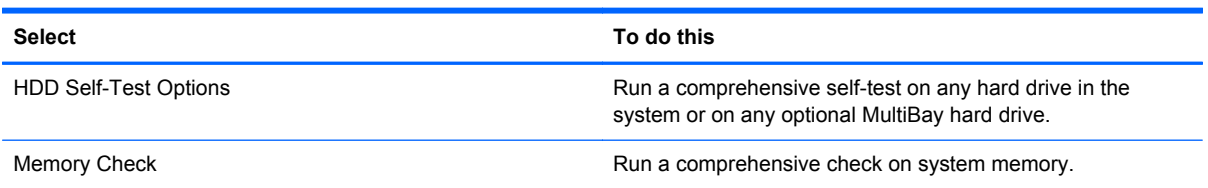

### **System Configuration menu**

**NOTE:** Some of the listed System Configuration options may not be supported by your computer.

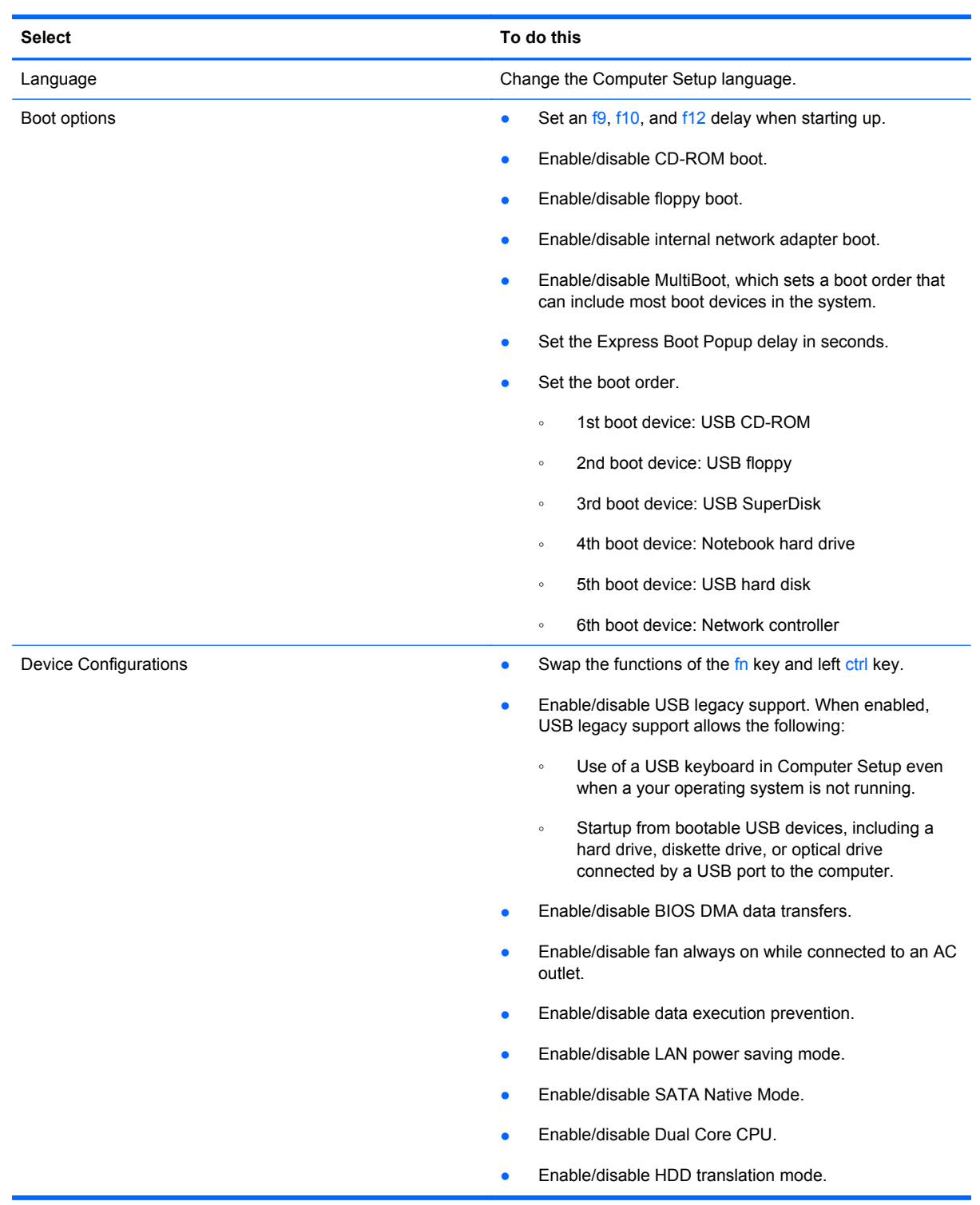

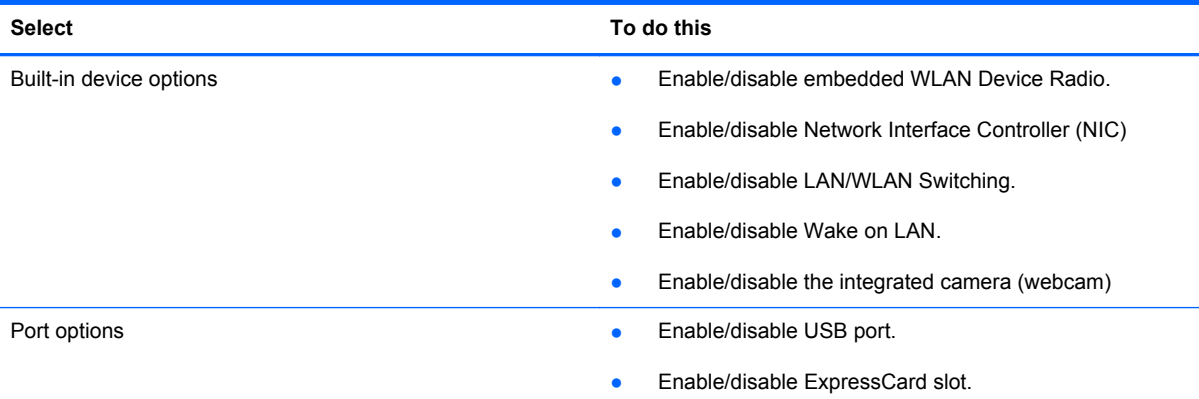

# **6 Specifications**

# **Computer specifications**

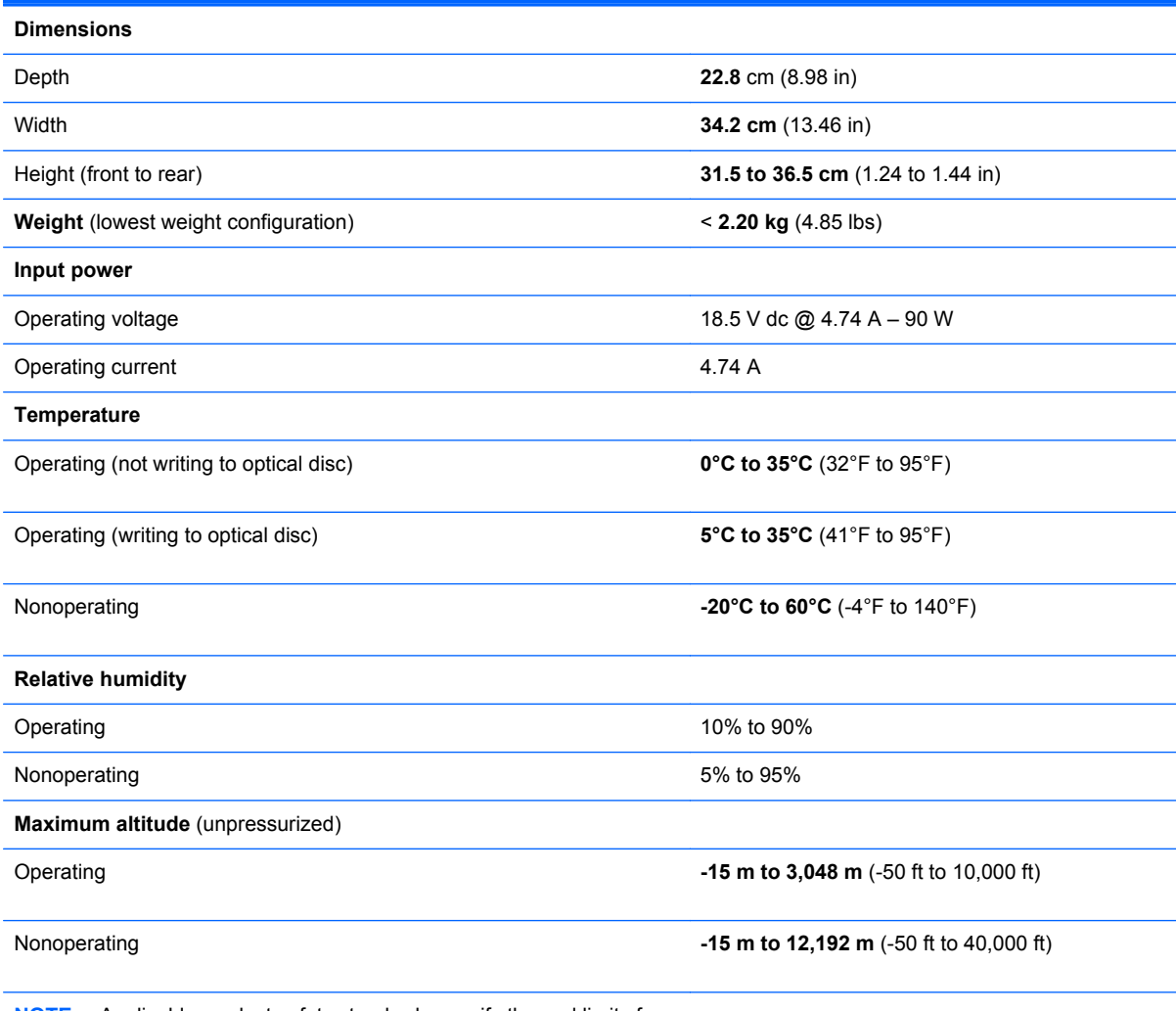

**NOTE:** Applicable product safety standards specify thermal limits for plastic surfaces. The computer operates well within this range of temperatures.

# *35.6-cm* **(14.0-in) display specifications**

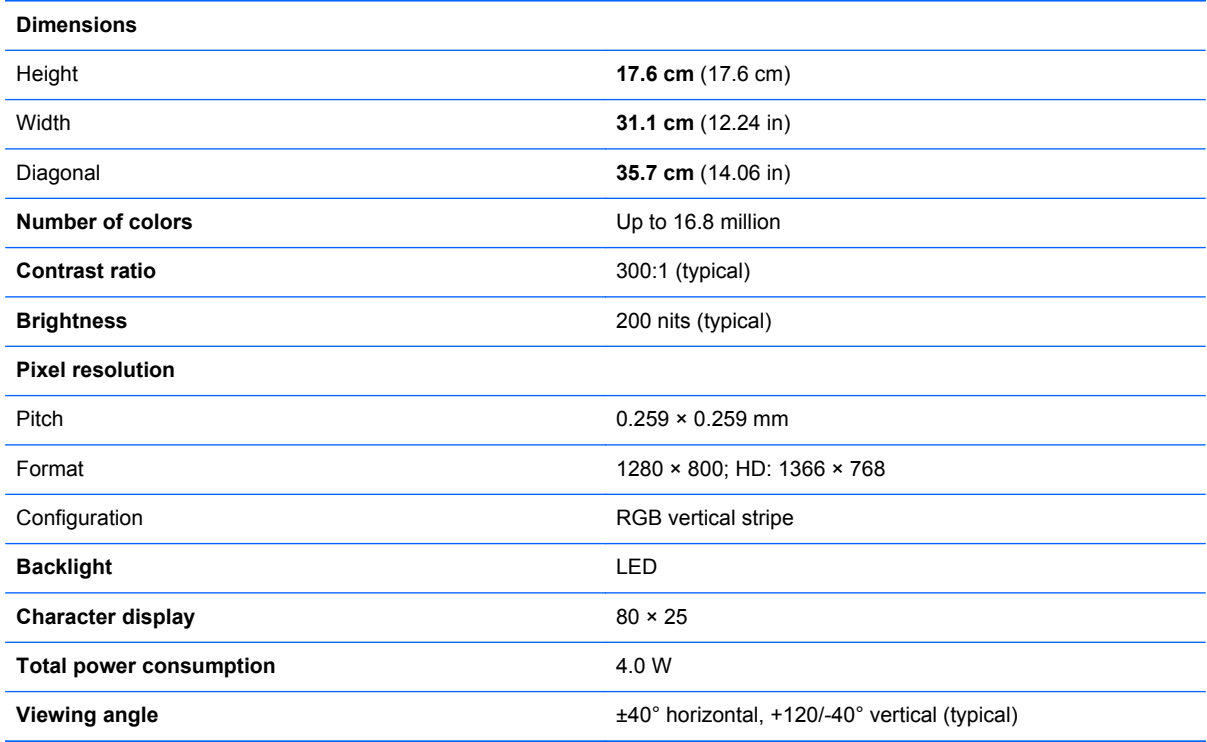

# **Hard drive specifications**

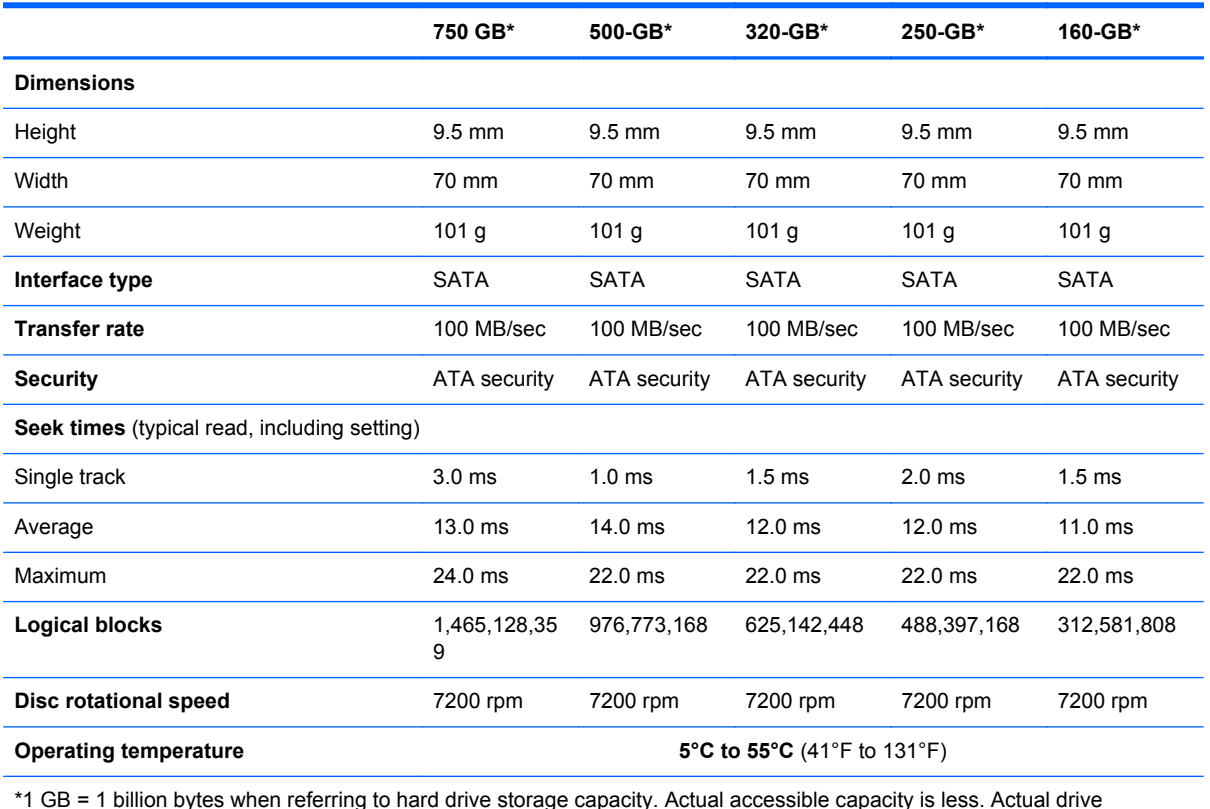

\*1 GB = 1 billion bytes when referring to hard drive storage capacity. Actual accessible capacity is less. Actual drive specifications may differ slightly.

**NOTE:** Certain restrictions and exclusions apply. Contact technical support for details.

### **DVD±RW SuperMulti Double-Layer Drive with LightScribe specifications**

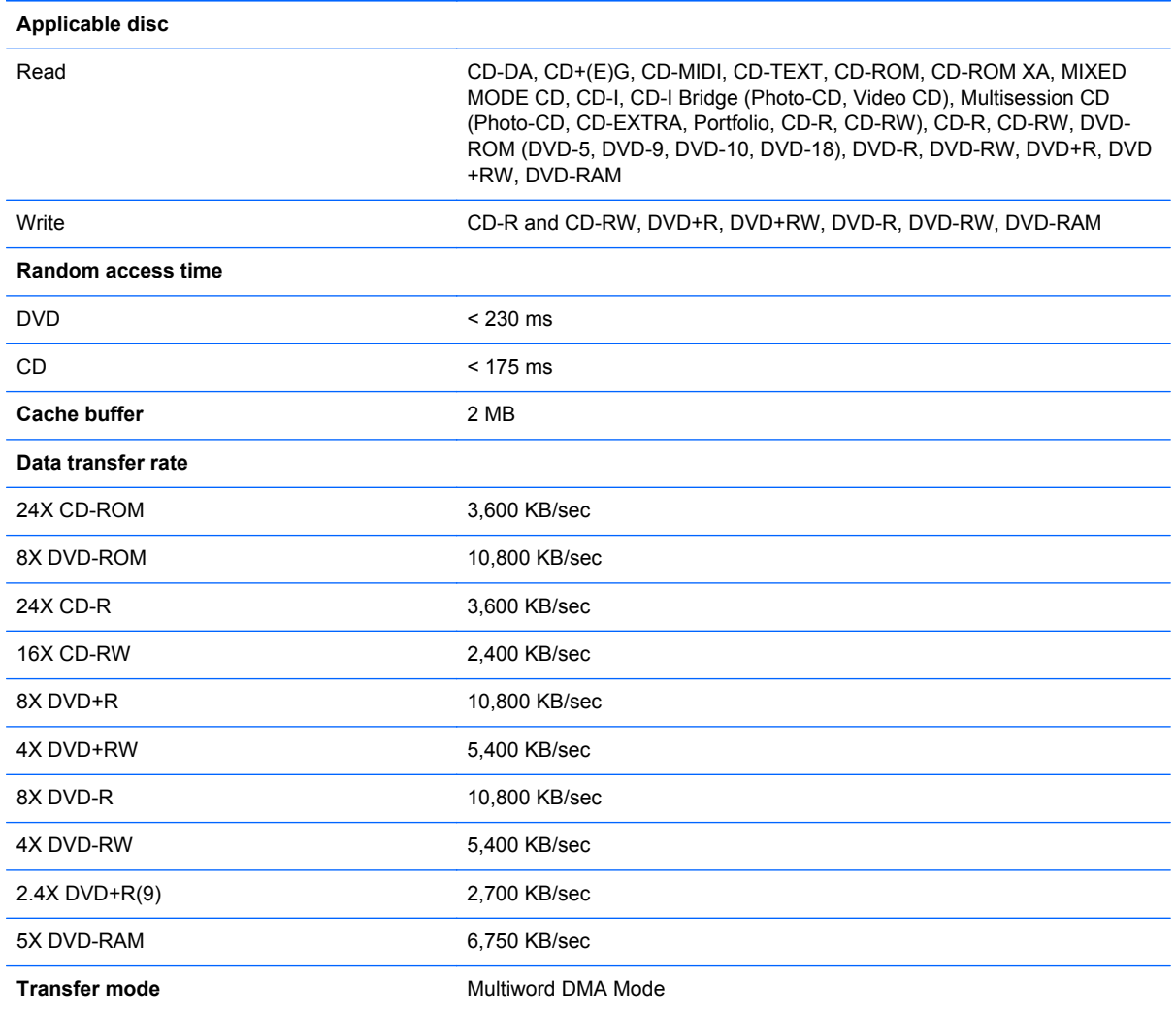

### **Blu-ray ROM with LightScribe DVD±R/RW SuperMulti DL Drive specifications**

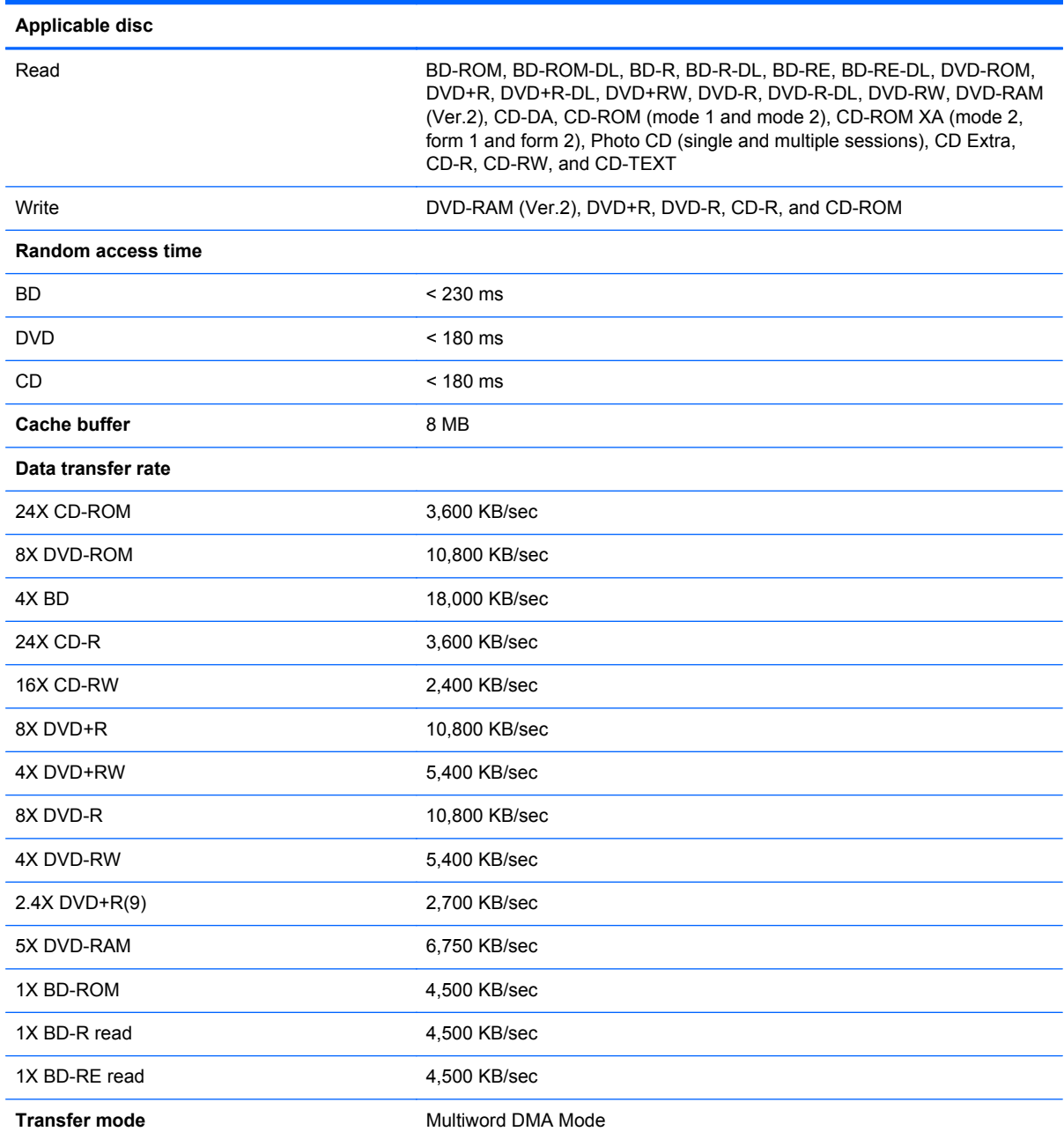

### **System resource specifications**

You can use Device Manager to get a graphical view of the system resources that control how the devices work on the computer. System resources you can access from Device Manager are direct memory access (DMA) channels, input/output (I/O) ports, interrupt request (IRQ) lines, and memory addresses.

If two devices require the same resource and create a device conflict, you can manually change the resource settings in Device Manager to be sure each setting is unique.

 $\triangle$  **CAUTION:** Improperly changing resource settings can disable your hardware and cause your computer to malfunction or become inoperable. Only users who have expert knowledge of computer hardware and hardware configurations should change resource settings.

To view resource settings in Windows 7 and Windows Vista:

- **1.** Select **Start > Computer**.
- **2.** Click **System properties** near the top of the Computer folder.
- **3.** On the left, click **Device Manager**.
- **4.** On the **View** menu, click one of the following:
	- **Resources by type**
	- **Resources by connection**

To view resource settings in Windows XP:

- **1.** Select **Start > My Computer**, or double-click **My Computer** on the desktop.
- **2.** Under System Tasks, click **View system information**.
- **3.** In the System Properties window, select the **Hardware** tab.
- **4.** Click **Device Manager**.
- **5.** On the **View** menu, click one of the following:
	- **Resources by type**
	- **Resources by connection**

# **7 Backup and recovery**

Recovery after a system failure is as complete as your most current backup. HP recommends that you create recovery discs immediately after software setup. As you add new software and data files, you should continue to back up your system on a regular basis to maintain a reasonably current backup.

Tools provided by the operating system and HP Recovery Manager software are designed to help you with the following tasks for safeguarding your information and restoring it in case of a system failure:

- Creating a set of recovery discs (Recovery Manager software feature). Recovery discs are used to start up (boot) your computer and restore the operating system and software programs to factory settings in case of system failure or instability.
- Backing up your information regularly to protect your important system files.
- Creating system restore points (operating system feature). System restore points allow you to reverse undesirable changes to your computer by restoring the computer to an earlier state.
- Recovering a program or driver (Recovery Manager software feature). This feature helps you reinstall a program or driver without performing a full system recovery.
- Performing a full system recovery (Recovery Manager software feature). With Recovery Manager, you can recover your full factory image if you experience system failure or instability. Recovery Manager works from a dedicated recovery partition (select models only) on the hard drive or from recovery discs you create.
- **NOTE:** Computers with a solid-state drive (SSD) may not have a recovery partition. Recovery discs have been included for computers that do not have a partition. Use these discs to recover your operating system and software. To check for the presence of a recovery partition, select **Start**, right-click **Computer**, click **Manage**, and then click **Disk Management**. If the partition is present, an HP Recovery drive is listed in the window.

### **Windows 7**

To protect your information, back up your files and folders. In case of system failure, you can use the backup files to restore your computer.

 $\triangle$  **CAUTION:** In the event of a hard drive failure, you cannot use your computer to access the Disaster Recovery utility. Therefore, HP recommends that you download the Disaster Recovery utility SoftPaq, and then extract it to a USB flash drive as soon as possible after software setup. For details, refer to "Downloading and extracting the Disaster Recovery utility" later in this section.

Depending on your computer model, you may have one of the following backup and recovery solutions:

- Roxio BackOnTrack
- **HP Recovery Manager**

**NOTE:** For detailed information, perform a search for these topics in Help and Support.

### **Creating recovery discs**

HP recommends that you create recovery discs to be sure that you can restore your system to its original factory state if you experience serious system failure or instability. Create these discs after setting up the computer for the first time.

Handle these discs carefully and keep them in a safe place. The software allows the creation of only one set of recovery discs.

**NOTE:** You can use an optional external optical drive (purchased separately) to create recovery discs, or you can purchase recovery discs for your computer from the HP Web site.

Note the following guidelines before creating recovery discs:

- **B**<sup> $\mathbf{N}$  **NOTE:** The external hard drive must be connected to a USB port on the computer, not to a USB</sup> port on an external device such as a hub.
	- You will need high-quality DVD-R, DVD+R, BD-R (writable Blu-ray), or CD-R discs. All these discs are purchased separately. DVDs and BDs have a much higher capacity than CDs. If you use CDs, up to 20 discs may be required, whereas only a few DVDs or BDs are required.
	- **NOTE:** Read-write discs, such as CD-RW, DVD±RW, double-layer DVD±RW, and BD-RE (rewritable Blu-ray) discs, are not compatible with the Recovery Manager software.
	- The computer must be connected to AC power during this process.
	- Only one set of recovery discs can be created per computer.
	- Number each disc before inserting it into the optical drive.
	- If necessary, you can exit the program before you have finished creating the recovery discs. The next time you open Recovery Manager, you will be prompted to continue the disc creation process.

To create a set of recovery discs:

- **1.** Select **Start > All Programs > Recovery Manager > Recovery Disk Creation**.
- **2.** Follow the on-screen instructions.

### **Backing up your information**

As you add new software and data files, you should back up your system on a regular basis to maintain a reasonably current backup. Back up your system at the following times:

- At regularly scheduled times
- **NOTE:** Set reminders to back up your information periodically.
- Before the computer is repaired or restored
- Before you add or modify hardware or software

Note the following when backing up:

- Create system restore points using the Windows® System Restore feature, and periodically copy them to disc.
- Store personal files in the Documents library and back up this folder periodically.
- Back up templates stored in their associated programs.
- Save customized settings in a window, toolbar, or menu bar by taking a screen shot of your settings. The screen shot can be a time-saver if you have to reset your preferences.

To copy the screen and paste it into a word-processing document, follow these steps:

- **1.** Display the screen.
- **2.** Copy the screen:

To copy only the active window, press alt+prt sc.

To copy the entire screen, press prt sc.

- **3.** Open a word-processing document, and then select **Edit > Paste**.
- **4.** Save the document.
- You can back up your information to an optional external hard drive, a network drive, or discs.
- When backing up to discs, use any of the following types of discs (purchased separately): CD-R, CD-RW, DVD+R, DVD-R, or DVD±RW. The discs you use will depend on the type of optical drive installed in your computer.
- **NOTE:** DVDs store more information than CDs, so using them for backup reduces the number of recovery discs required.
- When backing up to discs, number each disc before inserting it into the optical drive of the computer.

#### **Using Windows Backup and Restore**

To create a backup using Windows Backup and Restore, follow these steps:

**NOTE:** Be sure that the computer is connected to AC power before you start the backup process.

**NOTE:** The backup process may take over an hour, depending on file size and the speed of the computer.

- **1.** Select **Start > All Programs > Maintenance > Backup and Restore**.
- **2.** Follow the on-screen instructions to set up and create a backup.
- **NOTE:** Windows® includes the User Account Control feature to improve the security of your computer. You may be prompted for your permission or password for tasks such as installing software, running utilities, or changing Windows settings. Refer to Help and Support for more information.

#### **Using system restore points**

When you back up your system, you are creating a system restore point. A system restore point allows you to save and name a snapshot of your hard drive at a specific point in time. You can then recover back to that point if you want to reverse subsequent changes made to your system.

**NOTE:** Recovering to an earlier restore point does not affect data files saved or e-mails created since the last restore point.

You also can create additional restore points to provide increased protection for your system files and settings.

#### **When to create restore points**

- Before you add or extensively modify software or hardware
- Periodically, whenever the system is performing optimally
- **FY NOTE:** If you revert to a restore point and then change your mind, you can reverse the restoration.

#### **Create a system restore point**

- **1.** Select **Start > Control Panel > System and Security > System**.
- **2.** In the left pane, click **System Protection**.
- **3.** Click the **System Protection** tab.
- **4.** Under **Protection Settings**, select the disk for which you want to create a restore point.
- **5.** Click **Create**.
- **6.** Follow the on-screen instructions.

#### **Restore to a previous date and time**

To revert to a restore point (created at a previous date and time), when the computer was functioning optimally, follow these steps:

- **1.** Select **Start > Control Panel > System and Security > System**.
- **2.** In the left pane, click **System protection**.
- **3.** Click the **System Protection** tab.
- **4.** Click **System Restore**.
- **5.** Follow the on-screen instructions.

#### **Performing a recovery**

**NOTE:** You can recover only files that you have previously backed up. HP recommends that you use HP Recovery Manager to create a set of recovery discs (entire drive backup) as soon as you set up your computer.

Recovery Manager software allows you to repair or restore the system if you experience system failure or instability. Recovery Manager works from recovery discs or from a dedicated recovery partition (select models only) on the hard drive. However, if your computer includes a solid-state drive

(SSD), you may not have a recovery partition. If that is the case, recovery discs have been included with your computer. Use these discs to recover your operating system and software.

**NOTE:** Windows has its own built-in repair features, such as System Restore. If you have not already tried these features, try them before using Recovery Manager.

**NOTE:** Recovery Manager recovers only software that was preinstalled at the factory. Software not provided with this computer must be downloaded from the manufacturer's Web site or reinstalled from the disc provided by the manufacturer.

#### **Recovering from the recovery discs**

To restore the system from the recovery discs:

- **1.** Back up all personal files.
- **2.** Insert the first recovery disc into the optical drive and restart the computer.
- **3.** Follow the on-screen instructions.

#### **Recovering from the dedicated recovery partition (select models only)**

**NOTE:** Computers with an SSD may not have a recovery partition. If the computer does not have a recovery partition, you will not be able to recover using this procedure. Recovery discs have been included for computers that do not have a partition. Use these discs to recover your operating system and software.

On some models, you can perform a recovery from the partition on the hard drive, accessed by pressing either the Start button or f11. This restores the computer to its factory condition.

To restore the system from the partition, follow these steps:

- **1.** Access Recovery Manager in either of the following ways:
	- Select **Start > All Programs > Recovery Manager > Recovery Manager**.
		- $-$  or  $-$
	- Turn on or restart the computer, and then press esc while the "Press the ESC key for Startup Menu" message is displayed at the bottom of the screen. Then, press f11 while the "Press <F11> for recovery" message is displayed on the screen.
- **2.** Click **System Recovery** in the **Recovery Manager** window.
- **3.** Follow the on-screen instructions.

### **Linux backup and recovery**

Use the instructions in this section if SUSE Linux SLED 11 is installed on your computer.

To protect your information, back up your files and folders. Then if the system fails, you can restore your important files from copies. You can also use the options listed in this section to restore the operating system and programs that were installed at the factory.

 $\triangle$  **CAUTION:** Using f11 completely erases hard drive contents and reformats the hard drive. All files you have created and any software installed on the computer are permanently removed. The f11 recovery tool reinstalls the original operating system and HP programs and drivers that were installed at the factory. Software, drivers, and updates not installed by HP must be manually reinstalled. Personal files must be restored from a backup.

To recover the original hard drive image using f11, follow these steps:

- **1.** If possible, back up all personal files.
- **2.** Restart the computer, and then press f11 while the "Press <F11> for recovery" message is displayed on the screen.
- **3.** Follow the on-screen instructions.
- **NOTE:** If you are unable to boot (start up) your computer from the primary operating system or from the recovery f11 method, you must purchase a *SUSE Linux Enterprise Desktop Operating System* DVD to repair the operating system. For additional information, refer to the *Worldwide Telephone Numbers* booklet, included with the computer.

# **8 Connector pin assignments**

# **Audio-out (headphone)**

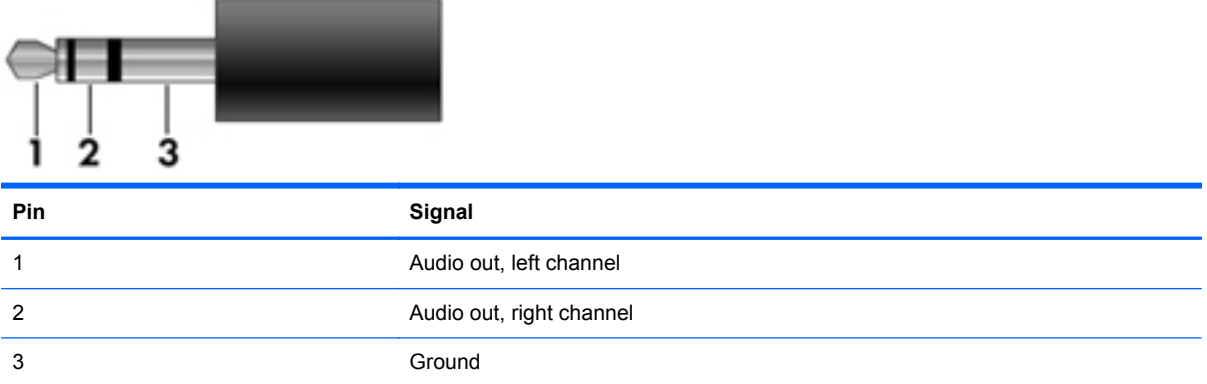

## **Audio-in (microphone)**

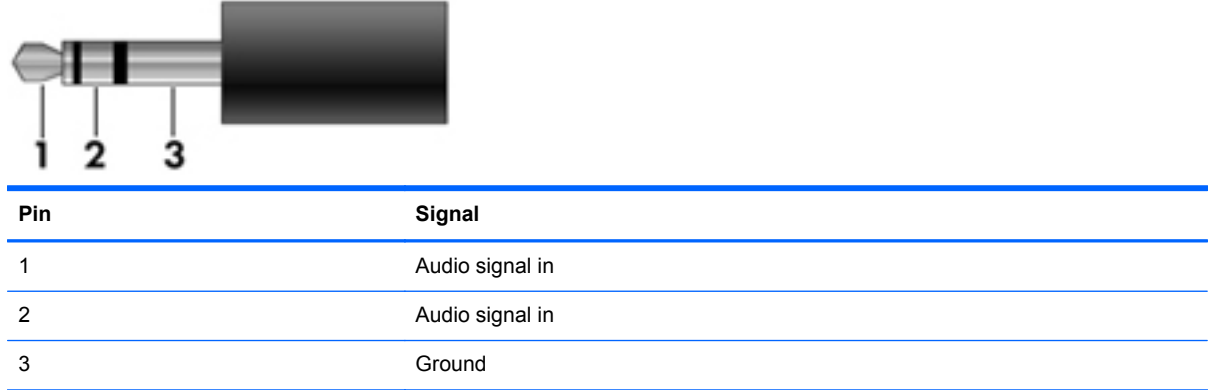

## **External monitor**

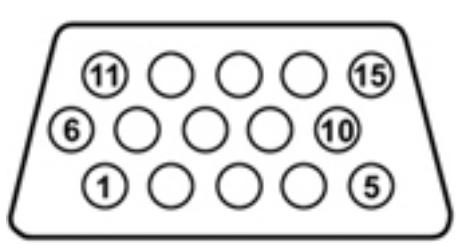

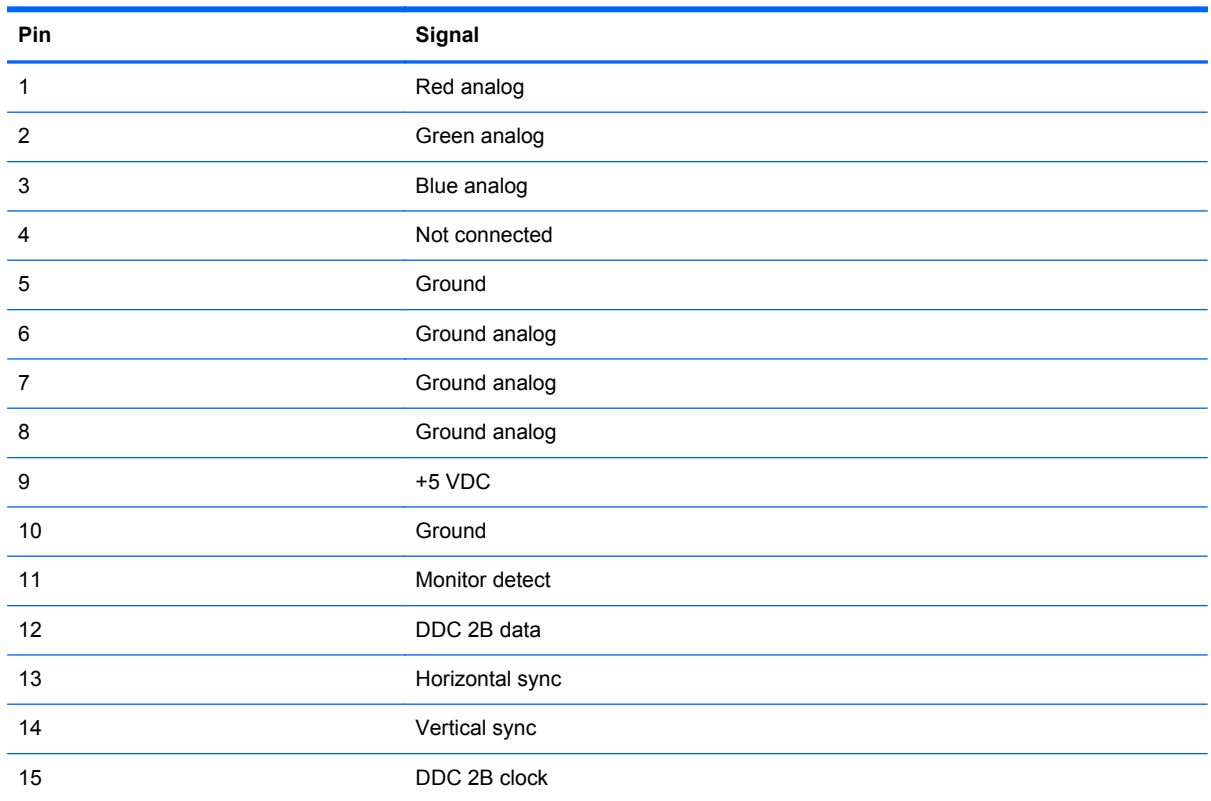

# **RJ-11 (modem)**

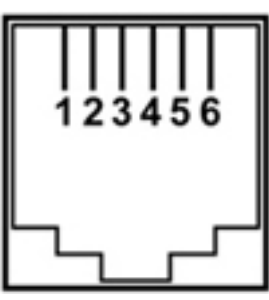

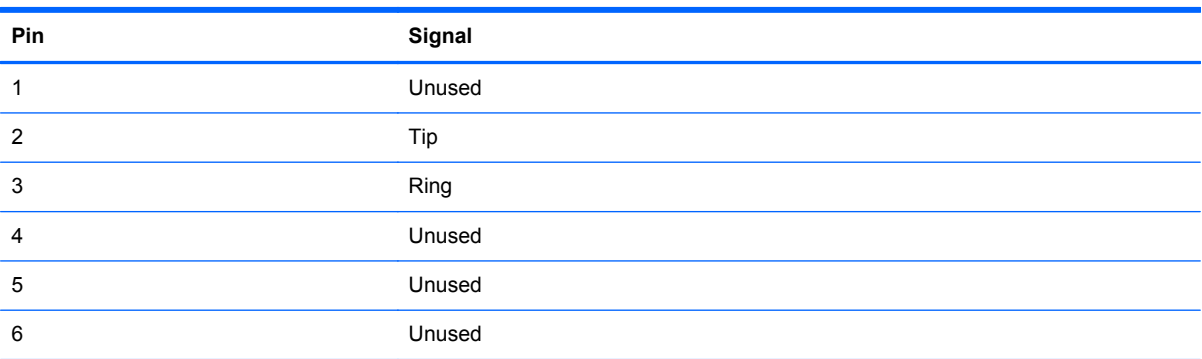

# **RJ-45 (network)**

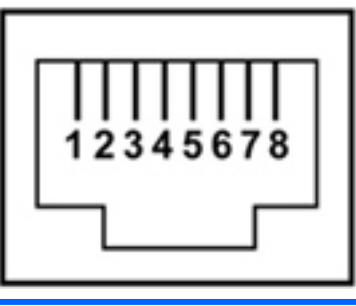

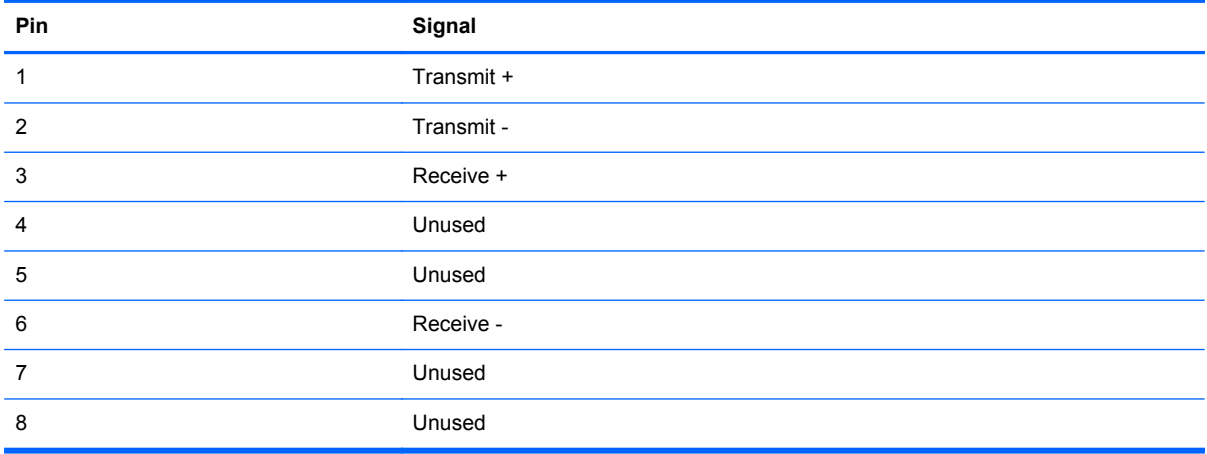

### **HDMI**

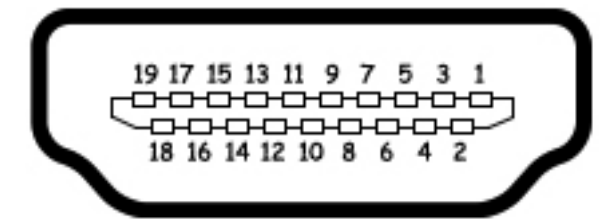

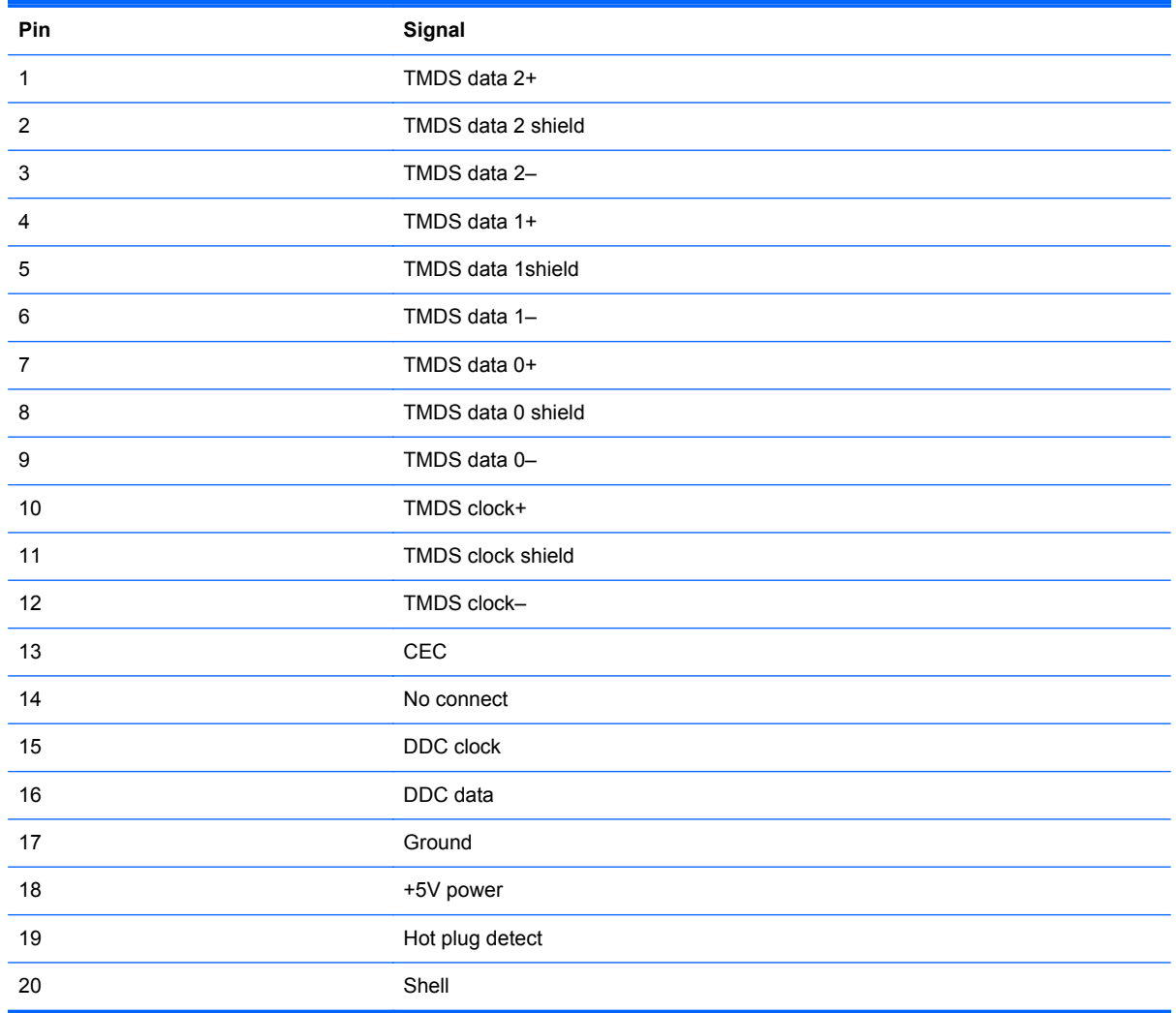

## **Universal Serial Bus**

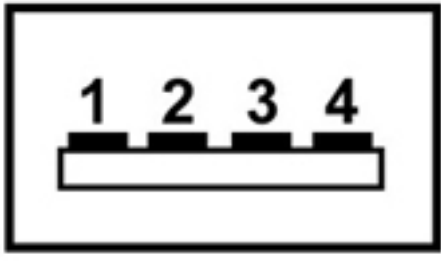

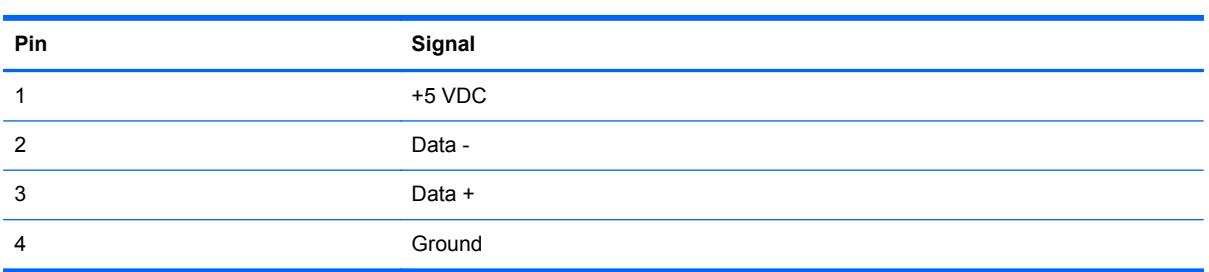

# **9 Power cord set requirements**

The wide range input feature of the computer permits it to operate from any line voltage from 100 to 120 volts AC or from 220 to 240 volts AC.

The 3-conductor power cord set included with the computer meets the requirements for use in the country or region where the equipment is purchased.

Power cord sets for use in other countries or regions must meet the requirements of the country or region where the computer is used.

### **Requirements for all countries or regions**

The requirements listed below are applicable to all countries or regions:

- The length of the power cord set must be at least 1.5 m (5.0 ft) and no more than 2.0 m (6.5 ft).
- All power cord sets must be approved by an acceptable accredited agency responsible for evaluation in the country or region where the power cord set will be used.
- The power cord sets must have a minimum current capacity of 10 amps and a nominal voltage rating of 125 or 250 V AC, as required by each country or region's power system.
- The appliance coupler must meet the mechanical configuration of an EN 60 320/IEC 320 Standard Sheet C13 connector for mating with the appliance inlet on the back of the computer.

### **Requirements for specific countries or regions**

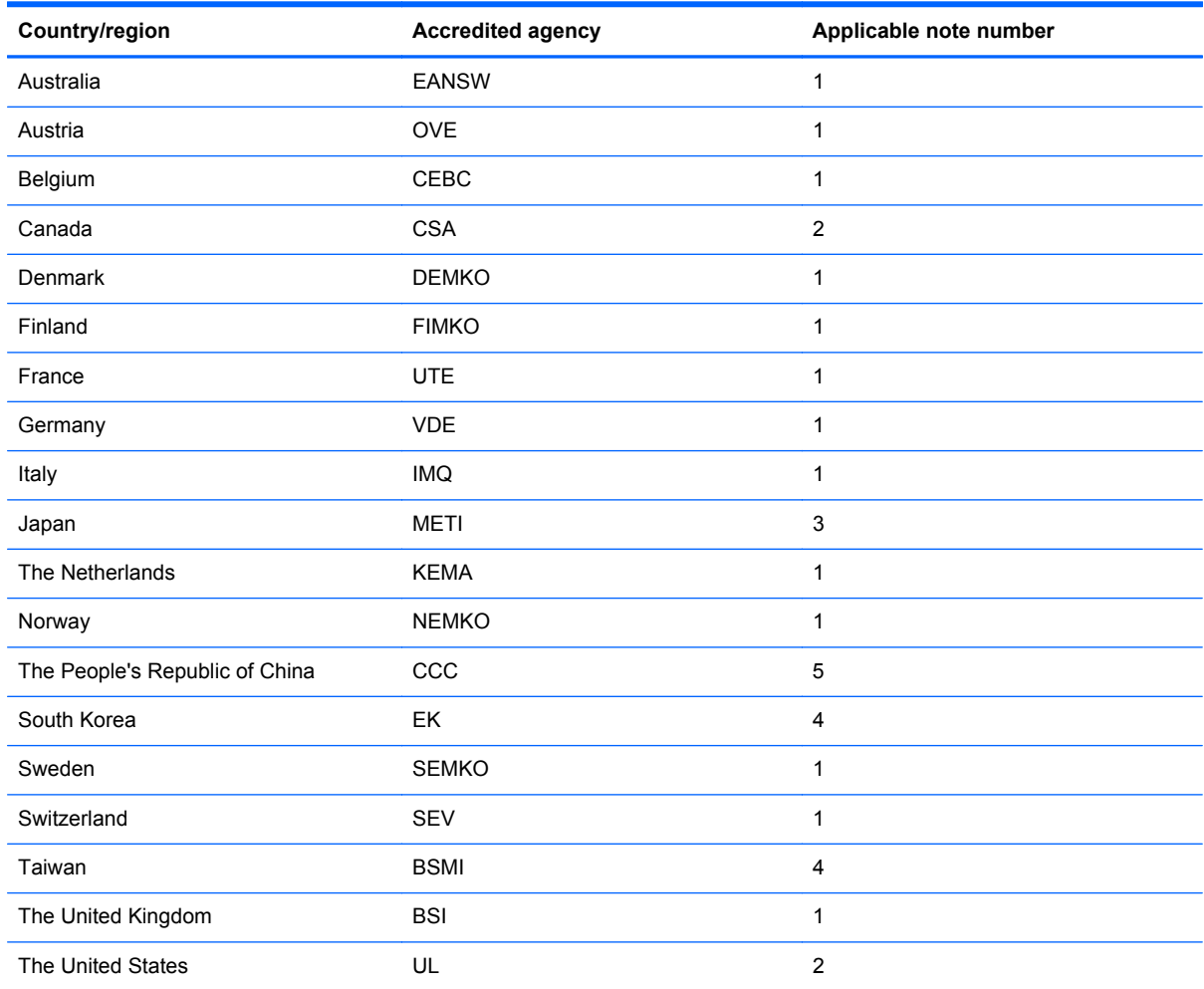

**1.** The flexible cord must be Type HO5VV-F, 3-conductor, 1.0-mm² conductor size. Power cord set fittings (appliance coupler and wall plug) must bear the certification mark of the agency responsible for evaluation in the country or region where it will be used.

- **2.** The flexible cord must be Type SPT-3 or equivalent, No. 18 AWG, 3-conductor. The wall plug must be a two-pole grounding type with a NEMA 5-15P (15 A, 125 V) or NEMA 6-15P (15 A, 250 V) configuration.
- **3.** The appliance coupler, flexible cord, and wall plug must bear a "T" mark and registration number in accordance with the Japanese Dentori Law. The flexible cord must be Type VCT or VCTF, 3-conductor, 1.00-mm² conductor size. The wall plug must be a two-pole grounding type with a Japanese Industrial Standard C8303 (7 A, 125 V) configuration.
- **4.** The flexible cord must be Type RVV, 3-conductor, 0.75-mm² conductor size. Power cord set fittings (appliance coupler and wall plug) must bear the certification mark of the agency responsible for evaluation in the country or region where it will be used.
- **5.** The flexible cord must be Type VCTF, 3-conductor, 0.75-mm² conductor size. Power cord set fittings (appliance coupler and wall plug) must bear the certification mark of the agency responsible for evaluation in the country or region where it will be used.

# **10 Recycling**

### **Battery**

When a battery has reached the end of its useful life, do not dispose of the battery in general household waste. Follow the local laws and regulations in your area for computer battery disposal.

### **Display**

- **NARNING!** The backlight contains mercury. Exercise caution when removing and handling the backlight to avoid damaging this component and causing exposure to the mercury.
- $\triangle$  **CAUTION:** The procedures in this chapter can result in damage to display components. The only components intended for recycling purposes are the liquid crystal display (LCD) panel and the backlight. When you remove these components, handle them carefully.
- **NOTE:** Materials Disposal. This HP product contains mercury in the backlight in the display assembly that might require special handling at end-of-life. Disposal of mercury may be regulated because of environmental considerations. For disposal or recycling information, contact your local authorities, or see the Electronic Industries Alliance (EIA) Web site at [http://www.eiae.org.](http://www.eiae.org)

This section provides disassembly instructions for the display assembly. The display assembly must be disassembled to gain access to the backlight **(1)** and the liquid crystal display (LCD) panel **(2)**.

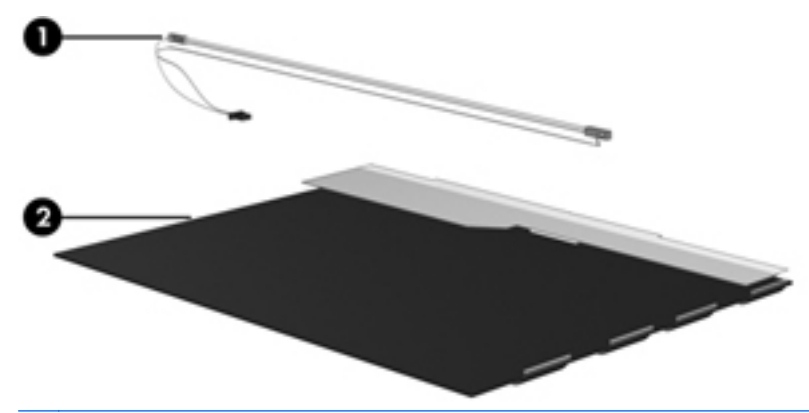

**NOTE:** The procedures provided in this chapter are general disassembly instructions. Specific details, such as screw sizes, quantities, and locations, and component shapes and sizes, can vary from one computer model to another.

Perform the following steps to disassemble the display assembly:

**1.** Remove all screw covers **(1)** and screws **(2)** that secure the display bezel to the display assembly.

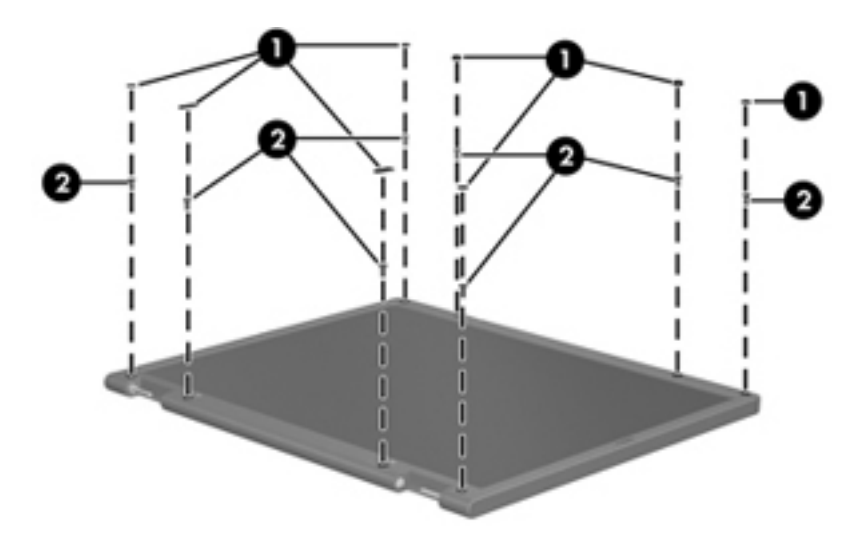

- **2.** Lift up and out on the left and right inside edges **(1)** and the top and bottom inside edges **(2)** of the display bezel until the bezel disengages from the display assembly.
- **3.** Remove the display bezel **(3)**.

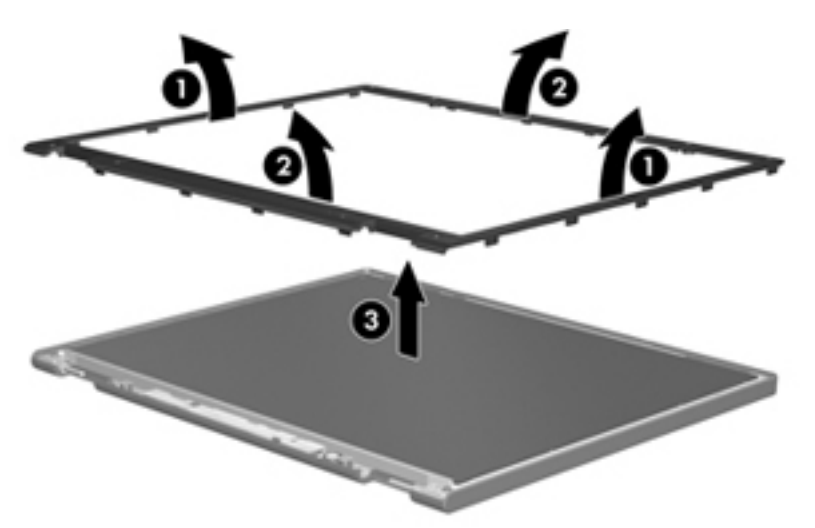

**4.** Disconnect all display panel cables **(1)** from the display inverter and remove the inverter **(2)**.

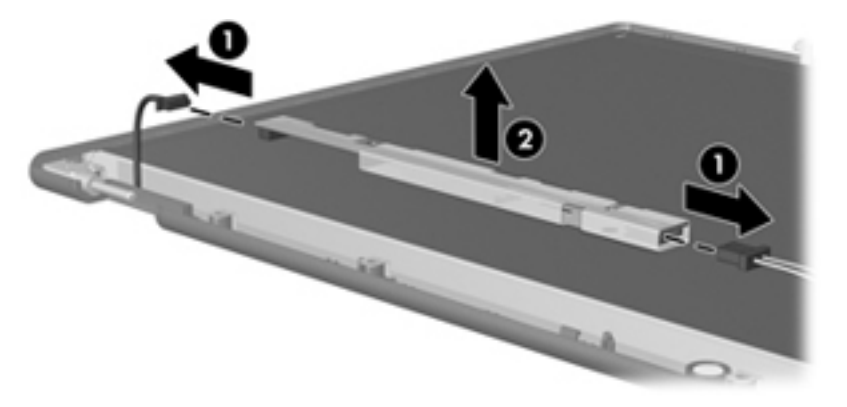

**5.** Remove all screws **(1)** that secure the display panel assembly to the display enclosure.

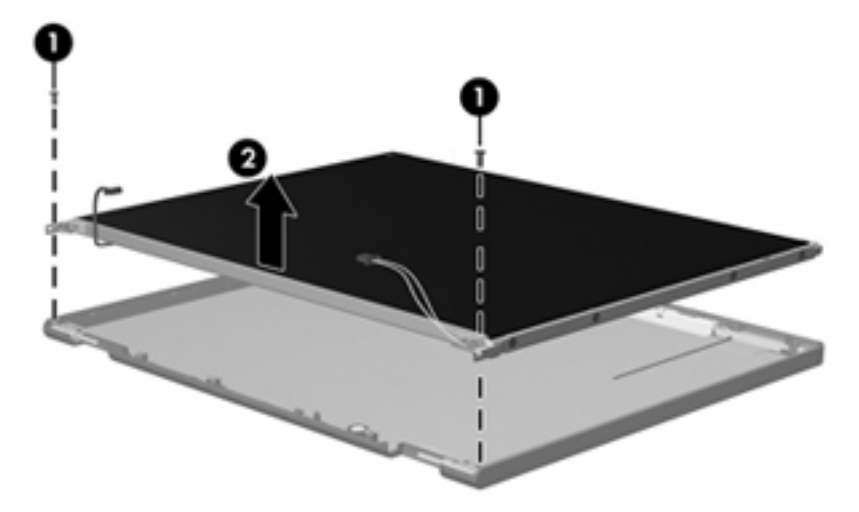

**6.** Remove the display panel assembly **(2)** from the display enclosure.

- **7.** Turn the display panel assembly upside-down.
- **8.** Remove all screws that secure the display panel frame to the display panel.

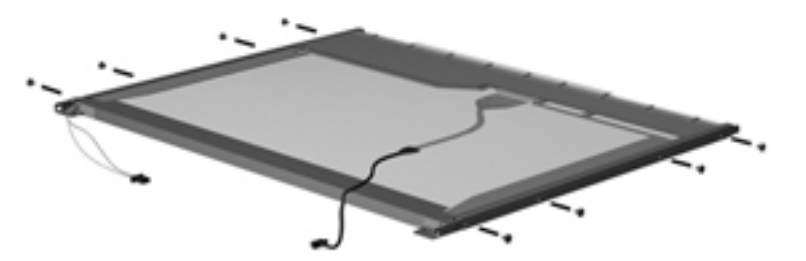

**9.** Use a sharp-edged tool to cut the tape **(1)** that secures the sides of the display panel to the display panel frame.

**10.** Remove the display panel frame **(2)** from the display panel.

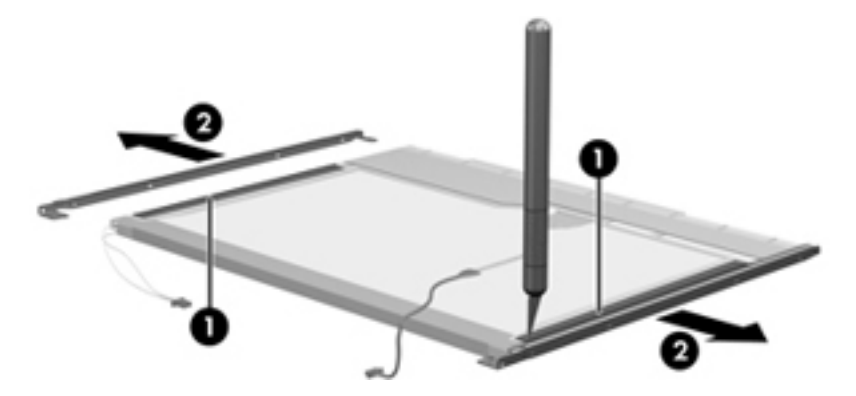

- **11.** Remove the screws **(1)** that secure the backlight cover to the display panel.
- **12.** Lift the top edge of the backlight cover **(2)** and swing it outward.

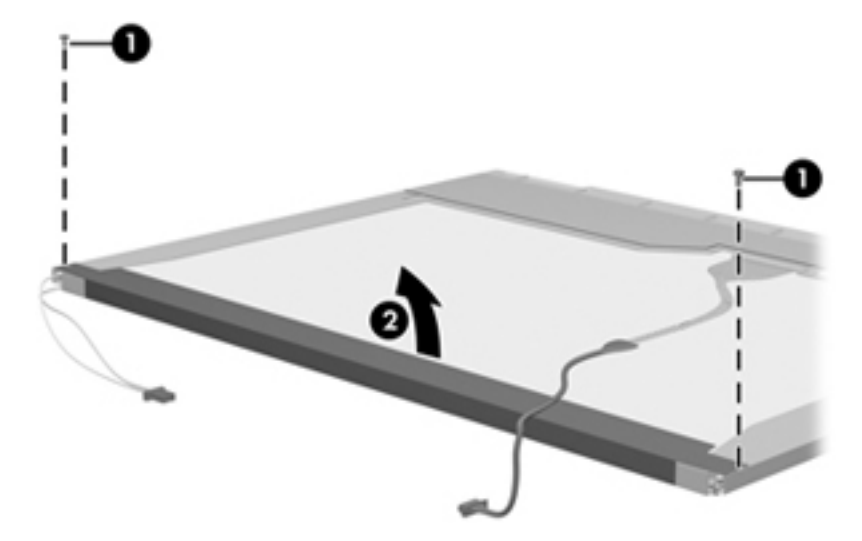

- **13.** Remove the backlight cover.
- **14.** Turn the display panel right-side up.

**15.** Remove the backlight cables **(1)** from the clip **(2)** in the display panel.

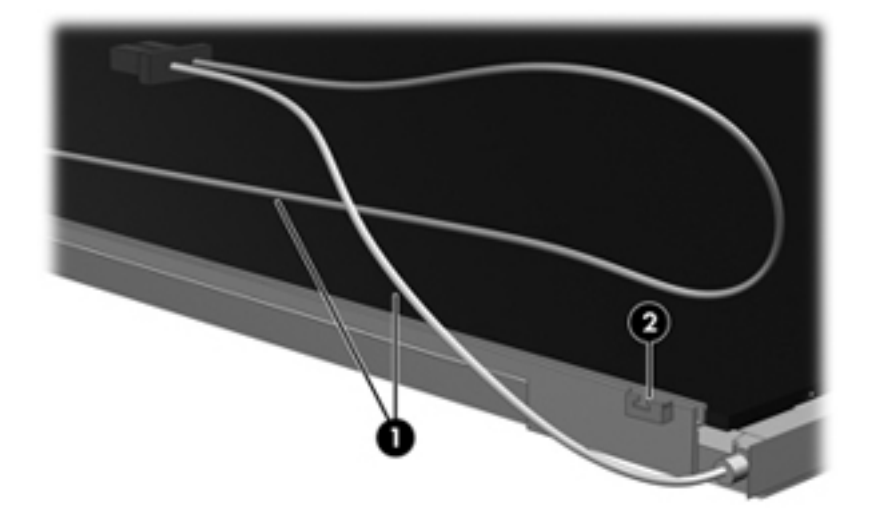

- **16.** Turn the display panel upside-down.
- **WARNING!** The backlight contains mercury. Exercise caution when removing and handling the backlight to avoid damaging this component and causing exposure to the mercury.
- **17.** Remove the backlight frame from the display panel.

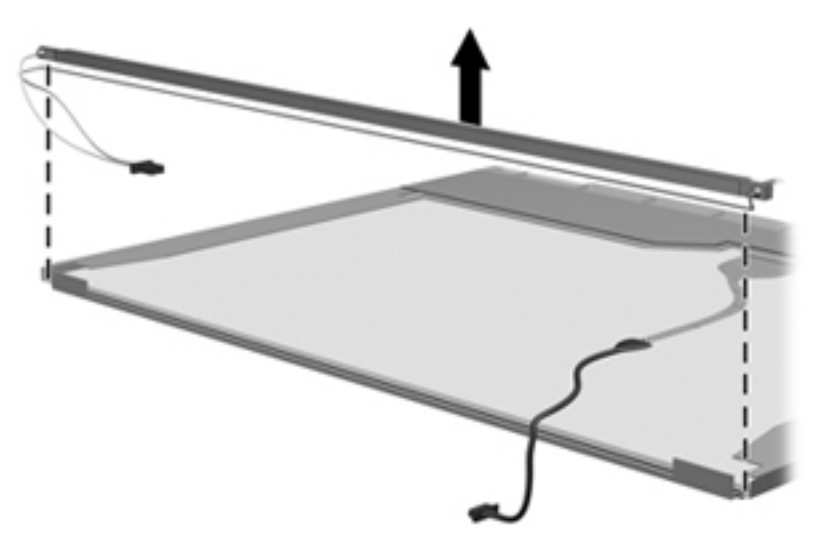

**18.** Remove the backlight from the backlight frame.

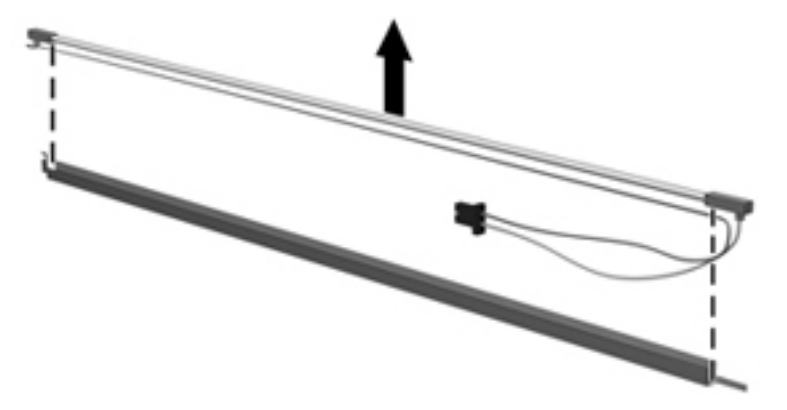

- **19.** Disconnect the display panel cable **(1)** from the LCD panel.
- **20.** Remove the screws **(2)** that secure the LCD panel to the display rear panel.
- **21.** Release the LCD panel **(3)** from the display rear panel.
- **22.** Release the tape **(4)** that secures the LCD panel to the display rear panel.

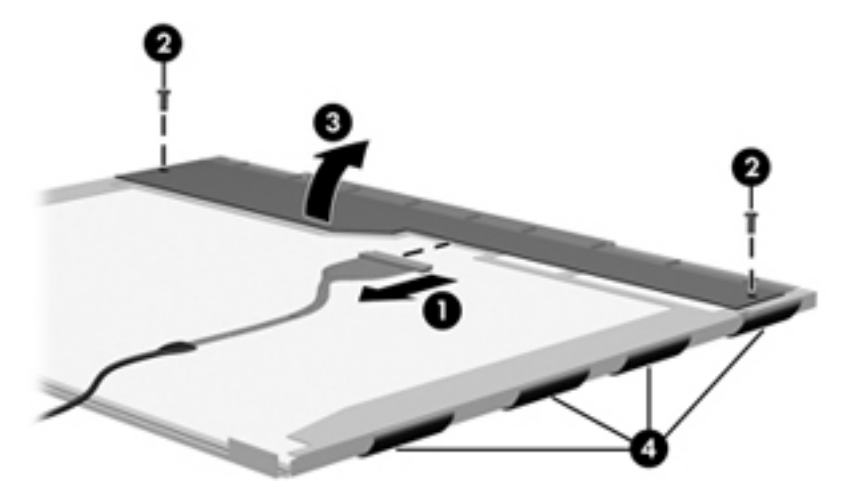

**23.** Remove the LCD panel.

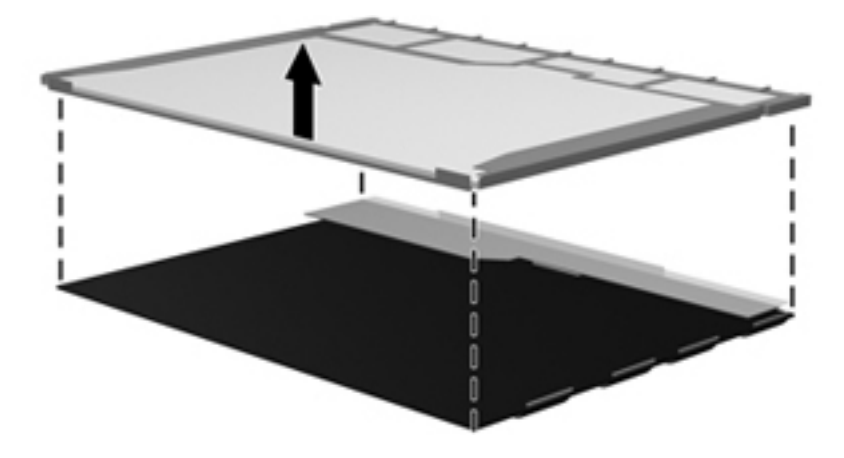

**24.** Recycle the LCD panel and backlight.
# **Index**

### **Symbols/Numerics**

1394 Power Saving [99](#page-108-0)

### **A**

AC adapter identifying [23](#page-32-0) AC adapter, spare part numbers [38](#page-47-0) administrator password [98](#page-107-0) antenna removal [78](#page-87-0) antennas [22](#page-31-0) applications key, Windows [17](#page-26-0) audio, product description [8](#page-17-0) audio-in jack, pin assignments [121](#page-130-0) audio-out jack, pin assignments [121](#page-130-0)

### **B**

backing up customized window, toolbar, and menu bar settings [115](#page-124-0) personal files [115](#page-124-0) templates [115](#page-124-0) base enclosure, spare part number [31](#page-40-0) battery removal [52](#page-61-0) spare part numbers [31,](#page-40-0) [52](#page-61-0) battery bay, identifying [21](#page-30-0) battery release latch, identifying [21](#page-30-0) battery, identifying [23](#page-32-0) bays battery [21](#page-30-0) hard drive [21](#page-30-0) BD/DVD±R/RW Super Multi Double-Layer Combo Drive removal [56](#page-65-0)

bezel illustrated [33](#page-42-0) spare part number [33,](#page-42-0) [76](#page-85-0) Blu-ray Disc ROM LightScribe with SuperMulti DVD±R/RW Double-Layer spare part number [31,](#page-40-0) [36,](#page-45-0) [56](#page-65-0) Blu-ray ROM with LightScribe DVD ±R/RW SuperMulti DL Drive specifications [111](#page-120-0) boot options [99,](#page-108-0) [104](#page-113-0) boot order [99,](#page-108-0) [104](#page-113-0) button sound [99](#page-108-0) buttons power [16](#page-25-0) TouchPad right/left [14](#page-23-0)

### **C**

cable kit, spare part number [31](#page-40-0) cables, service considerations [46](#page-55-0) camera module removal [77](#page-86-0) spare part number [77](#page-86-0) camera, product description [8](#page-17-0) caps lock light, identifying [15](#page-24-0) Card Reader Power Saving [99](#page-108-0) changing the language of Setup Utility [95](#page-104-0) chipset, product description [3](#page-12-0) compartments memory module [21](#page-30-0) components additional hardware [23](#page-32-0) bottom [21](#page-30-0) front [13](#page-22-0) left-side [20](#page-29-0) right-side [19](#page-28-0) top [14](#page-23-0)

computer feet locations [51](#page-60-0) spare part number [51](#page-60-0) Computer Setup accessing [100](#page-109-0) Diagnostics menu [103](#page-112-0) File menu [102](#page-111-0) navigating and selecting [100](#page-109-0) restoring factory settings [101](#page-110-0) Security menu [103](#page-112-0) System Configuration menu [104](#page-113-0) using [100](#page-109-0) computer specifications [107](#page-116-0) connector pin assignments audio-in [121](#page-130-0) audio-out [121](#page-130-0) external monitor [122](#page-131-0) HDMI [124](#page-133-0) headphone [121](#page-130-0) microphone [121](#page-130-0) modem [123](#page-132-0) monitor [122](#page-131-0) network [123](#page-132-0) RJ-11 [123](#page-132-0) RJ-45 [123](#page-132-0) Universal Serial Bus (USB) [125](#page-134-0) connector, power [19](#page-28-0) connectors, service considerations [46](#page-55-0) cord, power [23](#page-32-0)

### **D**

Diagnostics menu [99,](#page-108-0) [103](#page-112-0) Digital Media Slot light, identifying [20](#page-29-0) Digital Media Slot, identifying [20](#page-29-0) diskette drive precautions [46](#page-55-0)

display assembly removal [74](#page-83-0) spare part number [26,](#page-35-0) [74](#page-83-0) display back cover spare part number [34](#page-43-0) display bezel illustrated [33](#page-42-0) spare part number [33,](#page-42-0) [76](#page-85-0) display bracket and hinge removal [78](#page-87-0) spare part number [78](#page-87-0) display cable kit spare part number [33](#page-42-0) display component recycling [129](#page-138-0) display components illustrated [33](#page-42-0) spare part numbers [33](#page-42-0) display enclosure illustrated [33](#page-42-0) display hinge kit, spare part number [33](#page-42-0) display inverter illustrated [33](#page-42-0) display panel illustrated [33](#page-42-0) product description [6](#page-15-0) removal [77](#page-86-0) spare part number [33,](#page-42-0) [77](#page-86-0) Display screw kit, spare part number [34](#page-43-0) display specifications [108](#page-117-0) displaying system information [96](#page-105-0) drives boot order [99,](#page-108-0) [104](#page-113-0) preventing damage [46](#page-55-0) DVD/CD-RW Combo Drive precautions [46](#page-55-0) removal [56](#page-65-0) DVD±RW and CD-RW Combo Drive precautions [46](#page-55-0) removal [56](#page-65-0) DVD±RW SuperMulti DL Drive with LightScribe spare part numbers [32,](#page-41-0) [36](#page-45-0), [56](#page-65-0) DVD±RW SuperMulti Double-Layer Drive with LightScribe specifications [110](#page-119-0)

#### **E**

electrostatic discharge [47](#page-56-0) esc key, identifying [17](#page-26-0) Ethernet, product description [8](#page-17-0) exiting Setup Utility [98](#page-107-0) external media cards, product description [9](#page-18-0) external monitor port pin assignments [122](#page-131-0) external monitor port, identifying [20](#page-29-0)

### **F**

f11 [118](#page-127-0) fan always on [99](#page-108-0) fan/heat sink assembly removal [88](#page-97-0) spare part number [27,](#page-36-0) [88](#page-97-0) feet locations [51](#page-60-0) spare part number [51](#page-60-0) File menu [102](#page-111-0) fn key, identifying [17](#page-26-0) front components [13](#page-22-0) full system recovery [113](#page-122-0) function keys, identifying [17](#page-26-0)

### **G**

graphics, product description [4](#page-13-0) grounding equipment and methods [49](#page-58-0)

# **H**

hard drive precautions [46](#page-55-0) product description [7](#page-16-0) removal [53](#page-62-0) spare part numbers [31,](#page-40-0) [36,](#page-45-0) [53](#page-62-0) specifications [109](#page-118-0) hard drive bay, identifying [21](#page-30-0) hard drive cover illustrated [35](#page-44-0) removal [54](#page-63-0) hard drive hardware kit, spare part number [36](#page-45-0) hard drive self test [99](#page-108-0) HDMI [20](#page-29-0) HDMI port, pin assignments [124](#page-133-0) headphone jack, pin assignments [121](#page-130-0)

## **I**

inverter illustrated [33](#page-42-0)

# **J**

jacks RJ-11 (modem) [19](#page-28-0) RJ-45 (network [20](#page-29-0)

# **K**

keyboard product description [10](#page-19-0) removal [62](#page-71-0) spare part numbers [27,](#page-36-0) [62](#page-71-0) keys esc [17](#page-26-0) fn [17](#page-26-0) function [17](#page-26-0) navigation [17](#page-26-0) Windows applications [17](#page-26-0) Windows logo [17](#page-26-0)

# **L**

LAN Power Saving [99](#page-108-0) language support [99](#page-108-0) latch, battery release [21](#page-30-0) legacy support, USB [100,](#page-109-0) [104](#page-113-0) light power [15](#page-24-0) lights caps lock [15](#page-24-0) Digital Media Slot [20](#page-29-0) optical drive [19](#page-28-0) webcam [18](#page-27-0) wireless [15](#page-24-0)

# **M**

Main menu [98](#page-107-0) mass storage devices, spare part numbers [36](#page-45-0) memory module product description [6](#page-15-0) removal [60](#page-69-0) spare part numbers [28,](#page-37-0) [60](#page-69-0) memory module compartment, identifying [21](#page-30-0) memory test [99](#page-108-0) microphone (internal), identifying [18](#page-27-0) microphone jack, pin assignments [121](#page-130-0)

microphone, product description [8](#page-17-0) mini-card compartment cover illustrated [35](#page-44-0) removal [61](#page-70-0) spare part number [61](#page-70-0) model name [1](#page-10-0) modem cable noise suppression circuitry [23](#page-32-0) modem jack, pin assignments [123](#page-132-0) modem module product description [8](#page-17-0) removal [70](#page-79-0) spare part number [28,](#page-37-0) [70](#page-79-0) modem module cable removal [83](#page-92-0) monitor port, external [20](#page-29-0) monitor port, pin assignments [122](#page-131-0)

### **N**

navigating in Setup Utility [96](#page-105-0) navigation keys, identifying [17](#page-26-0) network jack, pin assignments [123](#page-132-0) noise suppression circuitry modem cable [23](#page-32-0)

### **O**

ODD cable removal [84](#page-93-0) spare part number [84](#page-93-0) operating system, product description [10](#page-19-0) optical drive identifying [19](#page-28-0) precautions [46](#page-55-0) product description [7](#page-16-0) removal [56](#page-65-0) spare part numbers [31,](#page-40-0) [36](#page-45-0), [56](#page-65-0) specifications [110,](#page-119-0) [111](#page-120-0) optical drive light, identifying [19](#page-28-0)

### **P**

packing guidelines [48](#page-57-0) passwords [98,](#page-107-0) [103](#page-112-0) performing a recovery [117](#page-126-0) plastic parts [45](#page-54-0)

Plastics kit contents [35](#page-44-0) spare part number [35](#page-44-0) plastics kit spare part number [28](#page-37-0) pointing device, product description [10](#page-19-0) ports external monitor [20](#page-29-0) HDMI [20](#page-29-0) product description [9](#page-18-0) USB [19,](#page-28-0) [20](#page-29-0) power button board removal [68](#page-77-0) spare part number [68](#page-77-0) power button, identifying [16](#page-25-0) power connector cable removal [73](#page-82-0) spare part number [31,](#page-40-0) [73](#page-82-0) power connector, identifying [19](#page-28-0) power cord set requirements [127](#page-136-0) power cord, identifying [23](#page-32-0) power cord, spare part numbers [38](#page-47-0) power light, identifying [15](#page-24-0) power requirements, product description [10](#page-19-0) power-on password [98](#page-107-0) processor product description [1](#page-10-0) removal [91](#page-100-0) spare part numbers [29,](#page-38-0) [91](#page-100-0) Processor C6 State [99](#page-108-0) product description audio [8](#page-17-0) camera [8](#page-17-0) chipset [3](#page-12-0) display panel [6](#page-15-0) Ethernet [8](#page-17-0) external media cards [9](#page-18-0) graphics [4](#page-13-0) hard drives [7](#page-16-0) keyboard [10](#page-19-0) memory module [6](#page-15-0) microphone [8](#page-17-0) modem module [8](#page-17-0) operating system [10](#page-19-0) optical drives [7](#page-16-0) pointing devices [10](#page-19-0) ports [9](#page-18-0)

power requirements [10](#page-19-0) processors [1](#page-10-0) product name [1](#page-10-0) security [10](#page-19-0) serviceability [10](#page-19-0) wireless [8](#page-17-0) product name [1](#page-10-0)

#### **R**

recovering a program or driver [113](#page-122-0) recovering from the dedicated recovery partition [118](#page-127-0) recovering from the recovery discs [118](#page-127-0) recovery discs [113,](#page-122-0) [114](#page-123-0) Recovery Manager [113](#page-122-0), [118](#page-127-0) recovery partition [113](#page-122-0) recovery, system [118](#page-127-0) removal/replacement preliminaries [45](#page-54-0) procedures [50](#page-59-0) restore points [117](#page-126-0) restoring default settings [97](#page-106-0) RJ-11 (modem) jack, identifying [19](#page-28-0) RJ-11 jack, pin assignments [123](#page-132-0) RJ-45 (network) jack, identifying [20](#page-29-0) RJ-45 jack, pin assignments [123](#page-132-0) RTC battery removal [86](#page-95-0) spare part number [28,](#page-37-0) [86](#page-95-0) Rubber Feet Kit, spare part number [51](#page-60-0)

### **S**

secondary hard drive self test [99](#page-108-0) security cable slot, identifying [19](#page-28-0) Security menu [98](#page-107-0), [103](#page-112-0) security, product description [10](#page-19-0) selecting in Setup Utility [96](#page-105-0) serial number [25,](#page-34-0) [50](#page-59-0) service considerations [45](#page-54-0) serviceability, product description [10](#page-19-0) setup utility Diagnostics menu [103](#page-112-0) File menu [102](#page-111-0) navigating and selecting [100](#page-109-0)

restoring factory settings [101](#page-110-0) Security menu [103](#page-112-0) System Configuration menu [104](#page-113-0) slots Digital Media [20](#page-29-0) memory module [21](#page-30-0) security cable [19](#page-28-0) solid-state drive (SSD) [113,](#page-122-0) [118](#page-127-0) speaker assembly removal [67](#page-76-0) spare part number [27,](#page-36-0) [67](#page-76-0) speakers, identifying [16](#page-25-0) specifications Blu-ray ROM with LightScribe DVD±R/RW SuperMulti DL Drive [111](#page-120-0) computer [107](#page-116-0) display [108](#page-117-0) DVD ±RW SuperMulti Double-Layer Drive with LightScribe [110](#page-119-0) hard drive [109](#page-118-0) optical drive [110](#page-119-0), [111](#page-120-0) system resources [112](#page-121-0) starting Setup Utility [95](#page-104-0) static-shielding materials [49](#page-58-0) stringent security [103](#page-112-0) supported discs [114](#page-123-0) system board removal [81](#page-90-0) spare part numbers [27,](#page-36-0) [81](#page-90-0) System Configuration menu [99](#page-108-0), [104](#page-113-0) system failure or instability [113](#page-122-0) system fan [104](#page-113-0) system information [98](#page-107-0), [102](#page-111-0) system recovery [118](#page-127-0) system resources [112](#page-121-0) system restore points [113,](#page-122-0) [117](#page-126-0)

### **T**

thermal paste, replacement [89](#page-98-0), [90](#page-99-0) tools required [45](#page-54-0) top cover removal [64](#page-73-0) spare part number [27,](#page-36-0) [64](#page-73-0) **TouchPad** buttons [14](#page-23-0)

identifying [14](#page-23-0) removal [69](#page-78-0) TouchPad button board spare part number [69](#page-78-0) TouchPad zone identifying [14](#page-23-0) transporting guidelines [48](#page-57-0)

#### **U**

Universal Serial Bus (USB) port, pin assignments [125](#page-134-0) USB board removal [72](#page-81-0) spare part number [31,](#page-40-0) [72](#page-81-0) USB legacy support [100](#page-109-0), [104](#page-113-0) USB ports, identifying [19](#page-28-0), [20](#page-29-0) using Setup Utility [95](#page-104-0) using system restore [117](#page-126-0)

### **V**

vents, identifying [20,](#page-29-0) [21](#page-30-0) Virtualization Technology [99](#page-108-0)

### **W**

webcam identifying [18](#page-27-0) webcam light, identifying [18](#page-27-0) Webcam module spare part number [34](#page-43-0) Windows applications key, identifying [17](#page-26-0) Windows logo key, identifying [17](#page-26-0) wireless antenna removal [78](#page-87-0) wireless antennas [22](#page-31-0) wireless antennas and cables removal [79](#page-88-0) spare part number [79](#page-88-0) wireless antennas and cables, spare part number [79](#page-88-0) wireless light [15](#page-24-0) wireless, product description [8](#page-17-0) wireless/memory module compartment cover removal [59](#page-68-0) spare part number [59](#page-68-0) WLAN module removal [58](#page-67-0) spare part numbers [28,](#page-37-0) [58](#page-67-0) workstation guidelines [48](#page-57-0)